# **Monitor Dell UltraSharp 24 – U2422H/U2422HX/U2422HE** Uporabniški priročnik

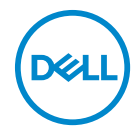

**Model: U2422H/U2422HX/U2422HE Upravna številka modela: U2422Hb/U2422HEb**

- **OPOMBA: OPOMBA kaže pomembne informacije, ki vam bodo v pomoč pri boljši uporabi računalnika.**
- **POZOR: POZOR kaže morebitno nevarnost za strojno opremo ali izgubo podatkov, če niso upoštevana navodila.**
- **OPOZORILO: OPOZORILO kaže morebitno škodo na lastnini, osebne poškodbe ali smrt.**

**Copyright © 2021 Dell Inc. ali njegove podružnice. Vse pravice pridržane.** Dell, EMC in druge blagovne znamke so blagovne znamke družbe Dell Inc. ali njenih podružnic. Druge blagovne znamke so lahko blagovne znamke svojih ustreznih lastnikov.

2021 - 07

Rev. A02

# **Vsebina**

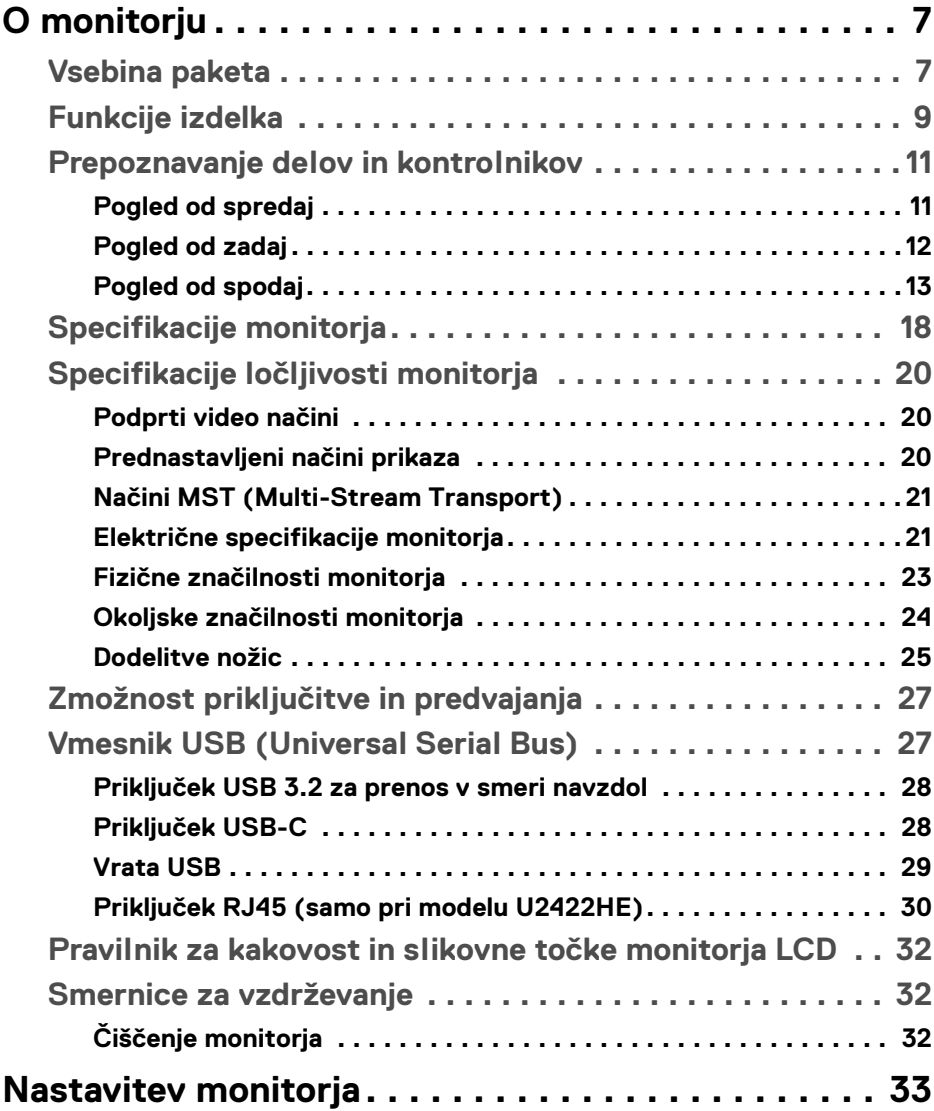

 $(\overline{DCL}$ 

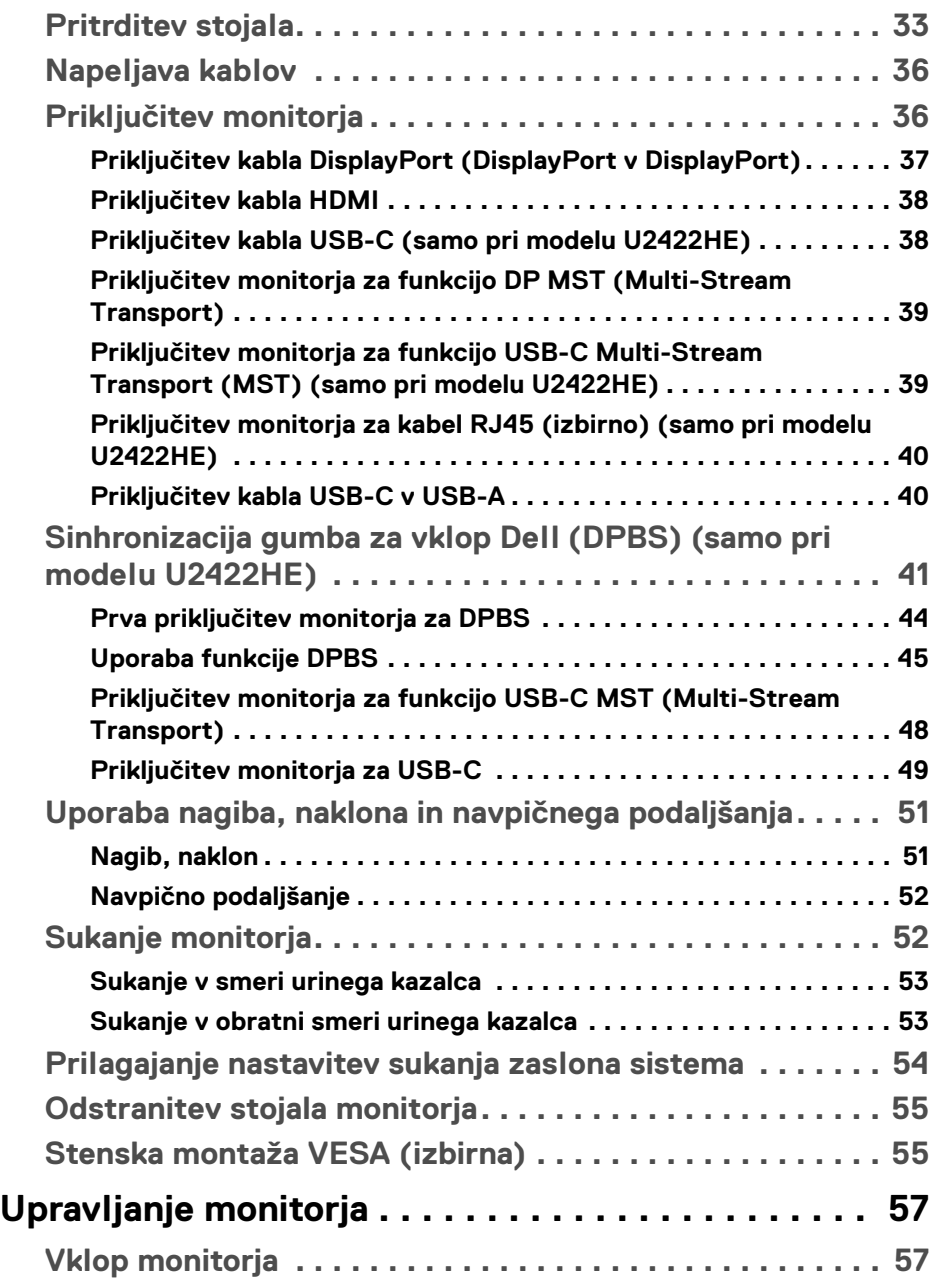

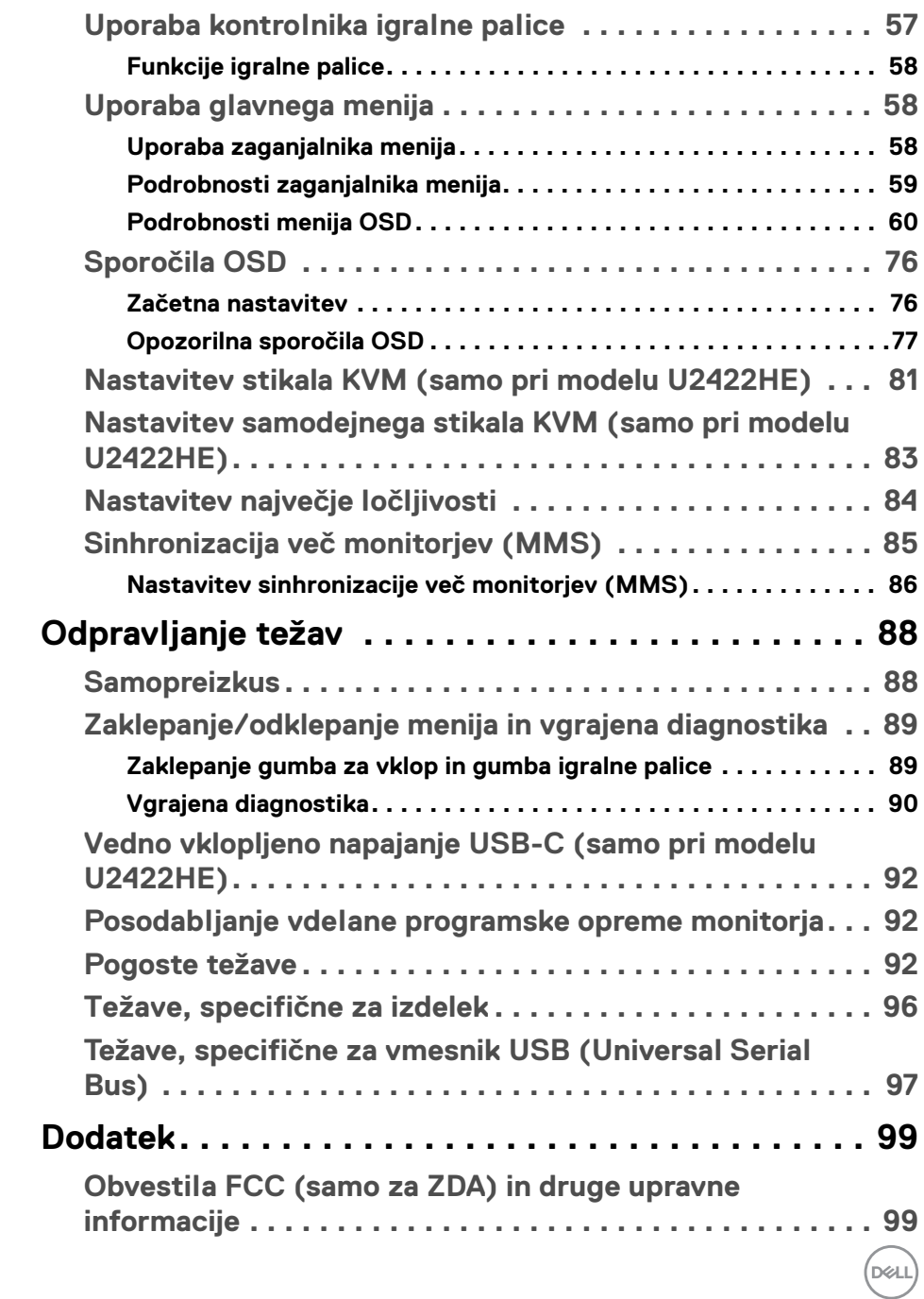

**│ 5**

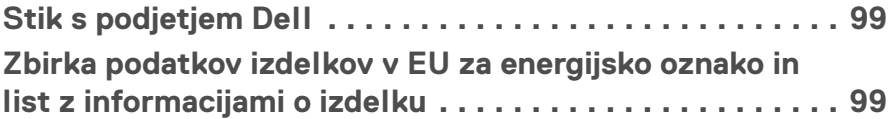

 $(1)$ 

## <span id="page-6-0"></span>**O monitorju**

Monitorju so priložene komponente, prikazane v spodnji tabeli. Če katera od komponent manjka, se obrnite na tehnično podporo Dell. Za dodatne informacije glejte poglavje [Stik s podjetjem Dell](#page-98-4).

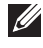

**OPOMBA: Nekateri elementi so lahko izbirni in morda niso priloženi monitorju. Nekatere funkcije morda niso na voljo v določenih državah.**

**OPOMBA: Če pritrjujete stojalo, ki ste ga kupili kje drugje, upoštevajte navodila, ki so bila priložena stojalu.**

## <span id="page-6-1"></span>**Vsebina paketa**

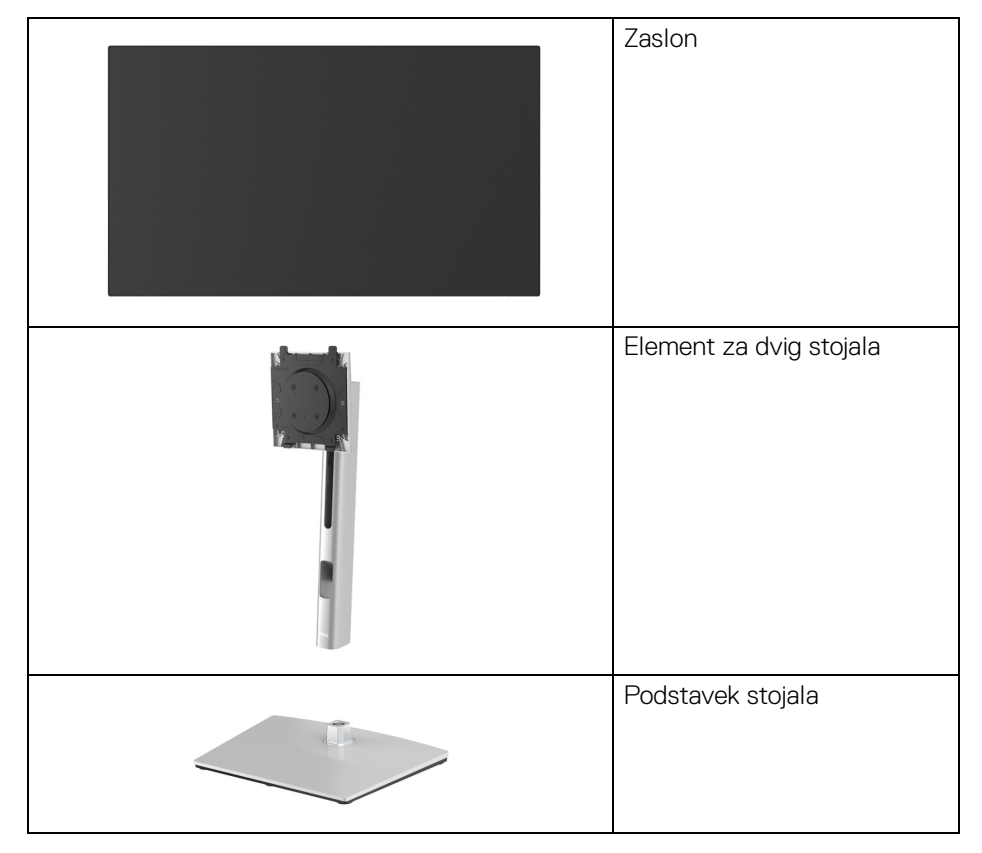

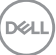

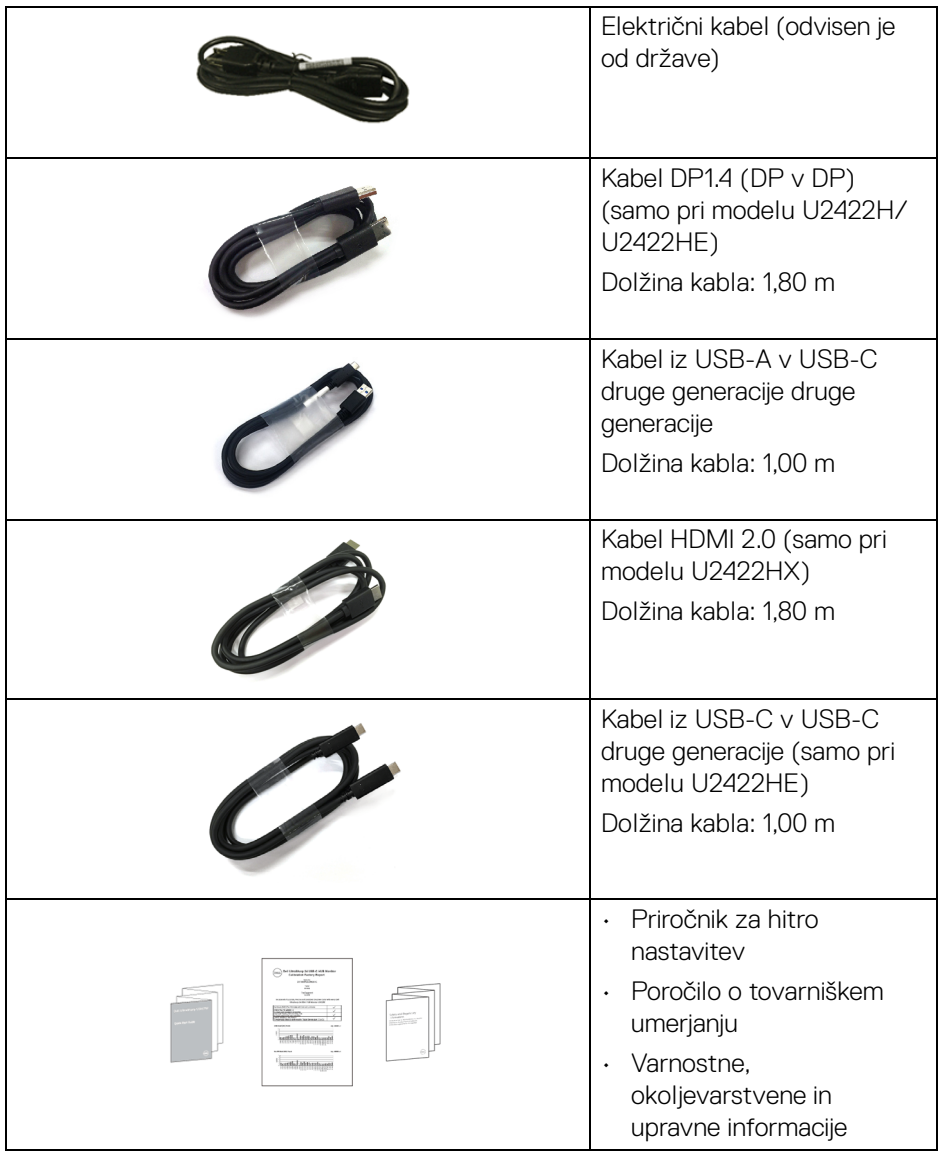

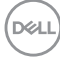

## <span id="page-8-0"></span>**Funkcije izdelka**

Monitor **Dell U2422H/U2422HX/U2422HE** vključuje aktivno matrico, tranzistor s tankim filmom (TFT), zaslon s tekočimi kristali (LCD) in osvetlitev LED od zadaj. Vključene funkcije monitorja:

- 60,47 cm (23,80-palčno) območje zaslona za ogled (merjeno diagonalno). Ločljivost 1920 x 1080 (16:9) in podporo za celozaslonski način za nižje ločljivosti.
- Širok zorni kot, ki omogoča gledanje iz sedečega ali stoječega položaja.
- Barvna lestvica 100% sRGB% in 100% Rec. 709 s povprečnim Delta E < 2; na voljo je tudi podpora za 85% DCI-P3.
- Digitalna povezljivost prek vrat DisplayPort, HDMI in USB-C (DP z izmeničnim načinom) (samo pri modelu U2422HE).
- Ena vrata USB-C za napajanje (PD 90 W) združljivega prenosnega računalnika med prejemanjem video in podatkovnega signala (samo pri modelu U2422HE).
- Možnost prilagoditve nagiba, naklona, višine in sukanja.
- Izjemno tanki okvir zmanjšuje vrzel med okvirji pri postavitvi z več monitorji in omogoča preprostejšo postavitev z elegantno izkušnjo gledanja.
- Odstranljivo stojalo in 100 mm luknjice za montažo Video Electronics Standards Association (VESA™), ki omogočajo prilagodljive možnosti montaže.
- U2422H/U2422HX je opremljen z 1 vrati USB-C za prenos v smeri navzgor (samo za prenos podatkov, USB 3.2 druge generacije, 10 Gb/s), 2 vrati USB Type-A Super Speed s hitrostjo 10 Gb/s (USB 3.2 druge generacije) za prenos v smeri navzdol « 1 vrati USB Type-C Super Speed za polnjenje s hitrostjo 10 Gb/s (USB 3.2 druge generacije) za prenos v smeri navzdol «e» in 1 vrati USB Type-C Super Speed s hitrostjo 10 Gb/s (USB 3.2 druge generacije) za prenos v smeri navzdol .
- U2422HE je opremljen z 1 vrati USB-C za prenos v smeri navzgor  $\mathbf{P}_{\text{new}}$  (video in prenos podatkov, DP1.4 z izmeničnim načinom, PD do 90 W), 1 vrati USB-C za prenos v smeri navzgor  $\leftarrow$  (samo za prenos podatkov, USB 3.2 druge generacije, 10 Gb/s), 3 vrati USB Type-A Super Speed s hitrostjo 10 Gb/s (USB 3.2 druge generacije) za prenos v smeri navzdol <a>.1 vrati USB Type-A za polnjenje Super Speed s hitrostjo 10 Gb/s (USB 3.2 druge generacije) za prenos v smeri navzdol <a>in 1 vrati USB Type-C Super Speed s hitrostjo

10 Gb/s (USB 3.2 druge generacije) za prenos v smeri navzdol ...

DØLI

- Vrata USB-C  $\mathbb{R}$  in RJ45  $\mathbb{R}$  omogočajo izkušnjo omrežne povezave z enim kablom (samo pri modelu U2422HE).
- Zmožnost priključitve in predvajanja, če jo podpira sistem.
- Prilagoditve zaslonskega menija (OSD) za preprosto nastavitev in optimizacijo zaslona.
- Zaklepanje gumba za vklop/izklop in gumbov OSD.
- Reža za varnostno ključavnico.
- Ključavnica stojala.
- < 0,3 W v načinu pripravljenosti.
- Z zaslonom brez utripanja povečajte udobje za oči.
- **OPOZORILO: Morebitni dolgoročni učinki oddajanja modre svetlobe iz monitorja lahko poškodujejo oči, povzročajo pa tudi utrujenost oči, digitalno obremenitev oči itd. Funkcija ComfortView Plus je oblikovana tako, da zmanjša količino modre svetlobe, ki jo oddaja monitor, da se poveča udobje za oči. Monitor uporablja zaslon z nizko ravnjo modre svetlobe in je načinu tovarniške ponastavitve/privzetem načinu združljiv s standardom TÜV Rheinland (Brighntess (Svetlost): 75%, Contrast (Kontrast): 75%, CCT: 6500K, Preset mode (Prednastavljeni načini): Standard (Standardno))**

## <span id="page-10-0"></span>**Prepoznavanje delov in kontrolnikov**

#### <span id="page-10-1"></span>**Pogled od spredaj**

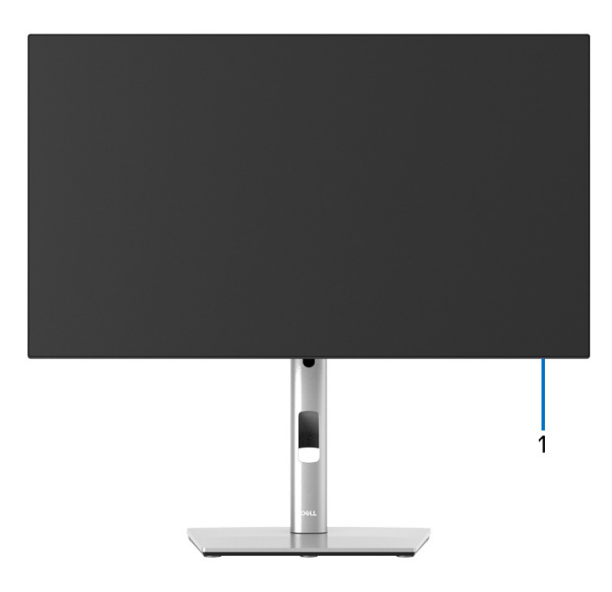

#### **Pogled od spredaj s stojalom monitorja**

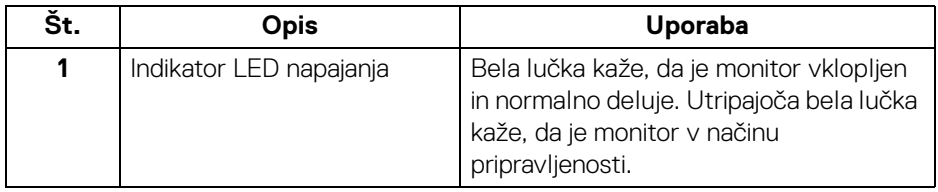

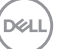

## <span id="page-11-0"></span>**Pogled od zadaj**

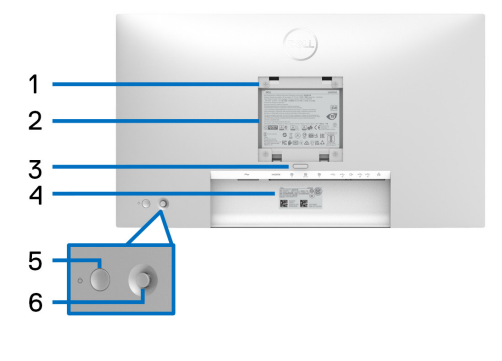

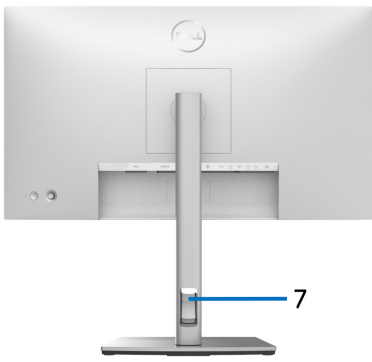

#### **Pogled od zadaj s stojalom monitorja**

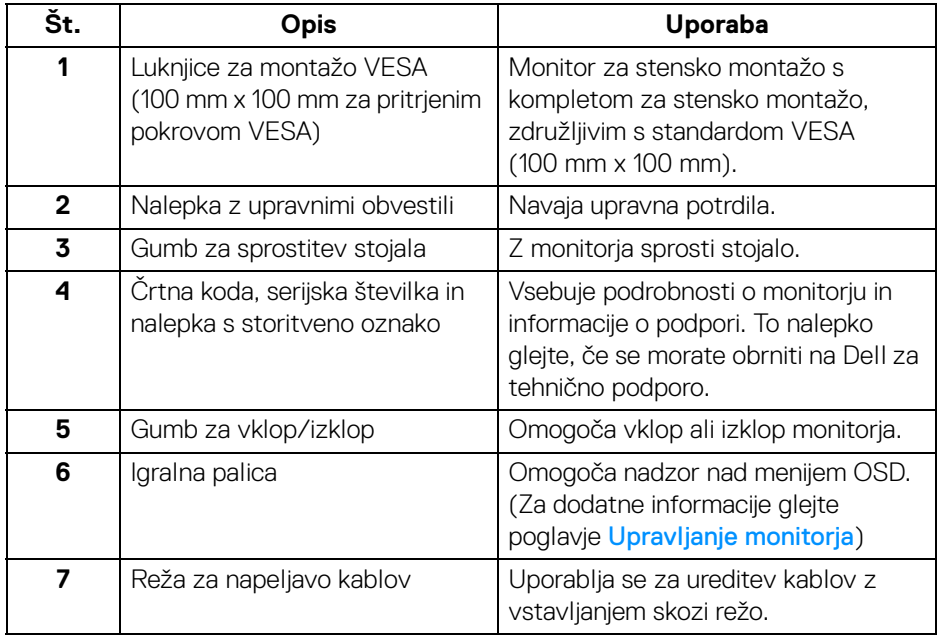

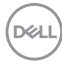

## <span id="page-12-0"></span>**Pogled od spodaj U2422H**/**U2422HX**

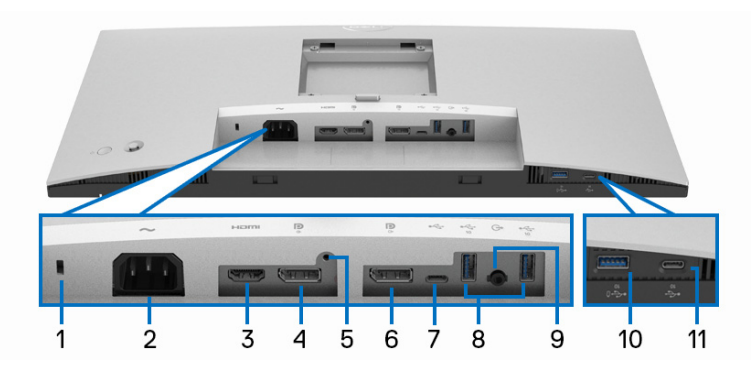

## **Pogled od spodaj brez stojala monitorja**

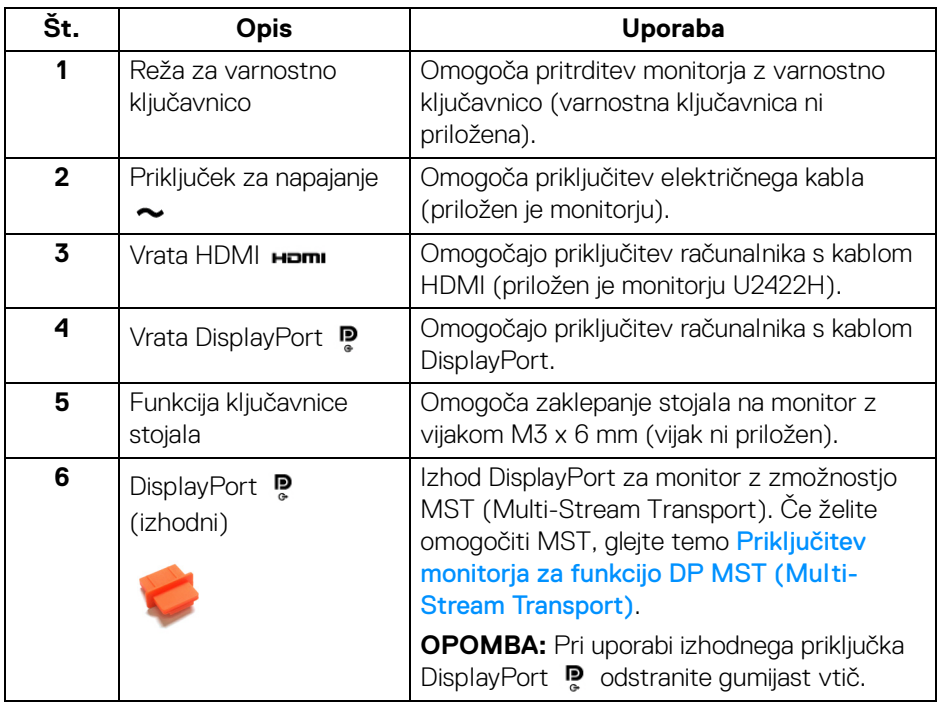

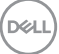

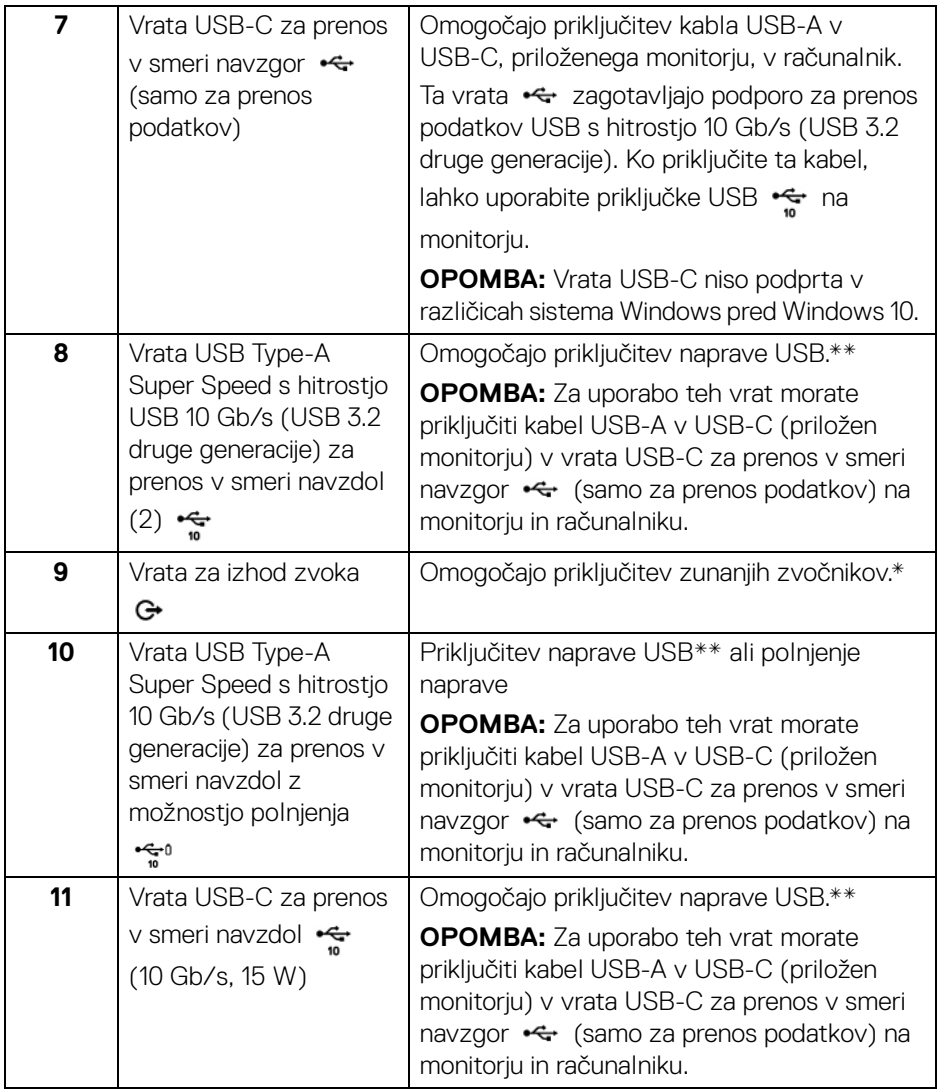

\* Uporaba slušalk ni podprta za priključek za izhod zvoka.

\*\* Da bi preprečili motnje signala, medtem ko je brezžična naprava USB priključena v vrata USB za prenos v smeri navzdol, priporočamo, da v sosednja vrata NE priključujete nobenih drugih naprav USB.

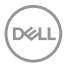

#### **U2422HE**

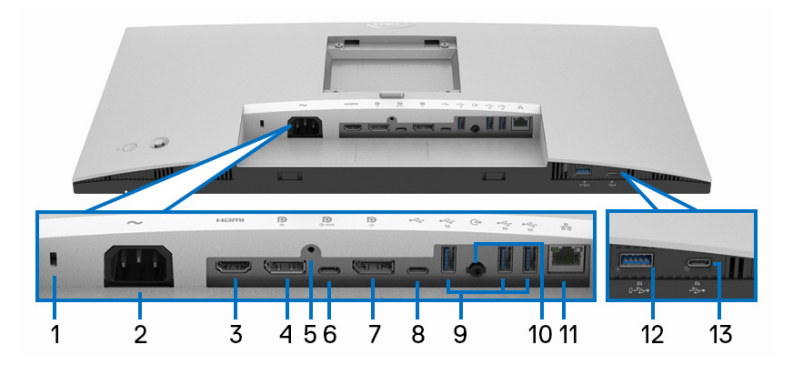

### **Pogled od spodaj brez stojala monitorja**

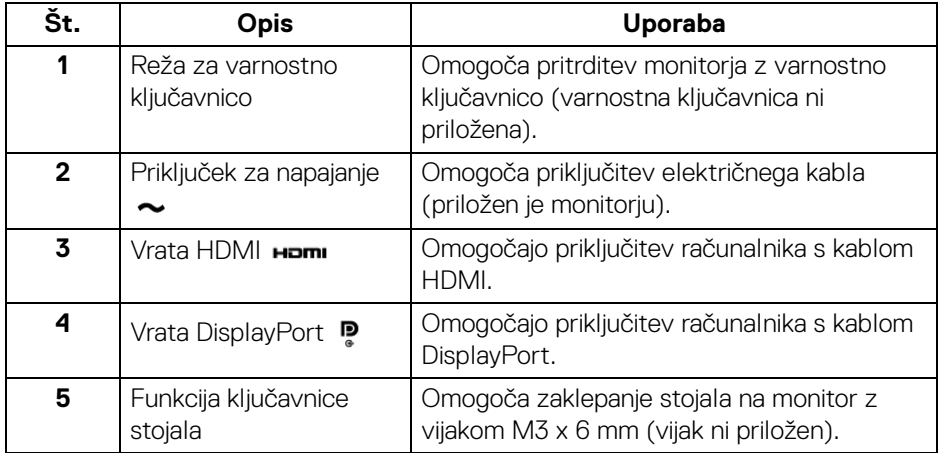

(dell

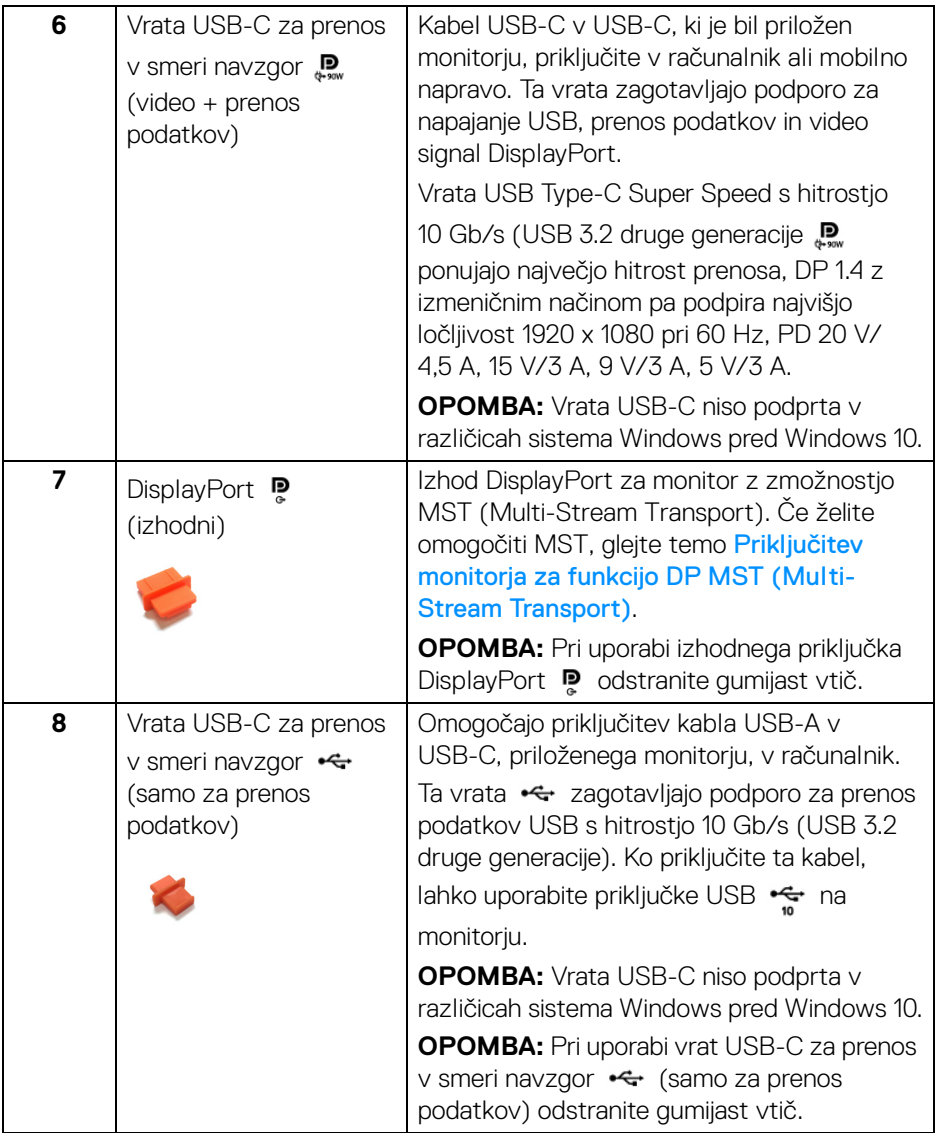

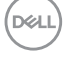

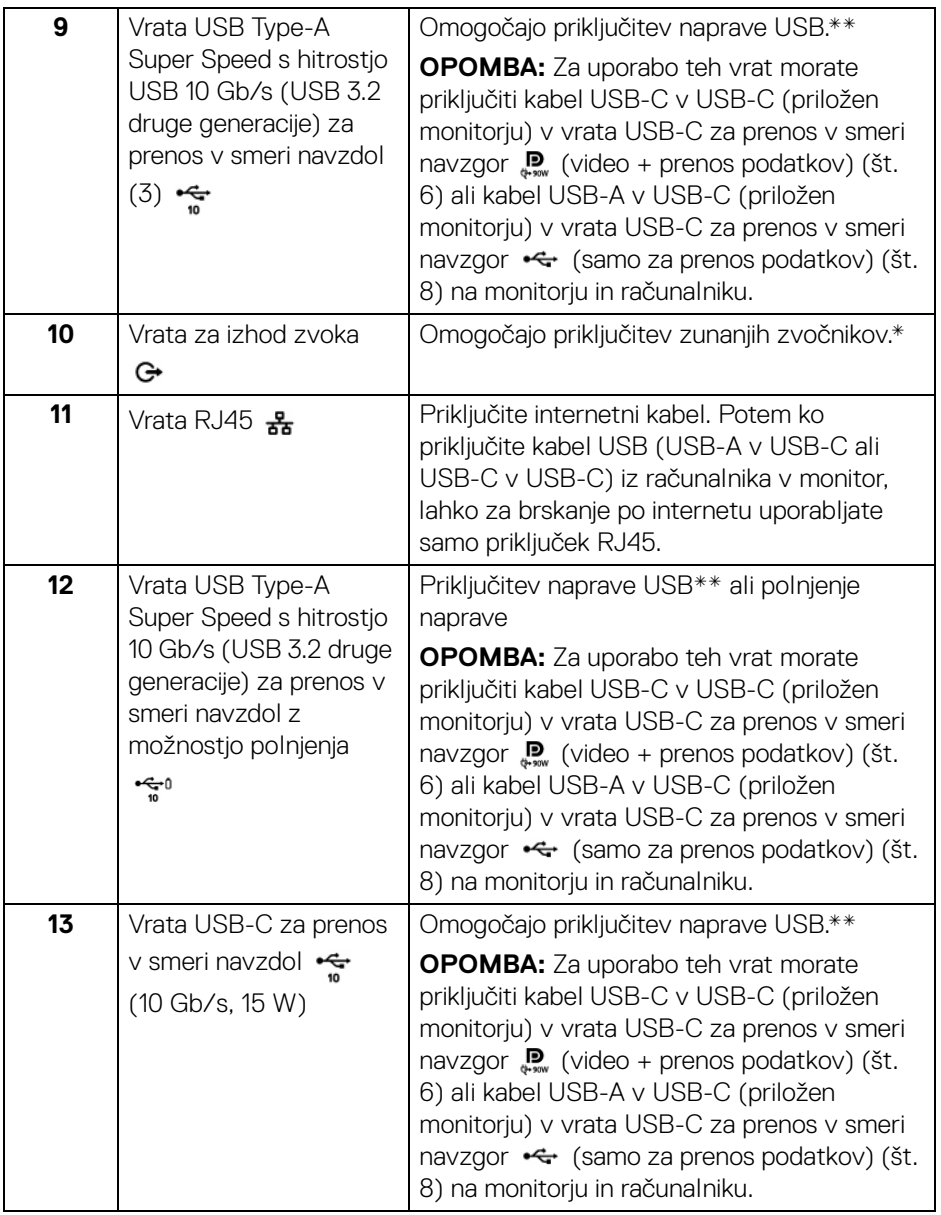

\* Uporaba slušalk ni podprta za priključek za izhod zvoka.

\*\* Da bi preprečili motnje signala, medtem ko je brezžična naprava USB priključena v vrata USB za prenos v smeri navzdol, priporočamo, da v sosednja vrata NE priključujete nobenih drugih naprav USB.

## <span id="page-17-0"></span>**Specifikacije monitorja**

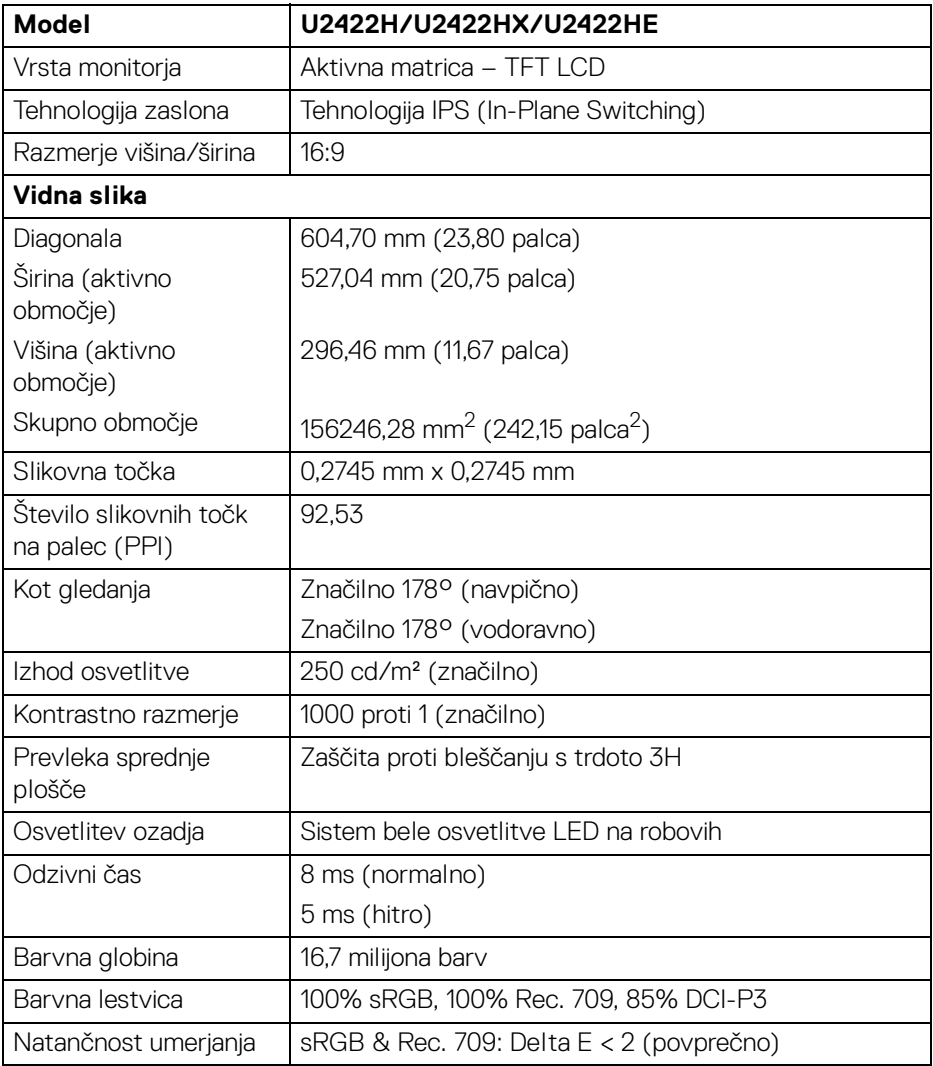

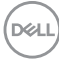

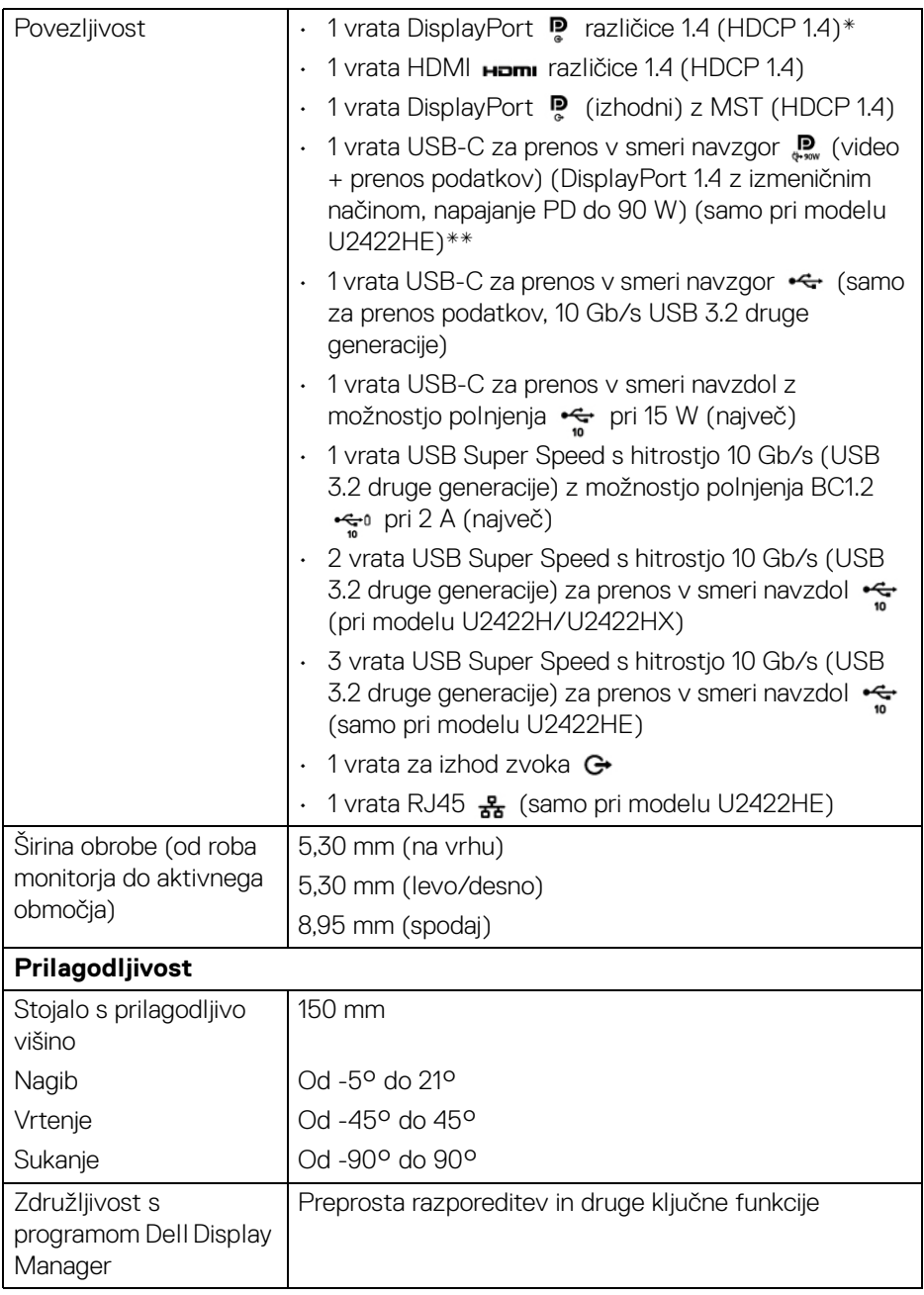

 $($ DELL

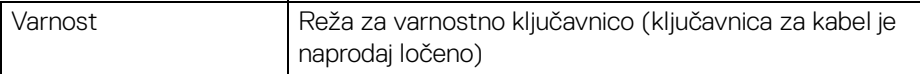

\*Na voljo je podpora za zvok DisplayPort 1.4/MST/DP.

\*\*Na voljo je podpora za zvok HBR3/DisplayPort 1.4/MST/DP.

## <span id="page-19-0"></span>**Specifikacije ločljivosti monitorja**

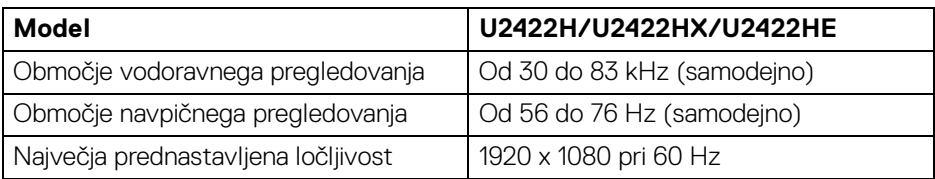

#### <span id="page-19-1"></span>**Podprti video načini**

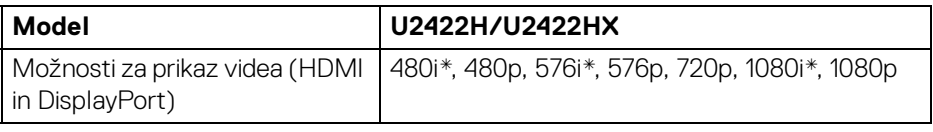

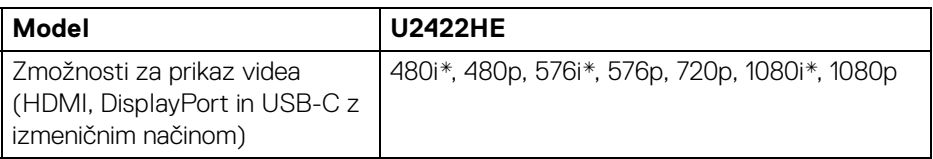

\*Podporo zagotavljajo samo vhodna vrata HDMI.

#### <span id="page-19-2"></span>**Prednastavljeni načini prikaza**

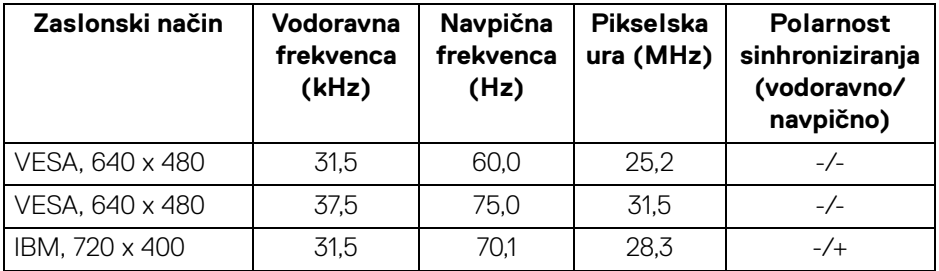

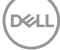

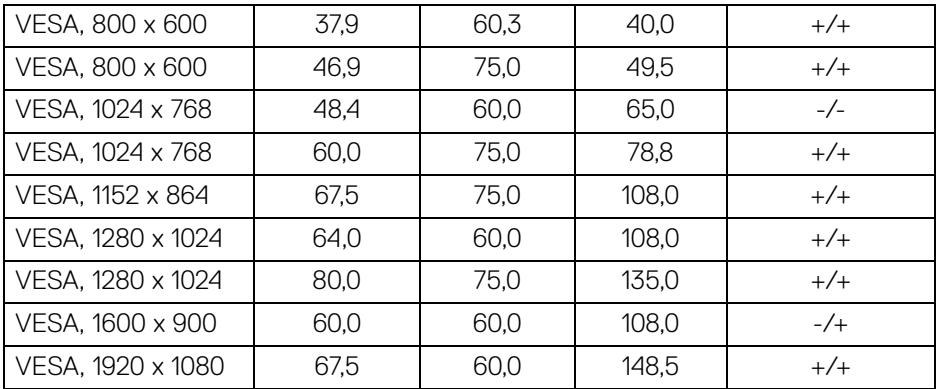

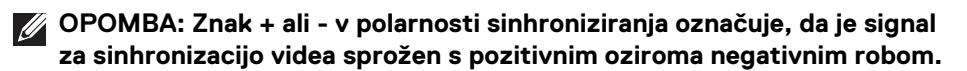

#### <span id="page-20-0"></span>**Načini MST (Multi-Stream Transport)**

Uporaba vrat USB-C (samo pri modelu U2422HE):

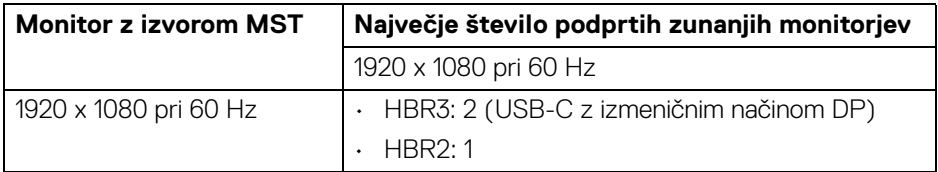

Uporaba vrat DisplayPort:

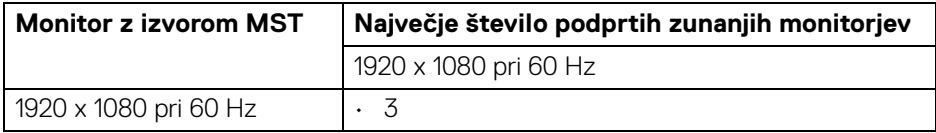

#### <span id="page-20-1"></span>**Električne specifikacije monitorja**

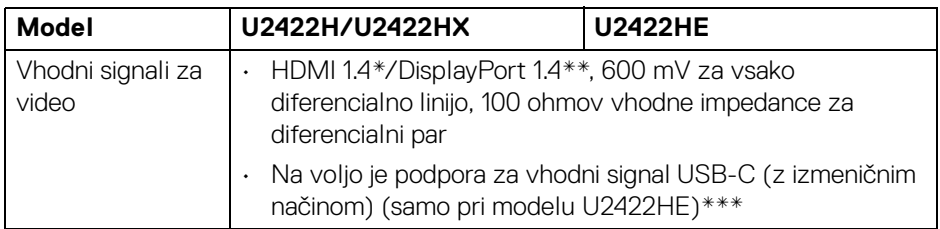

DELI

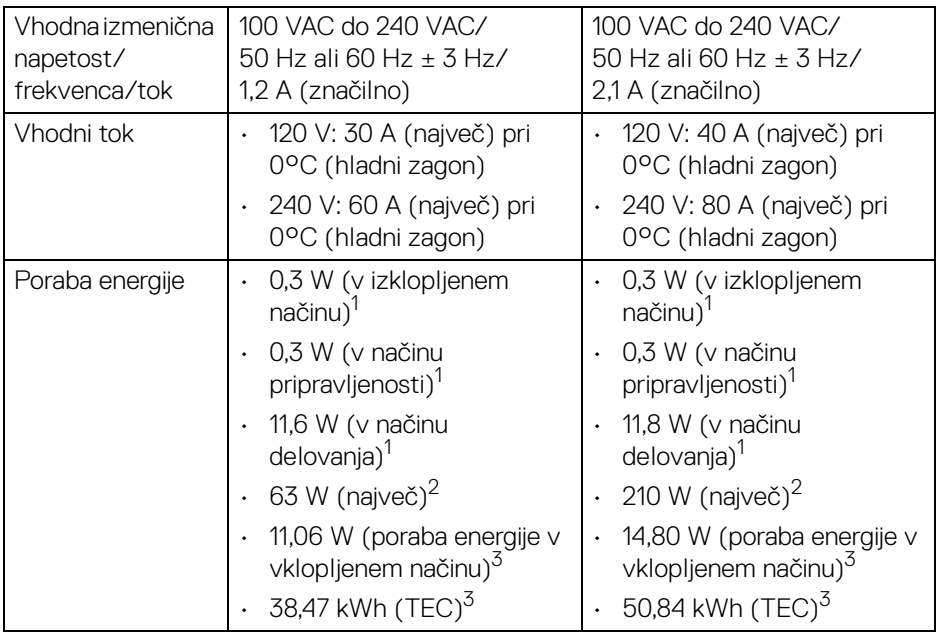

\*Ne zagotavlja podpore za dodatno specifikacijo HDMI 1.4, vključno z ethernetnim kanalom HDMI (HEC), povratnim zvočnim kanalom (ARC), standardom za format in ločljivosti 3D ter standardom za ločljivost digitalnega kina 4K.

\*\*Na voljo je podpora za zvok DisplayPort 1.4/MST/DP.

\*\*\*Na voljo je podpora za zvok HBR3/DisplayPort 1.4/MST/DP.

 $1$ Kot je opredeljeno v standardih EU 2019/2021 in EU 2019/2013.

<sup>2</sup> Naivečia nastavitev svetlosti in kontrasta z največjo močjo na vseh priključkih USB.

<sup>3</sup> Poraba energije v vklopljenem načinu: Poraba energije pri vklopljenem načinu ustreza definiciji iz različice Energy Star 8.0.

TEC: Skupna poraba energije v kWh ustreza definiciji iz različice Energy Star 8.0.

Ta dokument je zgolj informativen in odraža delovanje v laboratoriju. Vaš izdelek lahko deluje drugače, kar je odvisno od naročene programske opreme, komponent in zunanjih naprav, in ni obvezan posodobiti takšnih informacij.

Zato naj se stranka pri odločanju o električni toleranci ali drugih vprašanjih ne zanaša na te informacije. Glede točnosti ali popolnosti ni na voljo nobena izrecna ali vključena garancija.

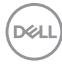

**OPOMBA: Ta monitor ima potrdilo ENERGY STAR. Ta izdelek se z uporabo tovarniških privzetih nastavitev, ki jih lahko obnovite tako, da na meniju OSD izberete funkcijo »Factory Reset« (Ponastavitev na tovarniške privzete vrednosti), kvalificira za oznako ENERGY STAR. Če spremenite tovarniške privzete nastavitve ali omogočite druge funkcije, se lahko poraba energije poveča, zato je lahko določena omejitev ENERGY STAR presežena.**

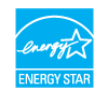

#### <span id="page-22-0"></span>**Fizične značilnosti monitorja**

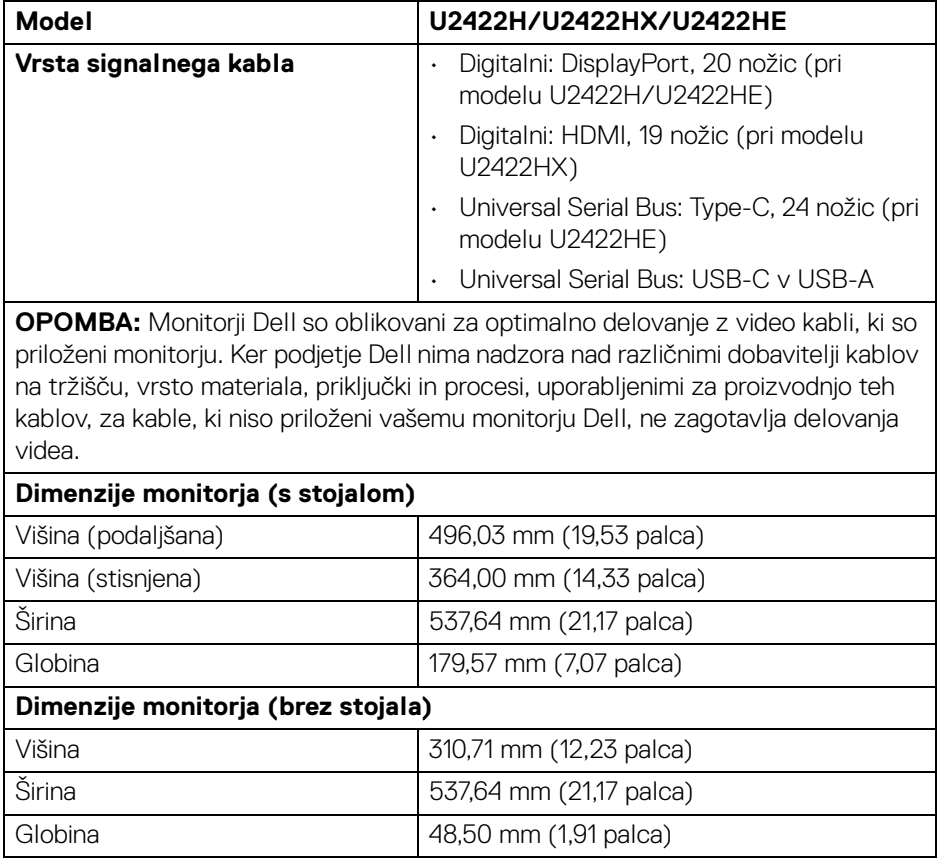

DEL

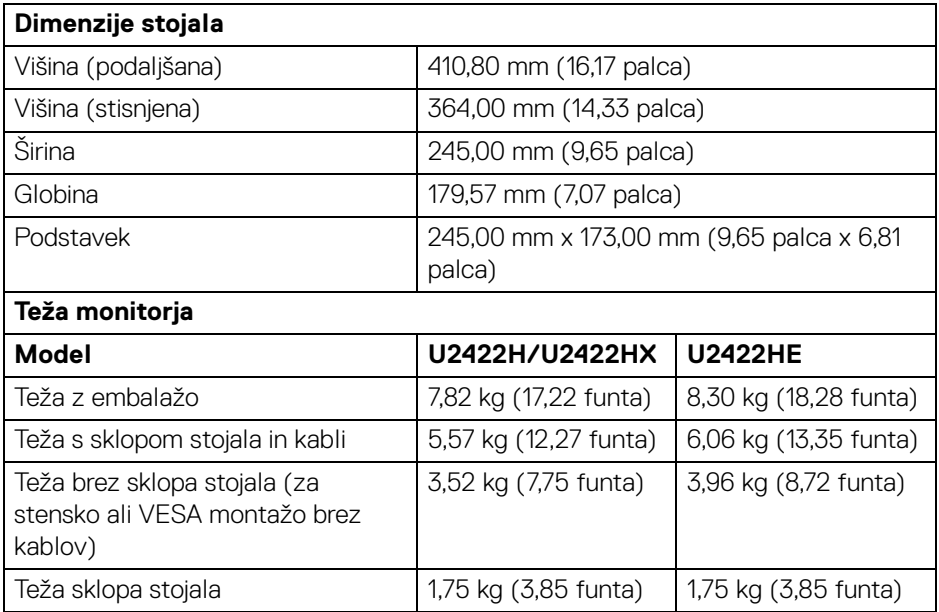

#### <span id="page-23-0"></span>**Okoljske značilnosti monitorja**

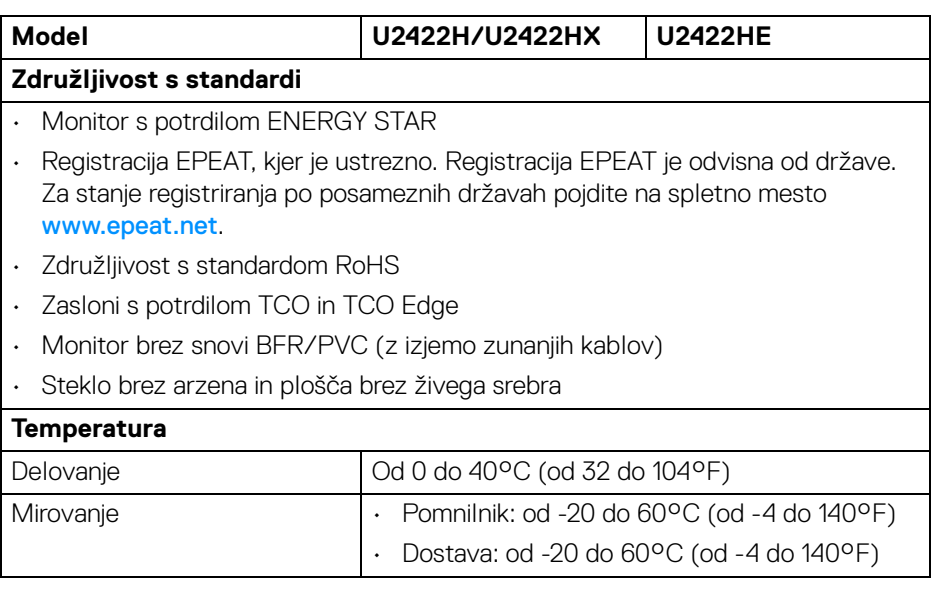

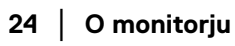

 $($ DELL $)$ 

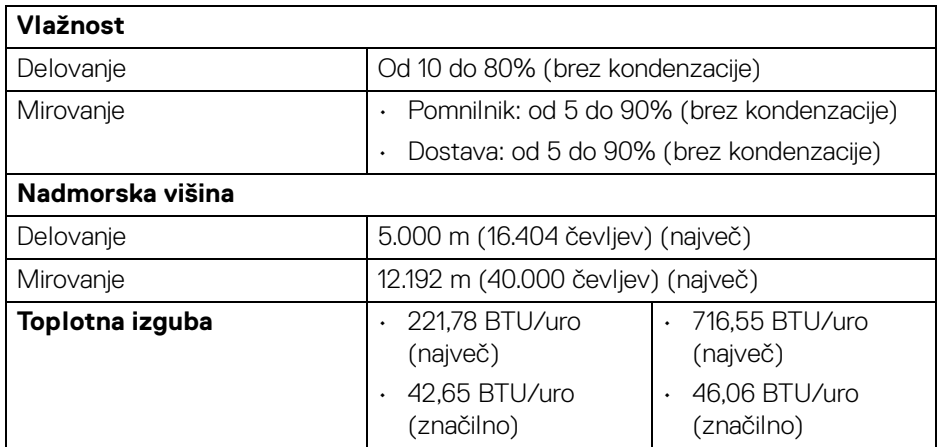

#### <span id="page-24-0"></span>**Dodelitve nožic**

#### **Priključek DisplayPort**

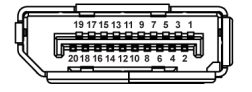

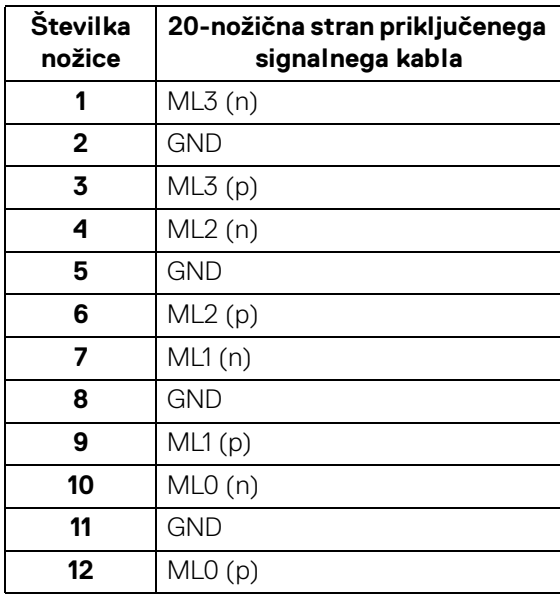

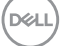

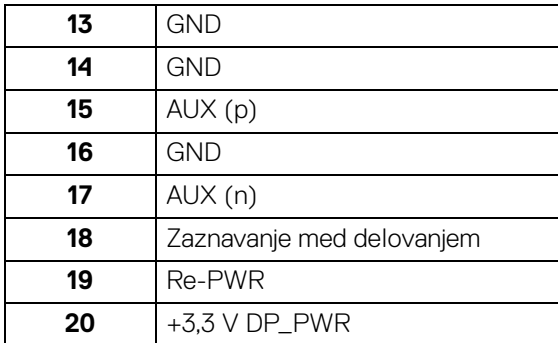

## **Priključek HDMI**

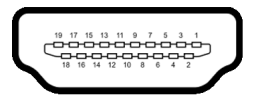

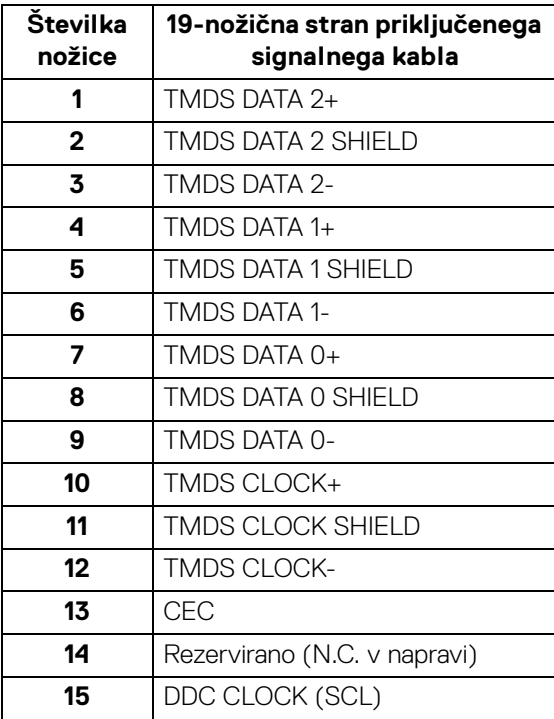

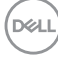

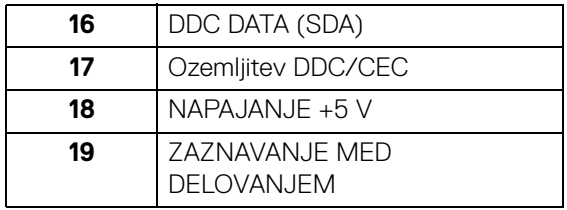

## <span id="page-26-0"></span>**Zmožnost priključitve in predvajanja**

Monitor lahko priključite v kateri koli sistem, ki je združljiv s funkcijo priključitve in predvajanja. Monitor samodejno nudi računalniški sistem s podatki EDID (Extended Display Identification Data) s protokoli DDC (Display Data Channel), da lahko sistem konfigurira samega sebe in optimizira nastavitve monitorja. Večina namestitev monitorjev je samodejnih; če želite, lahko izberete drugačne nastavitve. Za dodatne informacije o spreminjanju nastavitev monitorja glejte **[Upravljanje monitorja](#page-56-3)**.

## <span id="page-26-1"></span>**Vmesnik USB (Universal Serial Bus)**

Ta razdelek vsebuje informacije o vratih USB, ki so na voljo na monitorju.

#### **OPOMBA: Ta monitor je združljiv z vrati USB Super Speed s hitrostjo USB 10 Gb/s (USB 3.2 druge generacije).**

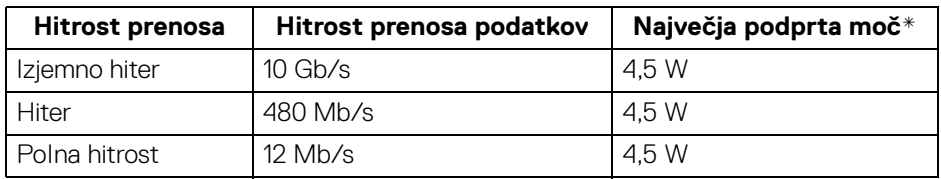

\*Do 2 A prek priključka USB za prenos v smeri navzdol (z ikono baterije ) z napravami, združljivimi z BC1.2, ali običajnimi napravami USB.

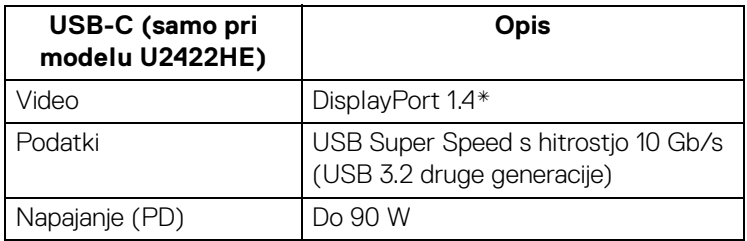

\*Na voljo je podpora za zvok HBR3/DisplayPort 1.4/MST/DP.

**D**<sup></sup>

#### <span id="page-27-0"></span>**Priključek USB 3.2 za prenos v smeri navzdol**

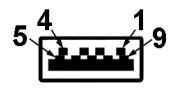

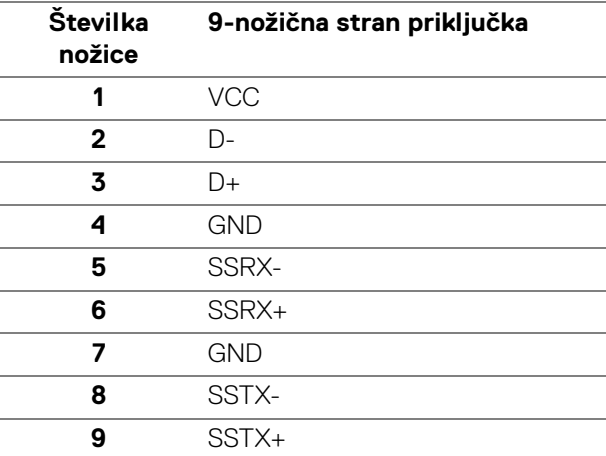

#### <span id="page-27-1"></span>**Priključek USB-C**

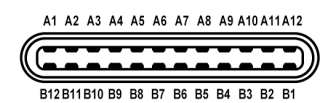

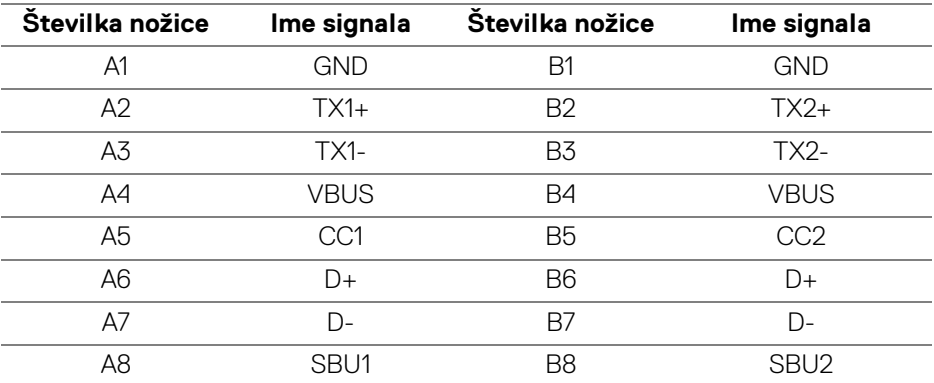

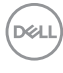

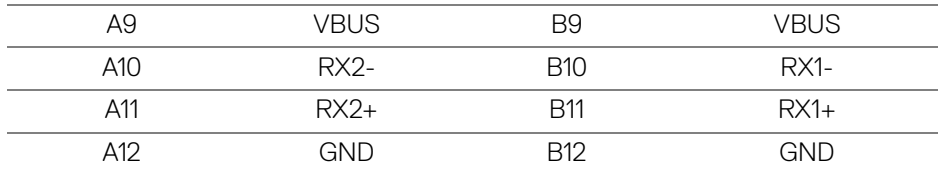

#### <span id="page-28-0"></span>**Vrata USB**

- 1 vrata USB-C za prenos v smeri navzgor  $\mathbf{P}_{\text{new}}$  (video + prenos podatkov) (samo pri modelu U2422HE) – na dnu
- 1 vrata USB-C za prenos v smeri navzgor  $\leftarrow$  (samo za prenos podatkov) na dnu
- 1 vrata USB-C za prenos v smeri navzdol  $\frac{1}{2}$  na dnu
- 3 vrata USB Type-A Super Speed s hitrostjo 10 Gb/s (USB 3.2 druge generacije) za prenos v smeri navzdol <a>
(pri modelu U2422H/U2422HX) – na dnu
- 4 vrata USB Type-A Super Speed s hitrostjo 10 Gb/s (USB 3.2 druge generacije) za prenos v smeri navzdol « (samo pri modelu U2422HE) – na dnu

Vrata za polnjenje – vrata z ikono baterije ; zagotavljajo možnost hitrega polnjenja do 2 A, če je naprava združljiva s standardom BC1.2.

**OPOMBA: Za delovanje vrat USB Super Speed s hitrostjo 10 Gb/s (USB 3.2 druge generacije) potrebujete računalnik, združljiv s standardom USB Super Speed s hitrostjo 10 Gb/s (USB 3.2 druge generacije).**

**OPOMBA: Vrata USB monitorja delujejo samo, če je monitor vklopljen ali v načinu pripravljenosti. Če izklopite monitor in ga nato vklopite, lahko priključene zunanje naprave obnovijo običajno delovanje po nekaj sekundah.**

**DEL** 

#### <span id="page-29-0"></span>**Priključek RJ45 (samo pri modelu U2422HE)**

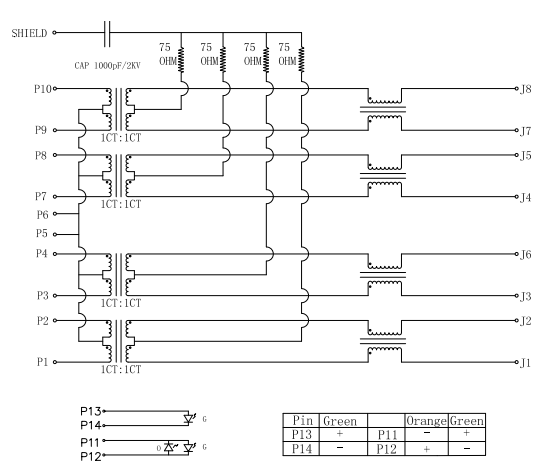

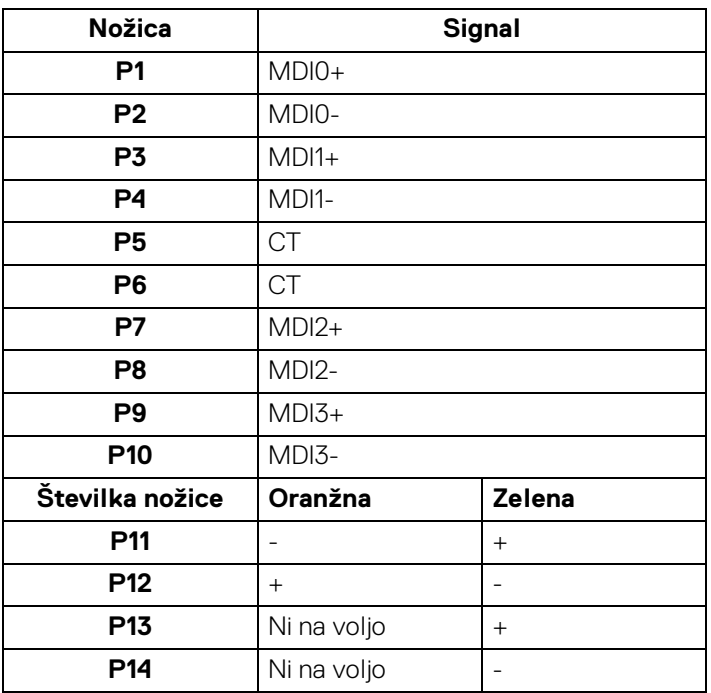

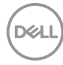

#### **Namestitev gonilnika**

Namestite gonilnik ethernetnega kontrolnika Realtek USB GBE, ki je na voljo za vaš sistem. Prenos je na voljo na spletnem mestu<www.dell.com/support> v razdelku »Driver and download« (Gonilnik in prenos).

Največja omrežna hitrost prenašanja podatkov (RJ45) prek priključka USB-C je 1000 Mb/s.

**OPOMBA: Ta vrata LAN so združljiva s 1000Base-T IEEE 802.3az, podpirajo prehod naslova Mac (MAPT) (natisnjen je na nalepki modela), Wake-on-LAN (WOL) iz načina pripravljenosti (samo za S3) in funkcijo UEFI\* PXE Boot [funkcija UEFI PXE Boot ni podprta v namiznih računalnikih Dell (izjema je OptiPlex 7090/3090 Ultra Desktop)]; te tri funkcije so odvisne od nastavitev BIOS-a in različice operacijskega sistema. Delovanje pri računalnikih, ki niso znamke Dell, je lahko drugačno.**

\*UEFI pomeni Unified Extensible Firmware Interface.

#### **Stanje LED priključka RJ45**

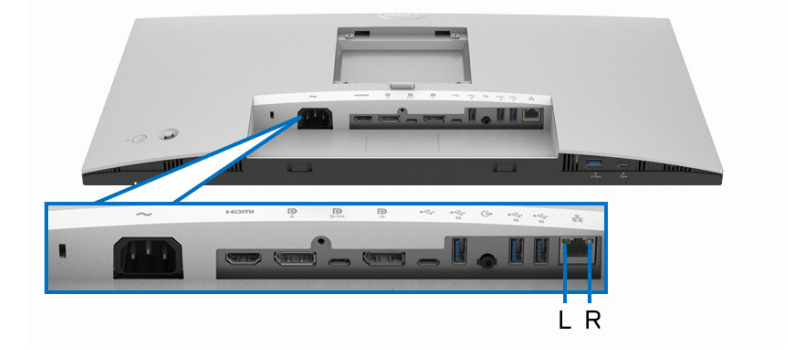

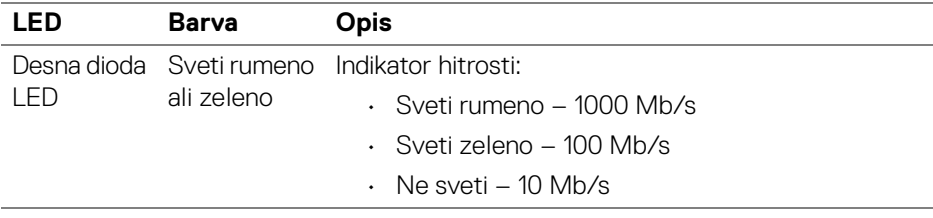

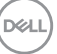

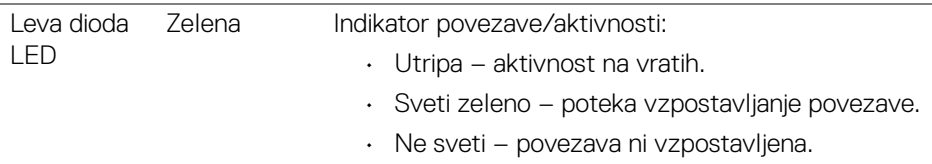

## **OPOMBA: Kabel RJ45 ni standarden pripomoček, priložen v paketu.**

## <span id="page-31-0"></span>**Pravilnik za kakovost in slikovne točke monitorja LCD**

Med postopkom proizvodnie monitoria LCD se lahko zgodi, da se ena ali več slikovnih točk fiksira v nespremenljivo stanje, ki ga je težko opaziti, vendar to ne vpliva na kakovost ali uporabnost monitorja. Za dodatne informacije o pravilniku za kakovost in slikovne točke monitorja Dell pojdite na spletno mesto <http://www.dell.com/pixelguidelines>.

## <span id="page-31-1"></span>**Smernice za vzdrževanje**

#### <span id="page-31-2"></span>**Čiščenje monitorja**

- **POZOR: Preden očistite monitor, preberite razdelek** [Varnostna navodila](#page-98-5) **in ga upoštevajte.**
- **OPOZORILO: Pred čiščenjem monitorja izklopite električni kabel monitorja iz električne vtičnice.**

Za najboljše prakse pri razpakiranju, čiščenju ali dotikanju monitorja upoštevajte navodila na spodnjem seznamu:

- $\cdot$   $\,$ Če želite očistiti antistatični zaslon, mehko in čisto krpo rahlo navlažite z vodo. Če je mogoče, uporabite posebno krpico ali raztopino za čiščenje zaslona, ki je primerna za antistatični premaz. Ne uporabljajte benzena, razredčil, amonijaka, abrazivnih čistil ali stisnjenega zraka.
- Monitor očistite z rahlo navlaženo toplo krpo. Ne uporabljajte nobenih čistil, ker nekatera na monitorju pustijo moten film.
- Če pri razpakiranju monitorja opazite bel prah, ga obrišite s krpo.
- Z monitorjem ravnajte previdno, ker se lahko praske na temnih monitorjih poznajo hitreje kot na svetlih.
- Kot pomoč pri vzdrževanju čim boljše kakovosti monitorja uporabite dinamični spreminjajoč se ohranjevalnik zaslona in monitor izklopite, ko ni v uporabi.

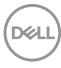

## <span id="page-32-0"></span>**Nastavitev monitorja**

## <span id="page-32-1"></span>**Pritrditev stojala**

**OPOMBA: Stojalo ob dobavi ni tovarniško nameščeno.**

**OPOMBA: Spodnja navodila so namenjena samo za pritrditev stojala, ki je bilo priloženo monitorju. Če pritrjujete stojalo, ki ste ga kupili kje drugje, upoštevajte navodila, ki so bila priložena stojalu.**

Postopek pritrditve stojala monitorja:

- **1.** Za odstranitev stojala iz zgornje blazine, ki ga ščiti, upoštevajte navodila na kartonskih zavihkih.
- **2.** Iz embalažne pene odstranite element za dvig stojala in podstavek stojala.

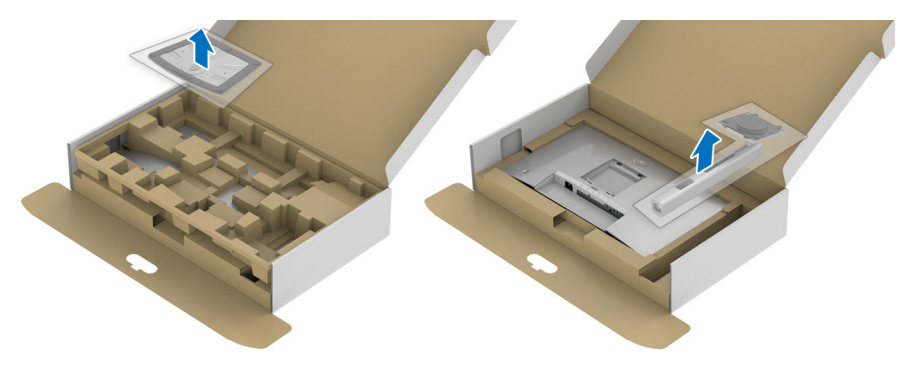

- **3.** Nožice podstavka stojala popolnoma potisnite v režo stojala.
- **4.** Dvignite držalo vijaka in vijak obrnite v smeri urinega kazalca.
- **5.** Potem ko privijete vijak, zvijte držalo vijaka tako, da je poravnano.

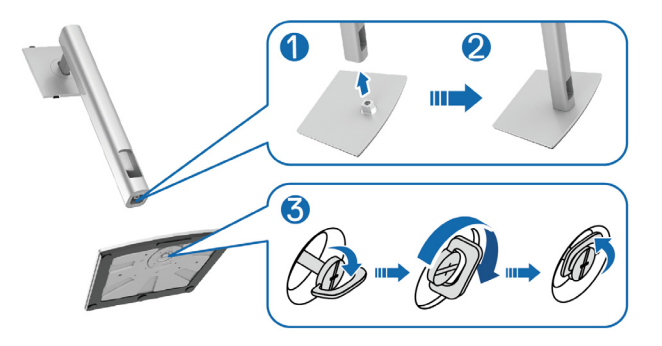

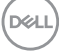

**6.** Dvignite pokrov, kot je prikazano, da dostopite do območja VESA za sklop stojala.

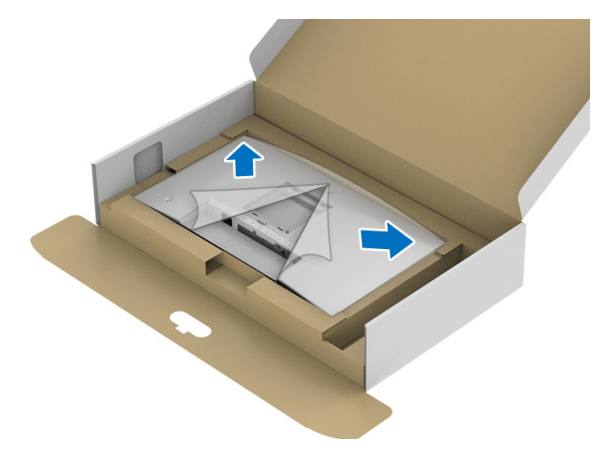

- **7.** Stojalo pritrdite na monitor.
	- **a.** Dva jezička na zgornjem delu stojala pritrdite v zarezo na hrbtni strani monitorja.
	- **b.** Potisnite stojalo navzdol, da se zaskoči.

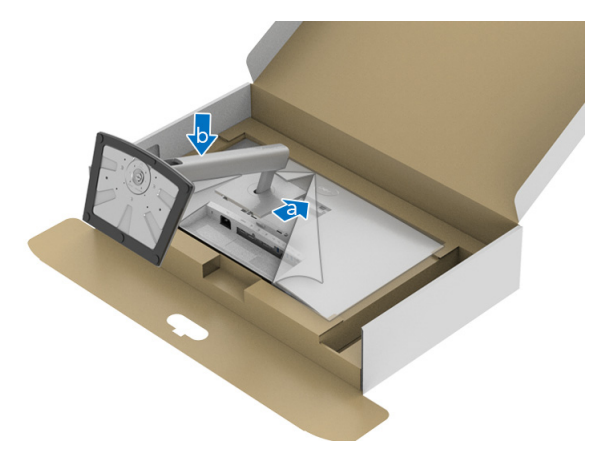

**8.** Monitor postavite v pokončen položaj.

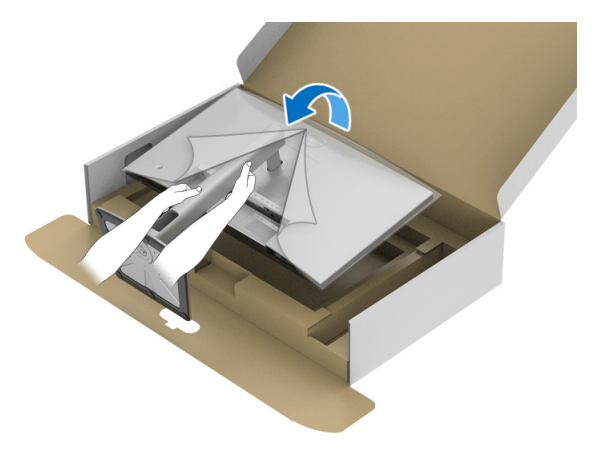

**OPOMBA: Monitor previdno dvignite in pazite, da vam ne zdrsne ali pade.**

**9.** Odstranite okvir monitorja.

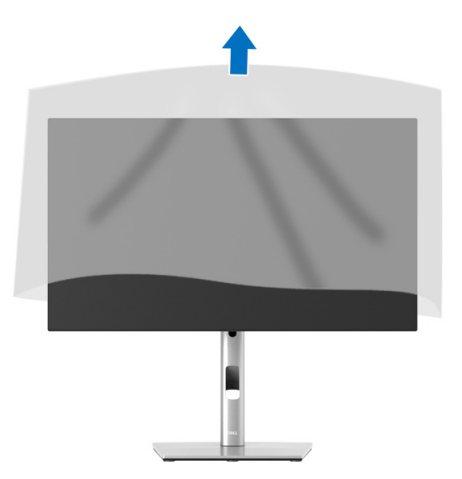

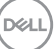

## <span id="page-35-0"></span>**Napeljava kablov**

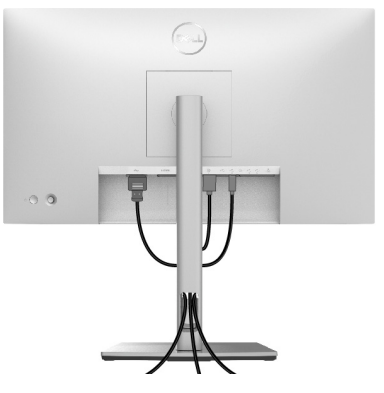

Potem ko v monitor in računalnik priključite vse potrebne kable (za priključitev kablov glejte temo [Priključitev monitorja](#page-35-1)), vse kable napeljite tako, kot je prikazano zgoraj.

Če kabel ne doseže računalnika, ga lahko priključite neposredno vanj, ne da bi ga napeljali skozi režo na stojalu monitorja.

## <span id="page-35-1"></span>**Priključitev monitorja**

- **OPOZORILO: Preden začnete kateri koli postopek v tem razdelku, upoštevajte temo** [Varnostna navodila](#page-98-5)**.**
- **OPOMBA: Monitorji Dell so oblikovani za optimalno delovanje s priloženimi kabli Dell. Podjetje Dell ne jamči za kakovost videa in delovanje pri uporabi kablov drugih proizvajalcev.**
- **OPOMBA: Preden priključite kable, jih napeljite skozi režo za napeljavo kablov.**
- **OPOMBA: Vseh kablov ne priključite hkrati v računalnik.**
- **OPOMBA: Slike so zgolj ilustrativne. Videz računalnika je lahko drugačen.**

Postopek priključitve monitorja v računalnik:

- **1.** Izklopite računalnik in odklopite napajalni kabel.
- **2.** Kabel DisplayPort, HDMI ali USB-C monitorja priključite v računalnik.

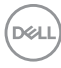
### **Priključitev kabla DisplayPort (DisplayPort v DisplayPort)**

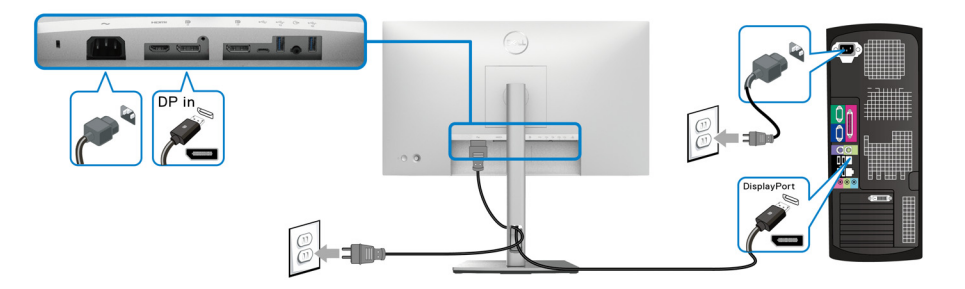

- **OPOMBA: Privzeta tovarniška nastavitev je DP1.4 (podprt je tudi DP1.2). Če monitor po priključitvi kabla DisplayPort ne prikaže vsebine, z upoštevanjem spodnjim postopkov spremenite nastavitve na DP1.1:**
	- Pritisnite igralno palico, da odprete zaganjalnik menija.
	- Preklopite igralno palico, da izberete možnost Input Source (Vhodni vir)  $\bullet$ .
	- Preklopite igralno palico, da označite možnost DP  $\blacksquare$ .
	- Pritisnite igralno palico in jo pridržite približno deset sekund, da se prikaže konfiguracijsko sporočilo DisplayPort.
	- Preklopite igralno palico, da izberete možnost **Yes (Da)**, nato pa pritisnite igralno palico, da shranite spremembe.

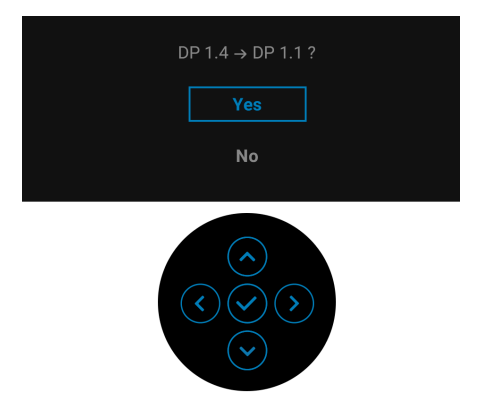

Po potrebi ponovite zgornje korake, da spremenite nastavitev nazaj na format DisplayPort.

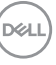

### **Priključitev kabla HDMI**

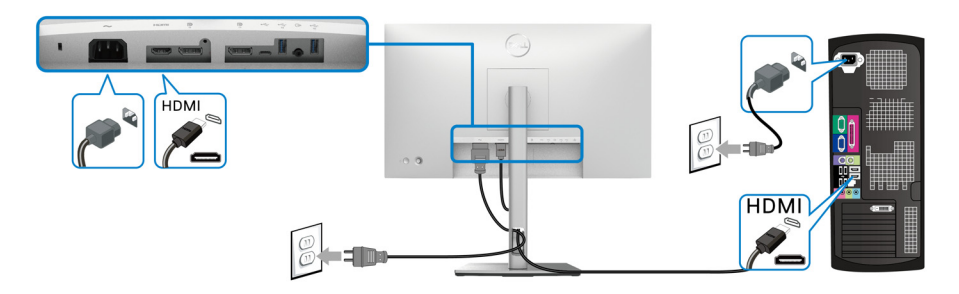

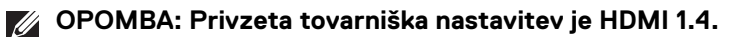

**Priključitev kabla USB-C (samo pri modelu U2422HE)**

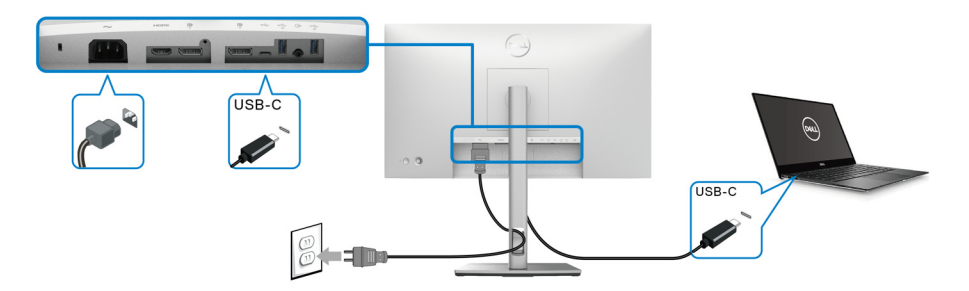

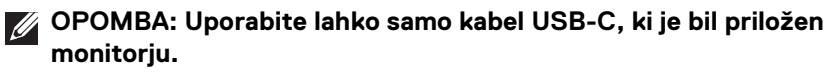

- $\cdot$  Ta vrata  $\mathbf{P}_{\text{new}}$  zagotavljajo podporo za DisplayPort z izmeničnim načinom (samo standard DP1.4).
- Priključek, združljiv z USB-C, za napajanje (PD različice 3.0) zagotavlja do 90 W moči.
- Če vaš prenosni računalnik za delovanje zahteva več kot 90 W in je baterija izpraznjena, ga morda ne bo mogoče vklopiti ali napajati prek priključka USB PD.

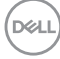

<span id="page-38-0"></span>**Priključitev monitorja za funkcijo DP MST (Multi-Stream Transport)**

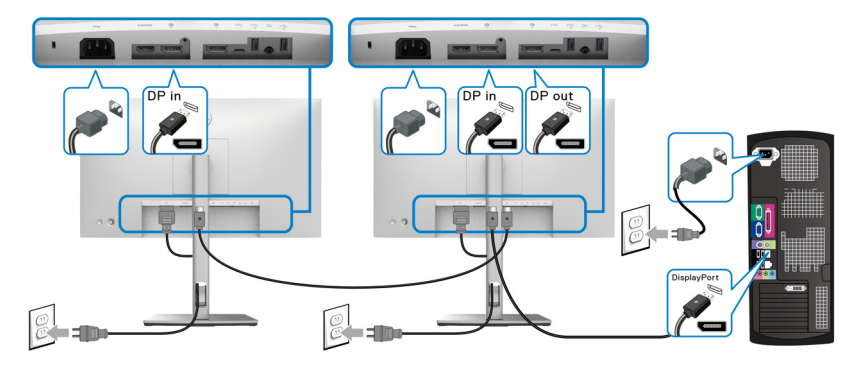

**OPOMBA: Ta monitor podpira funkcijo DP MST. Če želite uporabljati to funkcijo, mora imeti grafična kartica računalnika potrdilo za vsaj DP1.2 z možnostjo MST.**

**OPOMBA: Pri uporabi izhodnega priključka DP odstranite gumijast vtič**  Đ **.**

<span id="page-38-1"></span>**Priključitev monitorja za funkcijo USB-C Multi-Stream Transport (MST) (samo pri modelu U2422HE)**

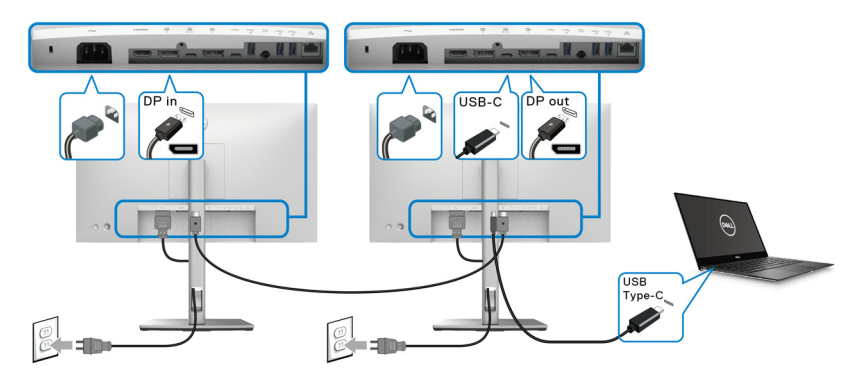

- **OPOMBA: Največje število podprtih monitorjev prek MST je odvisno od pasovne širine izvora USB-C.**
- **OPOMBA: Pri uporabi priključka USB-C za prenos v smeri navzgor odstranite gumijast vtič .**
- **Z OPOMBA: Pri uporabi izhodnega priključka DP** <sup>p</sup> odstranite gumijast **vtič.**

### **Priključitev monitorja za kabel RJ45 (izbirno) (samo pri modelu U2422HE)**

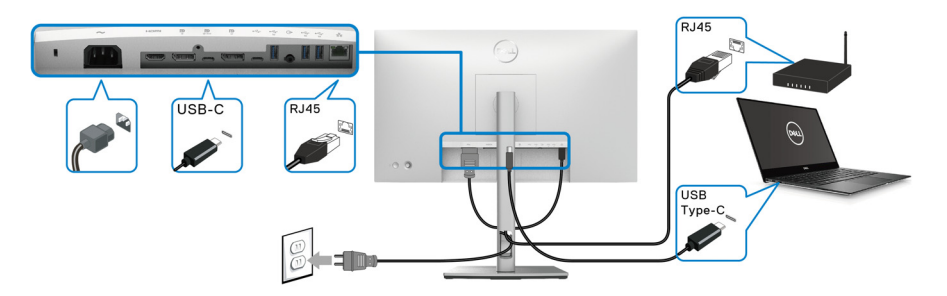

**OPOMBA: Kabel RJ45 ni standarden pripomoček, priložen v paketu.**

### **Priključitev kabla USB-C v USB-A**

**OPOMBA: Da bi preprečili poškodbe podatkov ali njihovo izgubo, se pred odklapljanjem vrat USB-C za prenos v smeri navzgor prepričajte, da računalnik, priključen v vrata USB Type-C Super Speed s**  hitrostjo 10 Gbps (USB 3.2 druge generacije) v smeri navzgor  $\div$ , ne **uporablja NOBENE pomnilniške naprave USB.**

Potem ko priključite kabel DisplayPort/HDMI, s pomočjo spodnjih navodil povežite kabel USB-C v USB-A v računalnik in dokončajte nastavitev monitorja:

- **1.** Priključitev računalnika: vrata USB-C za prenos v smeri navzgor  $\rightarrow$  povežite s koncem kabla USB-C (kabel je priložen).
- **2.** Konec USB-A kabla povežite z ustreznim priključkom USB na računalniku.

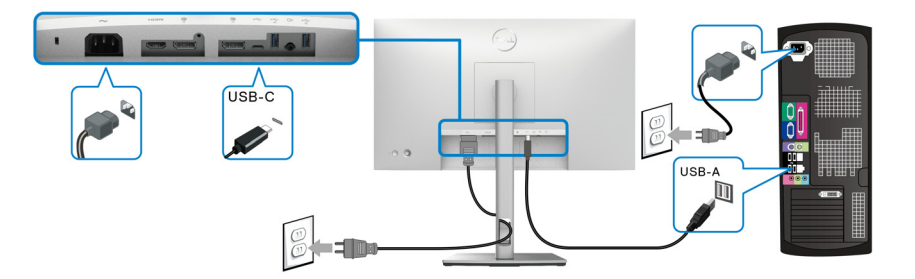

**OPOMBA: Namizni računalnik postavite na levo stran monitorja (gledano od spredaj), da omogočite enostavno priključitev kabla USB-C v USB-A. Če kabel ni zadosti dolg, ne uporabite reže za kable na stojalu monitorja.**

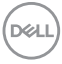

- **3.** Zunanje naprave USB priključite v vrata USB Super Speed s hitrostjo 10 Gb/s (USB 3.2 druge generacije) za prenos v smeri navzdol  $\leftarrow$  na monitorju.
- **4.** Napajalna kabla računalnika in monitorja priključite v bližnjo vtičnico.

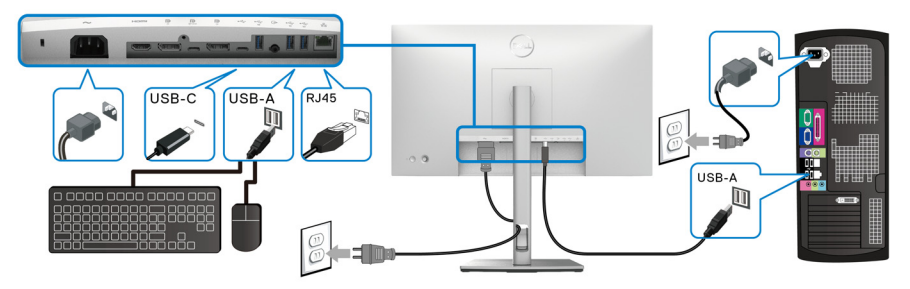

- **5.** Vklopite monitor in računalnik. Če se na monitorju prikaže slika, je namestitev končana. Če slika ni prikazana, glejte [Pogoste težave](#page-91-0).
- **6.** Za napeljavo kablov uporabite režo za kable na stojalu monitorja.
- **OPOMBA: Povezava USB v tem scenariju zagotavlja samo prenos podatkov USB.**

**POZOR: Slike so zgolj ilustrativne. Videz računalnika je lahko drugačen.**

# **Sinhronizacija gumba za vklop Dell (DPBS) (samo pri modelu U2422HE)**

Monitor U2422HE je oblikovan s funkcijo sinhronizacije gumba za vklop Dell (DPBS), ki omogoča, da z gumbom za vklop monitorja nadzorujete stanje napajanja sistema računalnika. Ta funkcija je združljiva s platformo Dell Optiplex 7090/3090 Ultra in je podprta samo prek vmesnika USB-C.

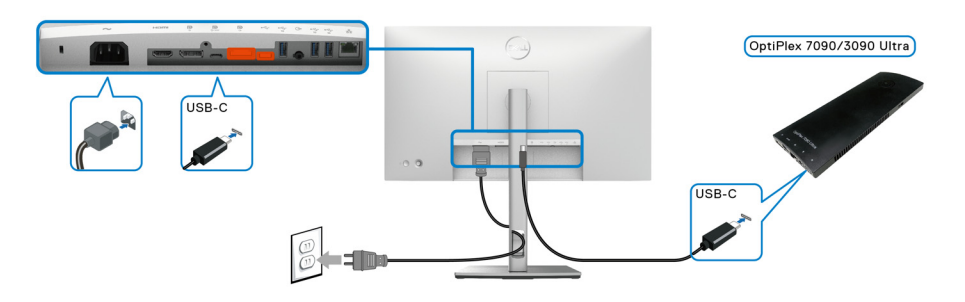

DØL

Za zagotovitev, da bo funkcija DPBS delovala že prvič, na **Ovládací panel** najprej izvedite naslednje korake za platformo Dell Optiplex 7090/3090 Ultra.

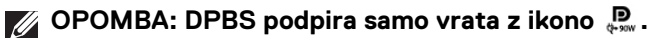

• Odprite možnost **Ovládací panel**.

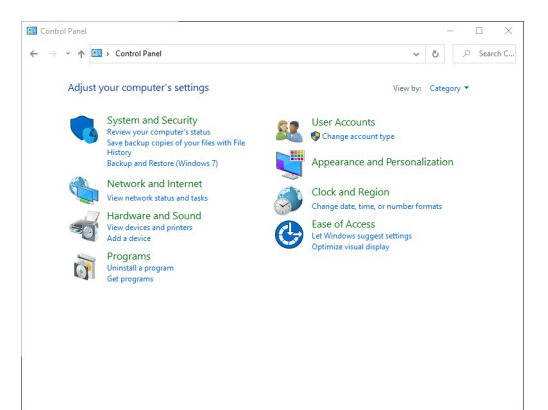

• Izberite **Hardvér a zvuk**, nato pa **Možnosti napájania**.

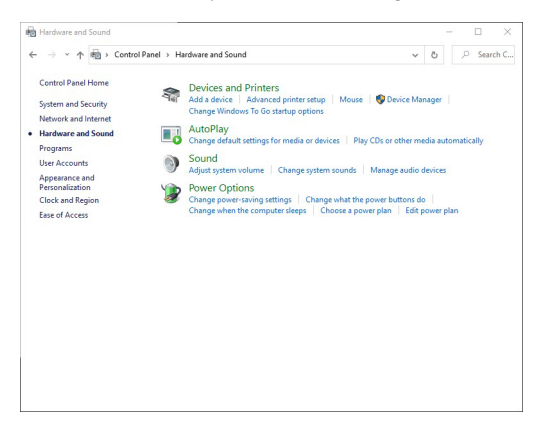

• Izberite **Systémové nastavenie**.

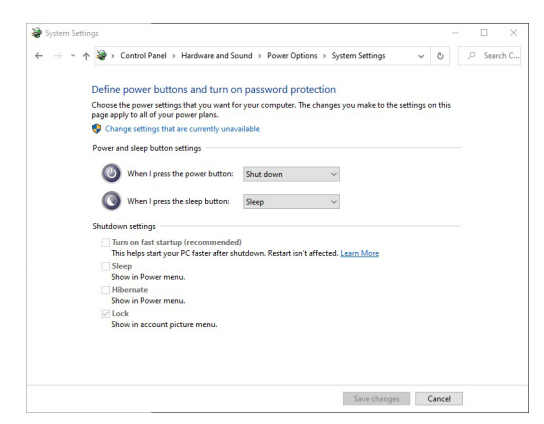

• V spustnem meniju **Po stlačení tlačidla napájania** se prikaže nekaj možnosti, ki jih lahko izberete, in sicer **Nevykonať žiadnu akciu/Spánok/Prejsť na dlhodobý spánok/Vypnúť**. Izberete lahko **Spánok/Prejsť na dlhodobý spánok/Vypnúť**.

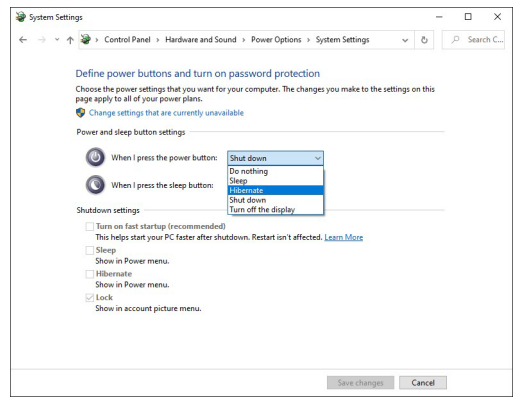

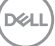

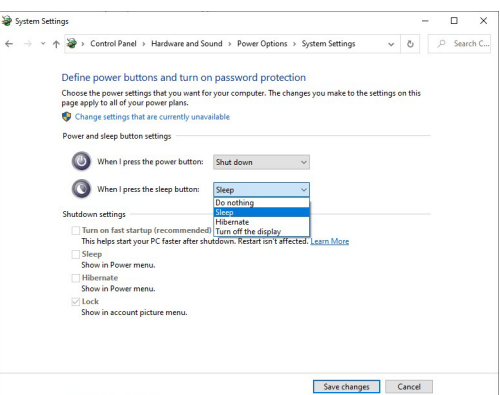

**OPOMBA: Ne izberite možnosti »Nevykonať žiadnu akciu«, ker gumb za vklop monitorja ne bo mogel izvesti sinhronizacije s stanjem napajanja sistema računalnika.**

**Prva priključitev monitorja za DPBS**

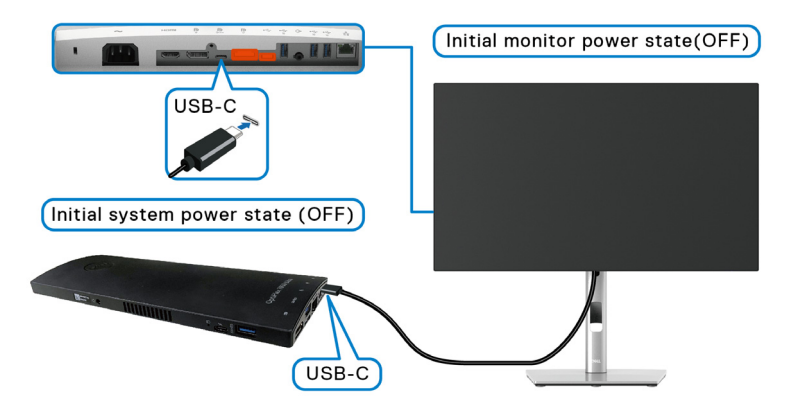

Ko prvič nastavljate funkcijo DPBS, upoštevajte spodnji postopek:

- **1.** Prepričajte se, da sta računalnik in monitor izklopljena.
- **2.** Pritisnite gumb za vklop monitorja, da vklopite monitor.
- **3.** Kabel USB-C iz računalnika priključite v monitor.
- **4.** Monitor in računalnik se bosta takoj vklopila. Počakajte nekaj trenutkov (približno šest sekund), da se bosta računalnik in monitor izklopila.

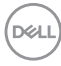

**5.** Pritisnite gumb za vklop monitorja ali računalnika, in računalnik in monitor se bosta vklopila. Zdaj je stanje napajanja sistema računalnika sinhronizirano z gumbom za vklop monitorja.

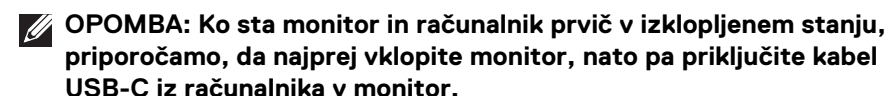

**OPOMBA: Za napajanje platforme Optiplex 7090/3090 Ultra lahko uporabite priključek adapterja za enosmerni tok. Za napajanje platforme Optiplex 7090/3090 Ultra lahko uporabite tudi kabel USB-C monitorja prek možnosti napajanja (PD); možnost USB-C Charging 90W (Polnjenje prek priključka USB-C 90 W) nastavite na On in Off Mode (Vklopljeno v izklopljenem načinu).**

### **Uporaba funkcije DPBS**

Ko priključite kabel USB-C, je stanje monitorja/računalnika naslednje:

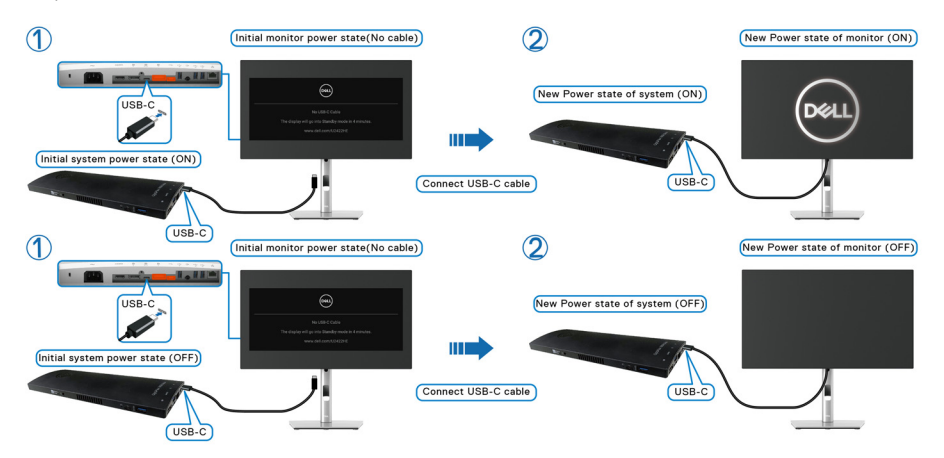

Ko pritisnete gumb za vklop monitorja ali računalnika, je stanje monitorja/računalnika naslednje:

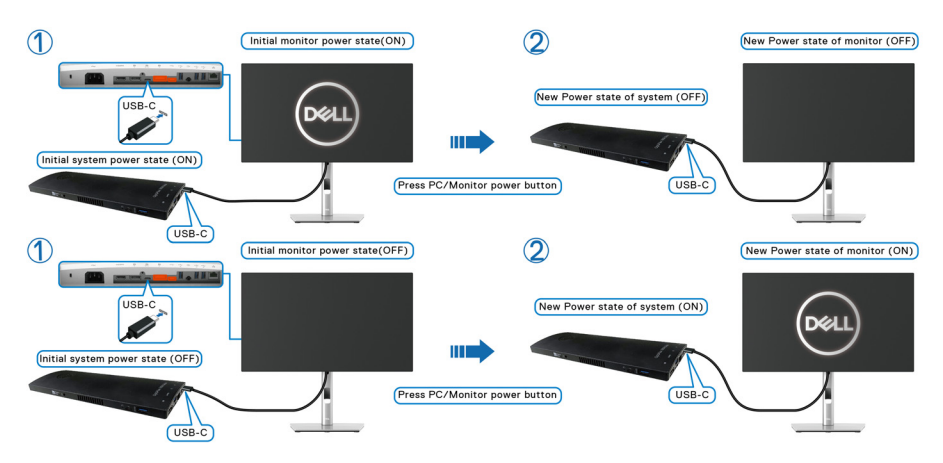

• Ko je stanje napajanja monitorja in računalnika vklopljeno, **pritisnite gumb za vklop monitorja in ga pridržite štiri sekunde**, nato pa počakajte, da vas poziv na zaslonu vpraša, ali želite zaustaviti računalnik.

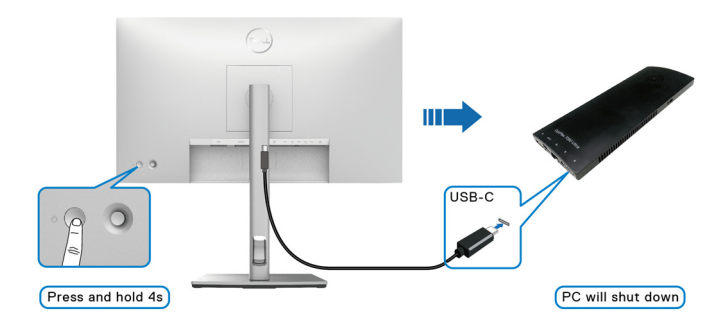

DELI

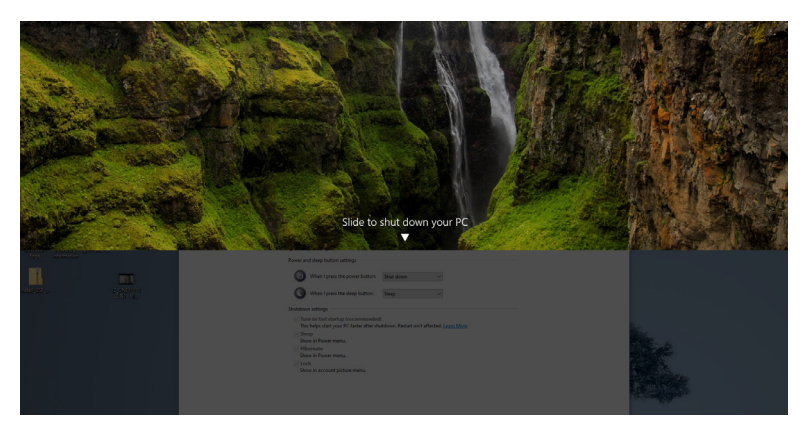

• Ko je stanje napajanja monitorja in računalnika vklopljeno, **pritisnite gumb za vklop monitorja in ga pridržite deset sekund** in računalnik se bo zaustavil.

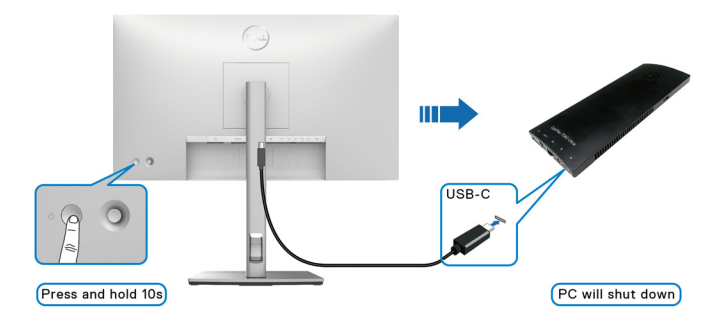

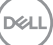

### **Priključitev monitorja za funkcijo USB-C MST (Multi-Stream Transport)**

Računalnik je v prvotnem stanju izklopljenega napajanja priključen v dva monitorja, stanja napajanja sistema računalnika pa je sinhronizirano gumbom za vklop monitorja 1. Ko pritisnete gumb za vklop monitorja 1 ali računalnika, se monitor 1 in računalnik vklopita. V tem času je monitor 2 izklopljen. Za vklop monitorja 2 morate ročno pritisniti njegov gumb za vklop.

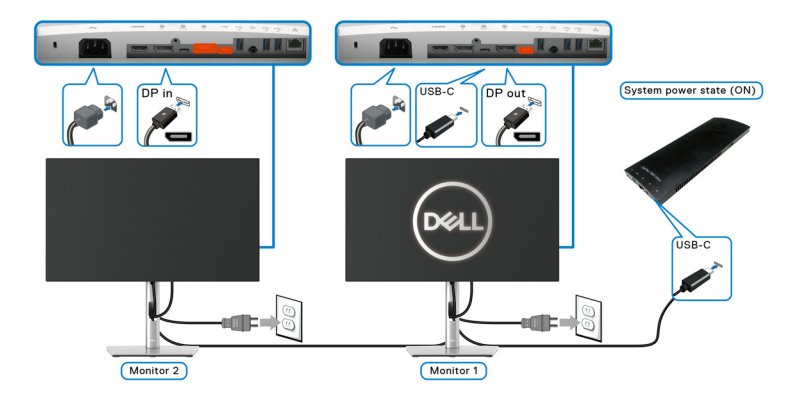

Podobno je računalnik v prvotnem stanju vklopljenega napajanja priključen v dva monitorja, stanje napajanja sistema računalnika pa je sinhronizirano z gumbom za vklop monitorja 1. Ko pritisnete gumb za vklop monitorja 1 ali računalnika, se monitor 1 in računalnik izklopita. V tem času je monitor 2 v stanju pripravljenosti. Za izklop monitorja 2 morate ročno pritisniti njegov gumb za vklop.

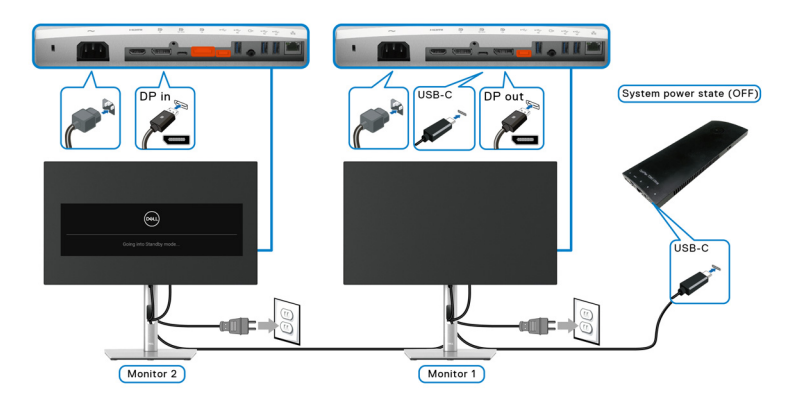

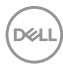

### **Priključitev monitorja za USB-C**

Platforma Dell Optiplex 7090 Ultra vključuje dvoja vrata USB-C, zato je lahko stanje napajanja monitorja 1 in monitorja 2 sinhronizirano z računalnikom.

Ko so računalnik in dva monitorja v prvotnem stanju vklopljenega napajanja, s pritiskom gumba za vklop na monitorju 1 ali monitorju 2 izklopite računalnik, monitor 1 in monitor 2.

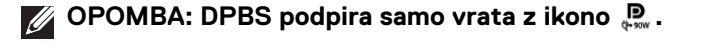

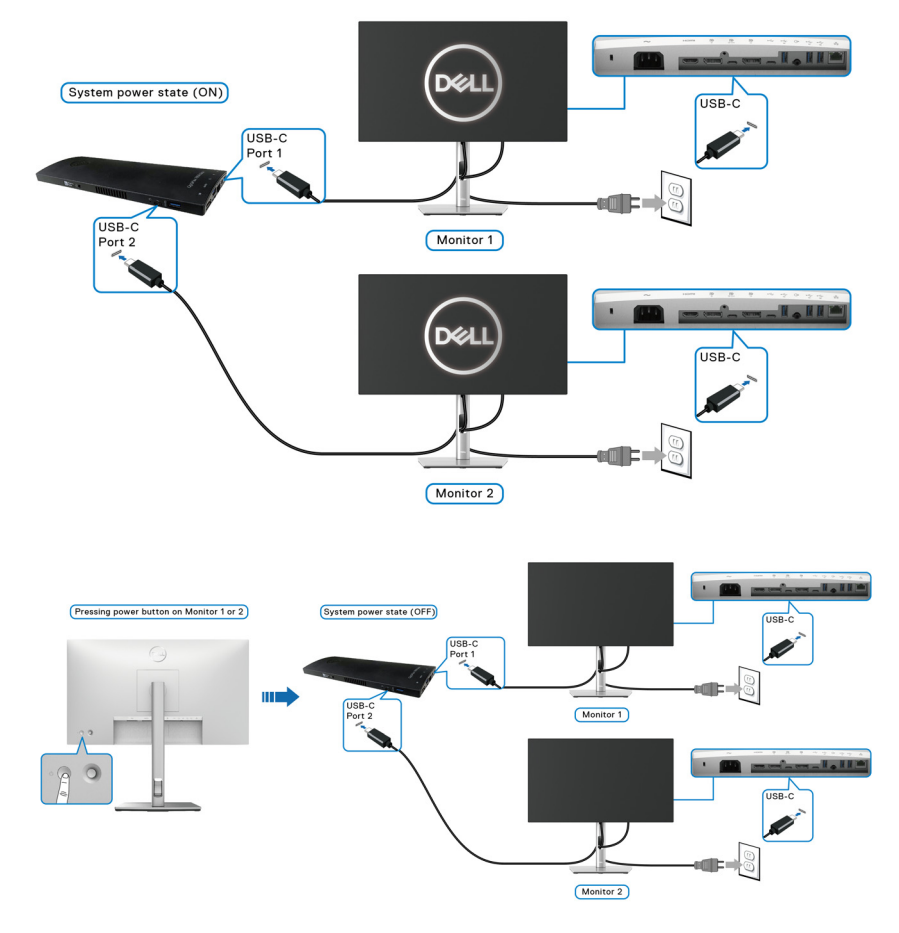

DELI

Možnost USB-C Charging  $\Leftrightarrow$  90W (Polnjenje prek priključka USB-C  $\Leftrightarrow$  90 **W)** nastavite na **On in Off Mode (Vklopljeno v izklopljenem načinu)**. Ko so računalnik in dva monitorja v prvotnem stanju izklopljenega napajanja, s pritiskom gumba za vklop na monitorju 1 ali monitorju 2 vklopite računalnik, monitor 1 in monitor 2.

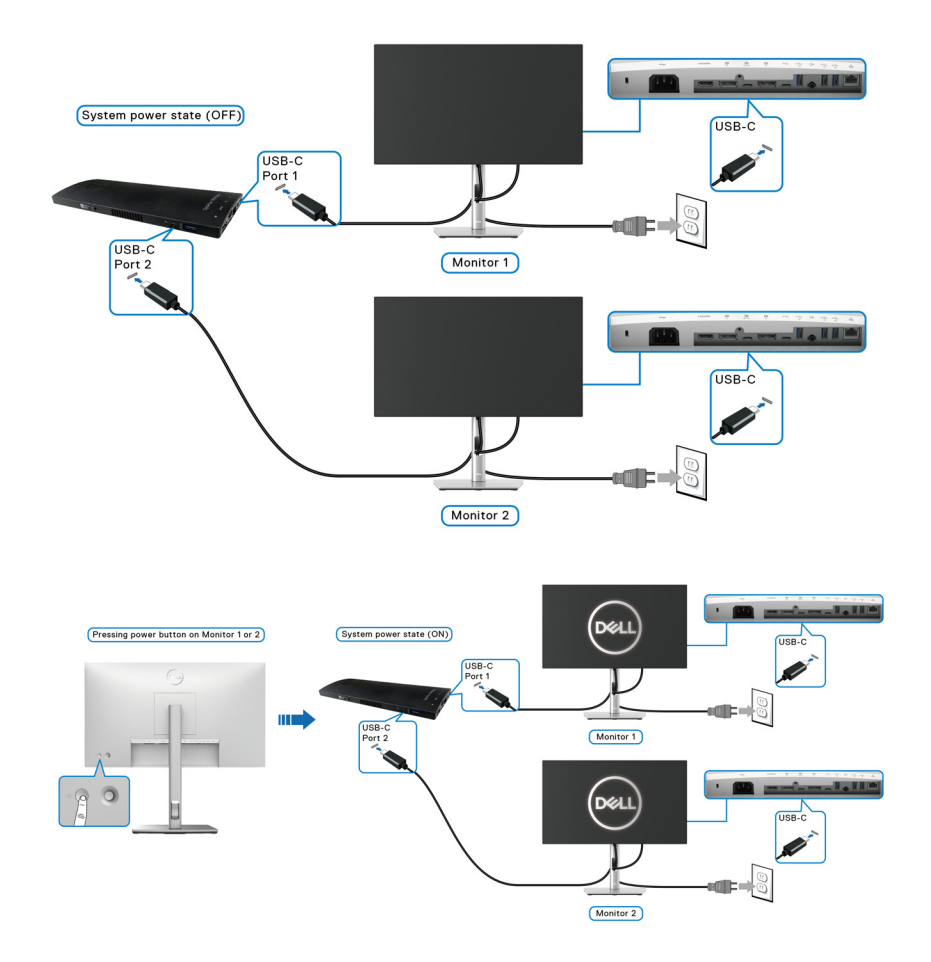

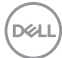

# **Uporaba nagiba, naklona in navpičnega podaljšanja**

**OPOMBA: Spodnja navodila so namenjena samo za pritrditev stojala, ki je bilo priloženo monitorju. Če pritrjujete stojalo, ki ste ga kupili kje drugje, upoštevajte navodila, ki so bila priložena stojalu.**

### **Nagib, naklon**

Ko je stojalo pritrjeno na monitor, lahko monitor nagnete ali naklonite, da poiščete najudobnejši kot gledanja.

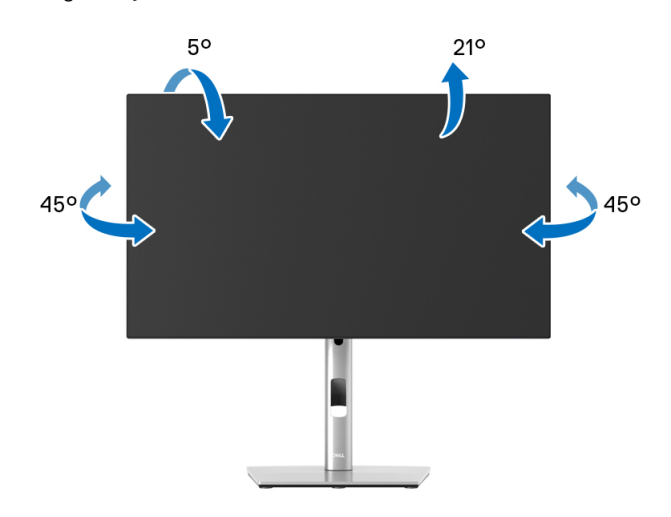

**OPOMBA: Stojalo ob dobavi ni tovarniško nameščeno.**

<span id="page-51-0"></span>**Navpično podaljšanje**

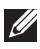

**OPOMBA: Stojalo je mogoče podaljšati navpično za 150 mm. Spodnja slika prikazuje, kako to naredite.**

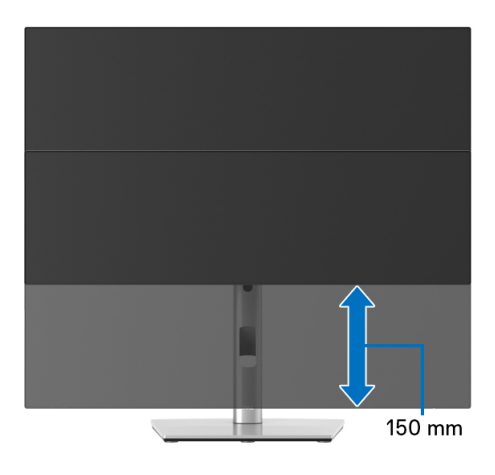

# **Sukanje monitorja**

Preden zasukate monitor, mora biti do konca navpično podaljšan (Navpično [podaljšanje](#page-51-0)) in povsem nagnjen navzgor, da preprečite udarec v spodnji rob monitorja.

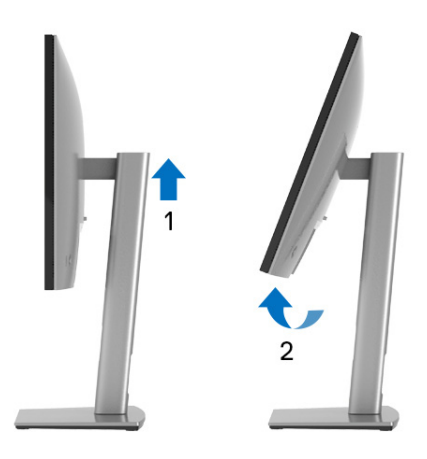

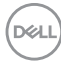

### **Sukanje v smeri urinega kazalca**

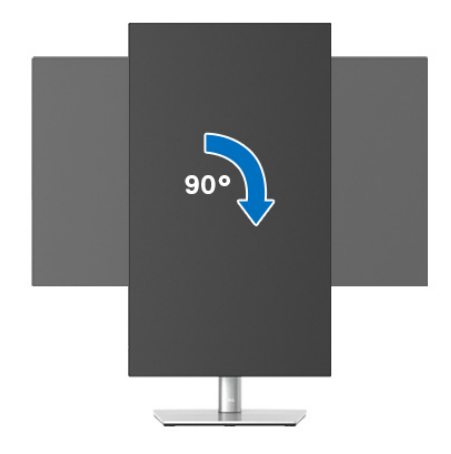

### **Sukanje v obratni smeri urinega kazalca**

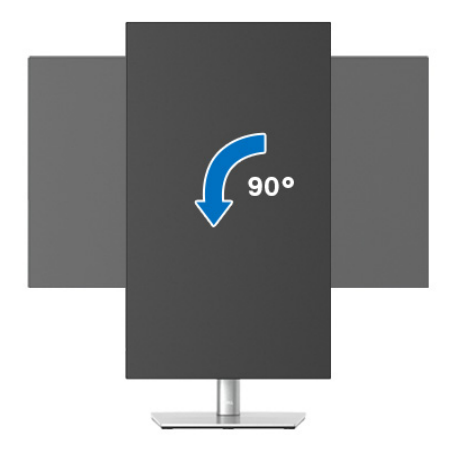

- **OPOMBA: Če želite z računalnikom Dell uporabljati funkcijo Sukanje zaslona (ležeči pogled v primerjavi s pokončnim), potrebujete posodobljeni grafični gonilnik, ki ni priložen temu monitorju. Če želite prenesti grafični gonilnik, pojdite na spletno mesto** [www.dell.com/](www.dell.com/support) [support](www.dell.com/support) **in v razdelku Prenos za Video gonilniki poiščite najnovejše posodobitve gonilnika.**
- **OPOMBA: V načinu Pokončni način pogleda se lahko morda zmanjša učinkovitost aplikacij, ki porabljajo veliko moči grafične kartice (igre 3D itd.).**

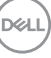

# **Prilagajanje nastavitev sukanja zaslona sistema**

Potem ko zasukate monitor, morate dokončati spodnji postopek, da prilagodite nastavitev sukanja zaslona sistema.

### **OPOMBA: Če uporabljate monitor z računalnikom, ki ni Dell, morate na spletnem mestu grafičnega gonilnika ali proizvajalca računalnika poiskati informacije o sukanju vsebine na zaslonu.**

Prilagoditev nastavitev sukanja zaslona:

- **1.** Z desno tipko miške kliknite namizje, nato pa kliknite **Lastnosti**.
- **2.** Izberite zavihek **Nastavitve**, nato pa kliknite **Napredno**.
- **3.** Če uporabljate grafično kartico ATI, izberite zavihek **Sukanje** in nastavite želeno sukanje.
- **4.** Če uporabljate grafično kartico nVidia, kliknite zavihek **nVidia**, v stolpcu na levi strani izberite **NVRotate**, nato pa izberite želeno sukanje.
- **5.** Če uporabljate grafično kartico Intel®, izberite zavihek grafične kartice **Intel**, kliknite **Lastnosti grafike**, izberite zavihek **Sukanje**, nato pa nastavite želeno sukanie.
- **OPOMBA: Če možnost sukanja ni prikazana ali ne deluje pravilno, pojdite na spletno mesto** <www.dell.com/support> **in prenesite najnovejši gonilnik za grafično kartico.**
- **OPOMBA: Za sukanje zaslona lahko gledate tudi funkcijo** [Rotation](#page-67-0)  [\(Sukanje\)](#page-67-0) **menija OSD.**

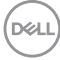

# <span id="page-54-0"></span>**Odstranitev stojala monitorja**

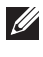

**OPOMBA: Da med odstranjevanjem stojala preprečite praske na zaslonu LCD, postavite monitor na mehko, čisto površino.**

**OPOMBA: Spodnja navodila so namenjena samo za pritrditev stojala, ki je bilo priloženo monitorju. Če pritrjujete stojalo, ki ste ga kupili kje drugje, upoštevajte navodila, ki so bila priložena stojalu.**

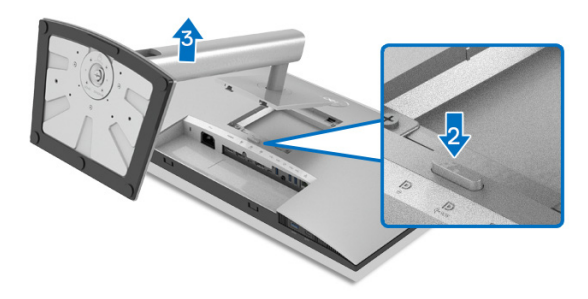

Postopek odstranitve stojala:

- **1.** Monitor postavite na mehko krpo ali blazino.
- **2.** Pritisnite in pridržite gumb za sprostitev stojala.
- **3.** Dvignite stojalo in ga povlecite od monitorja.

# **Stenska montaža VESA (izbirna)**

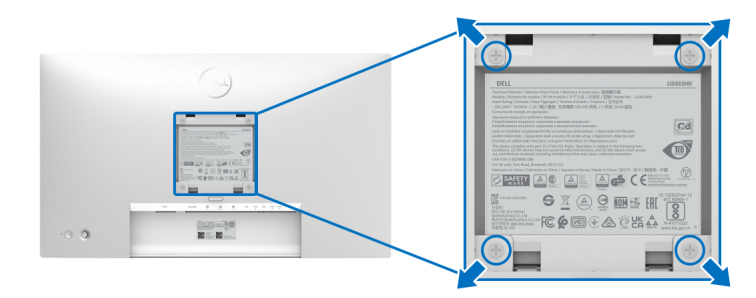

(Mere vijaka: M4 x 10 mm).

Glejte navodila, priložena kompletu za stensko montažo, združljivo s standardom VESA.

- **1.** Zaslon monitorja postavite na mehko krpo ali blazino na stabilni, ravni mizi.
- **2.** Odstranite stojalo. (Glejte temo [Odstranitev stojala monitorja](#page-54-0).)

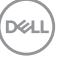

- **3.** S križnim izvijačem Phillips odvijte štiri vijake, s katerimi je pritrjen plastični pokrov.
- **4.** Montažni nosilec iz kompleta za stensko namestitev pritrdite na monitor.
- **5.** Monitor pritrdite na steno. Za dodatne informacije glejte dokumentacijo, ki je bila priložena kompletu za stensko montažo.
- **OPOMBA: Samo za uporabo s stenskim montažnim nosilcem, navedenim v UL, CSA ali GS, z minimalno težo ali obremenitvijo 14,08 kg (pri modelu U2422H/U2422HX) ali 15,84 kg (pri modelu U2422HE).**

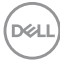

# **Upravljanje monitorja**

# **Vklop monitorja**

Za vklop monitorja pritisnite gumb za vklop/izklop.

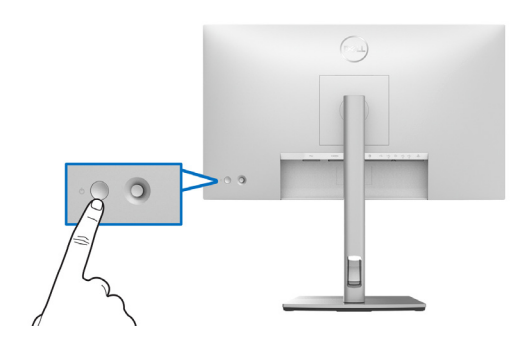

# **Uporaba kontrolnika igralne palice**

Če želite spremeniti nastavitve menija OSD s kontrolnikom igralne palice na zadnji strani monitorja, naredite naslednje:

- **1.** Za zagon zaganjalnika menija OSD pritisnite gumb igralne palice.
- **2.** Premaknite igralno palico **navzgor**/**navzdol**/**v levo**/**v desno**, da preklopite med možnostmi menija OSD.

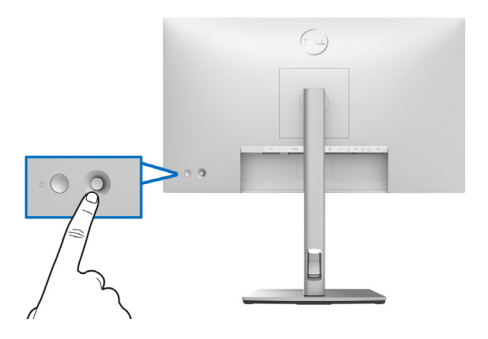

DØL

## **Funkcije igralne palice**

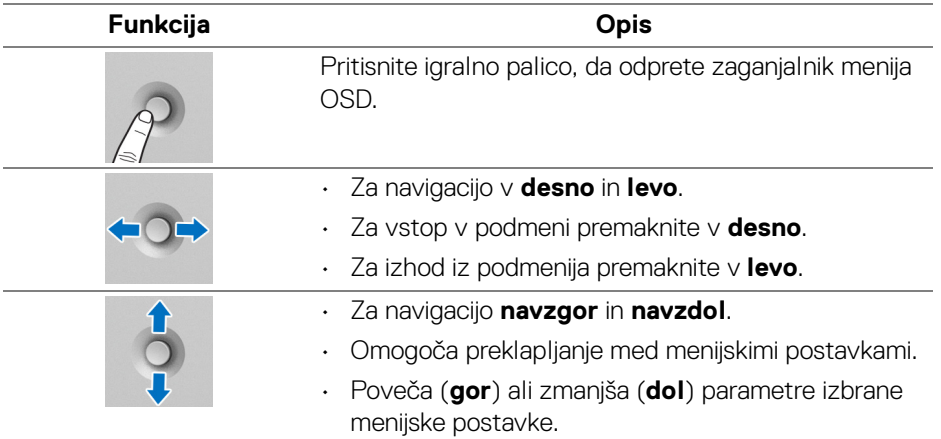

# **Uporaba glavnega menija**

### **Uporaba zaganjalnika menija**

Pritisnite igralno palico, da odprete zaganjalnik menija OSD.

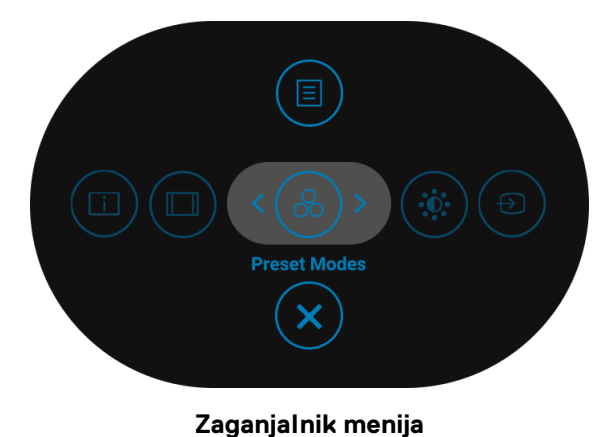

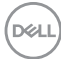

Spodnja tabela opisuje funkcije zaganjalnika menija:

### **Podrobnosti zaganjalnika menija**

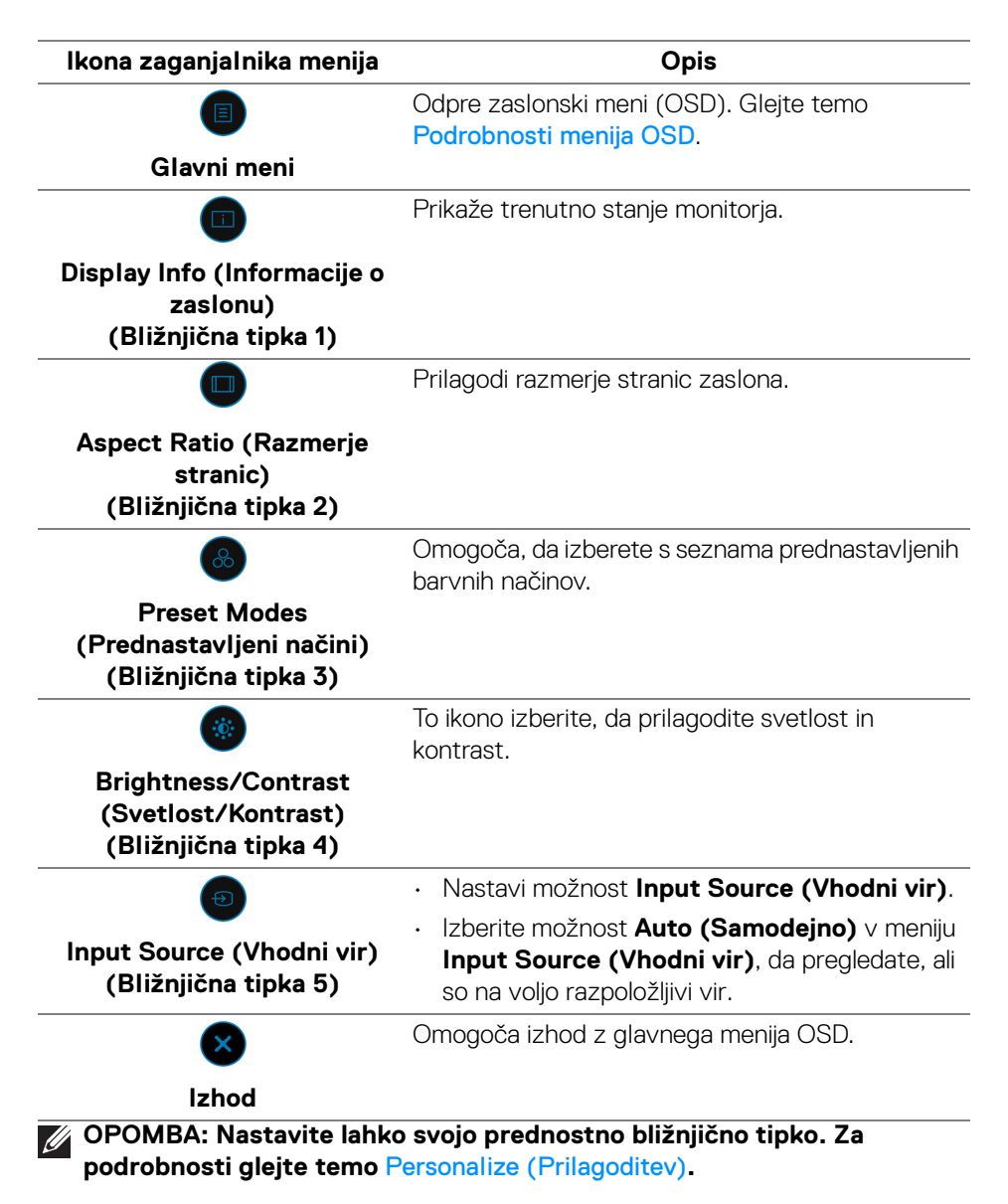

DELI

### <span id="page-59-0"></span>**Podrobnosti menija OSD**

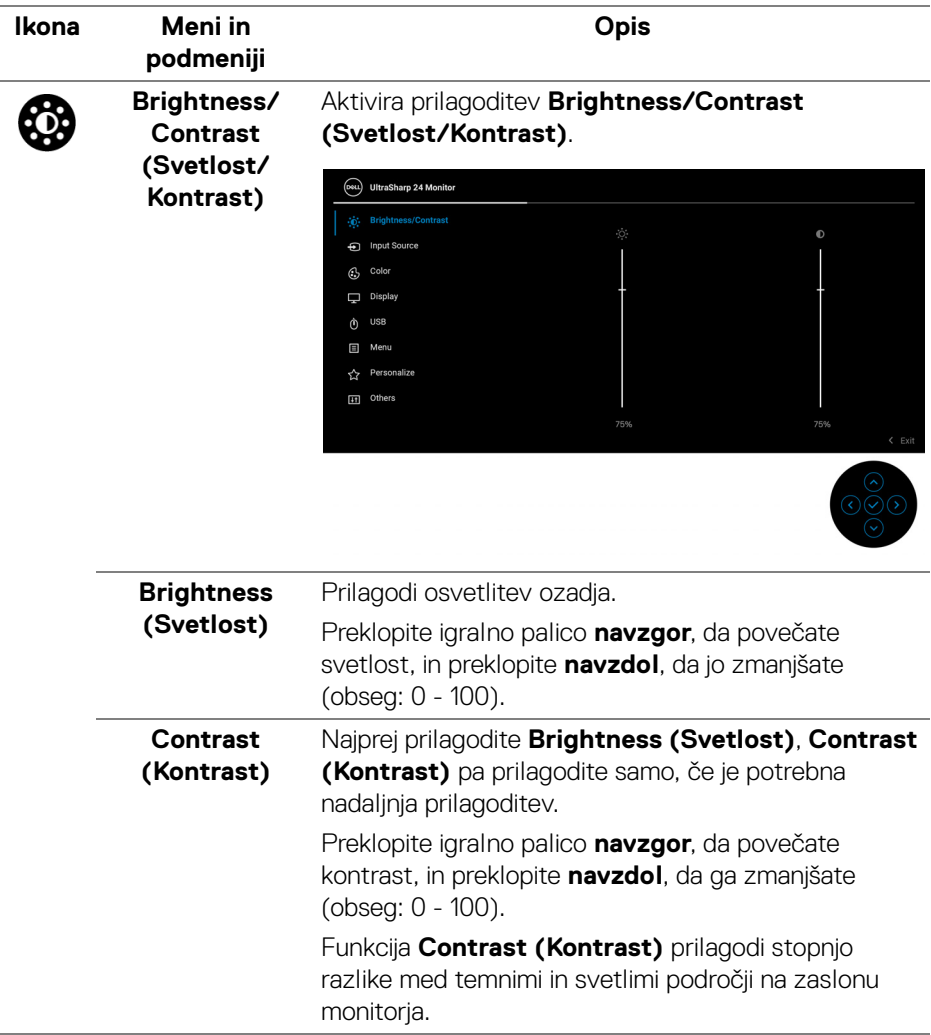

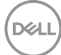

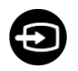

### **Input Source (Vhodni vir)**

Omogoča izbiro med različnimi video signali, ki so lahko priključeni na monitor.

Za model U2422H/U2422HX:

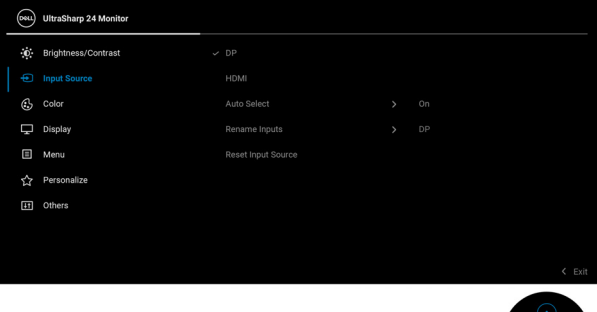

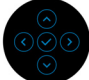

# Za model U2422HE:

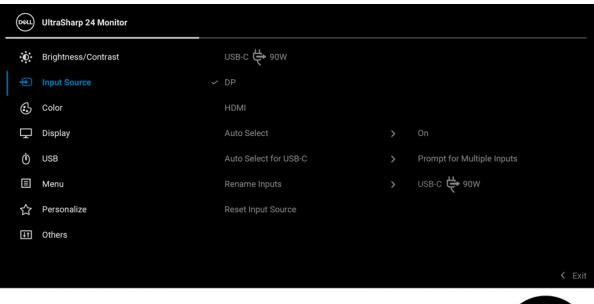

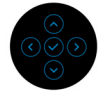

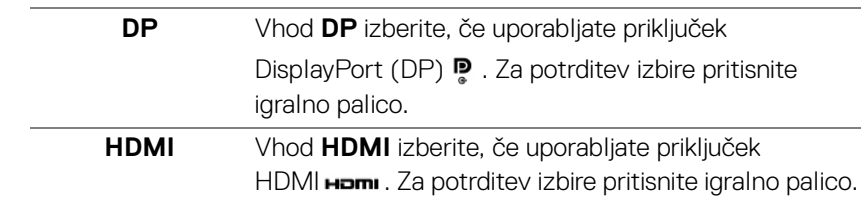

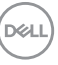

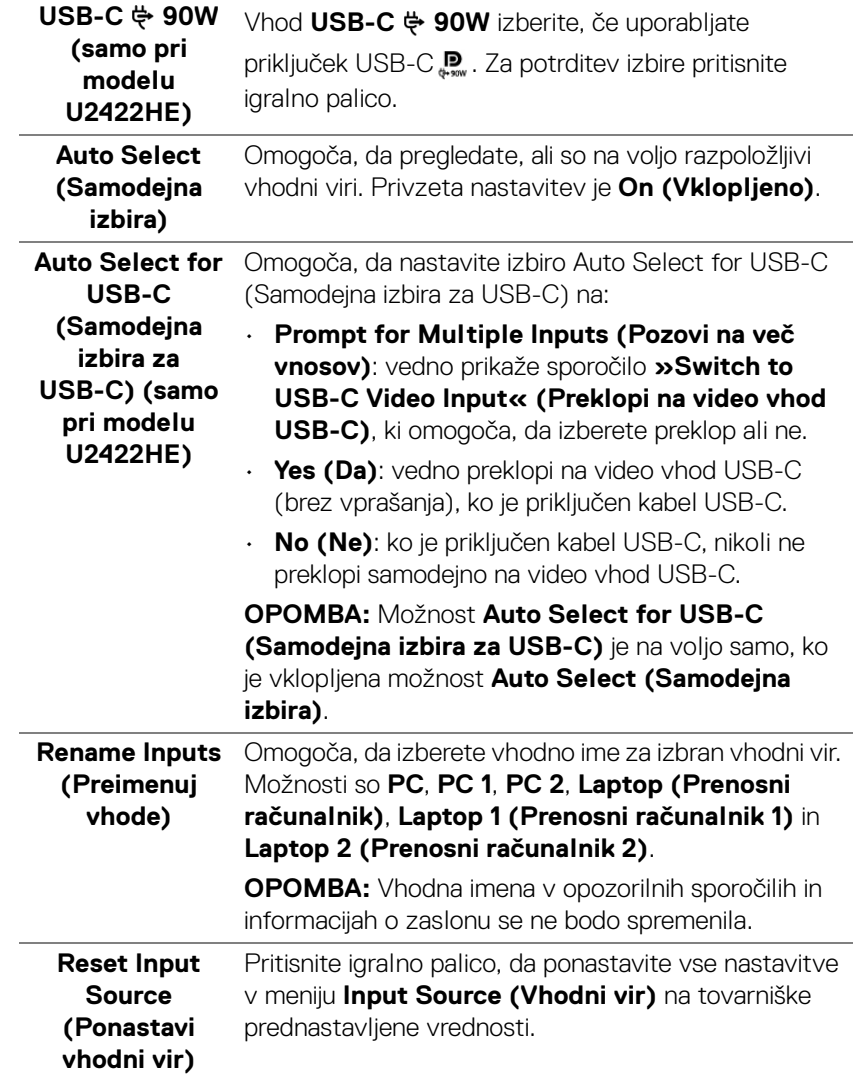

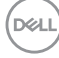

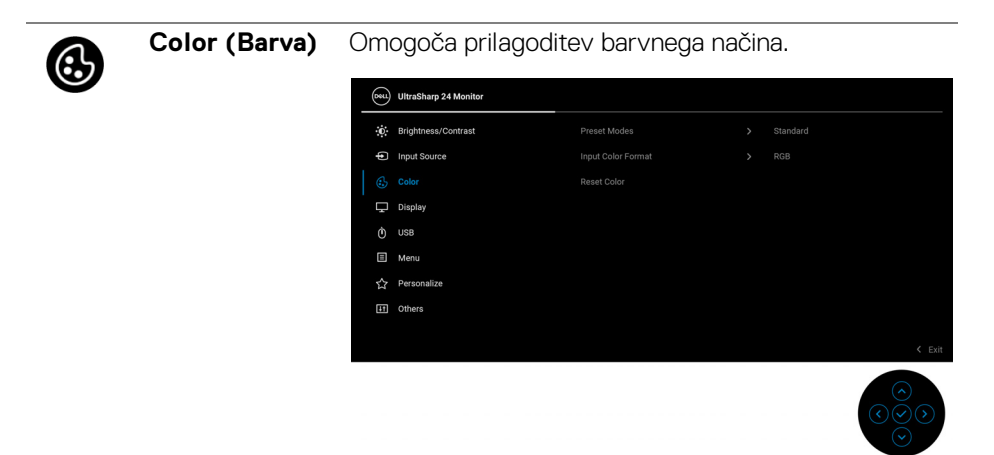

### **Preset Modes (Prednastavljeni**  Omogoča, da izberete s seznama prednastavljenih

**načini)**

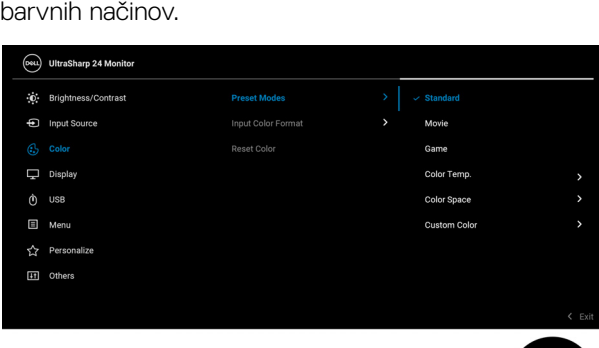

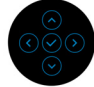

- **Standard (Standardno)**: naloži privzete barvne nastavitve monitorja. To je privzeti prednastavljeni način.
- **Movie (Film)**: naloži barvne nastavitve, primerne za filme.
- **Game (Igra)**: naloži barvne nastavitve, primerne za večino aplikacij za igre.

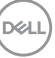

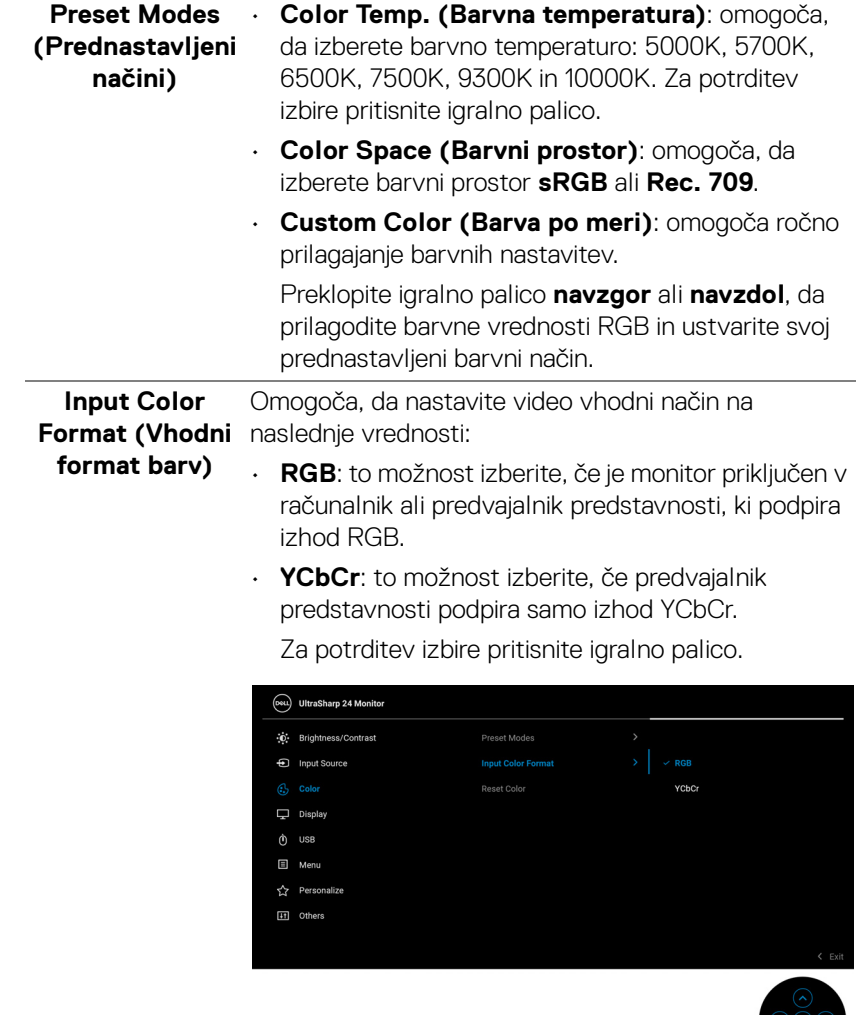

 $(\nabla \times L)$ 

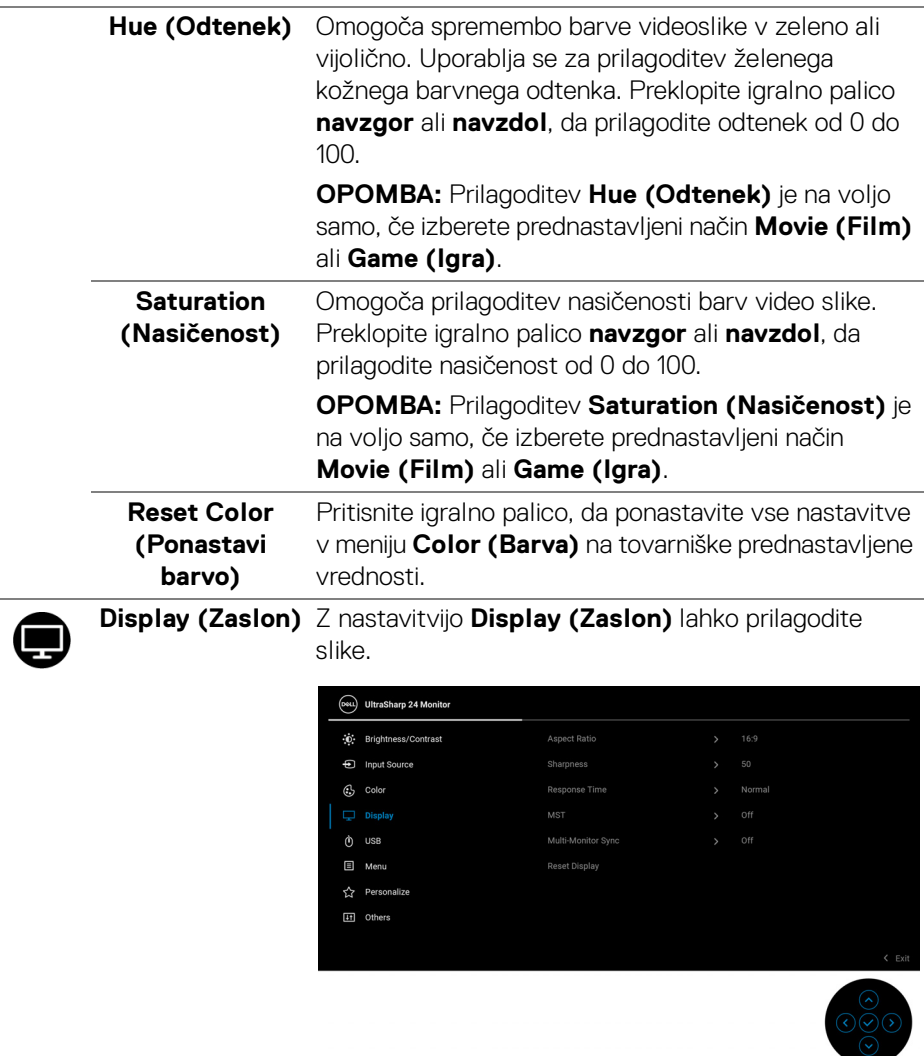

l.

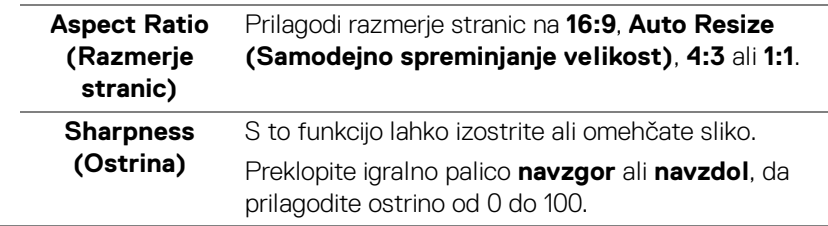

DELI

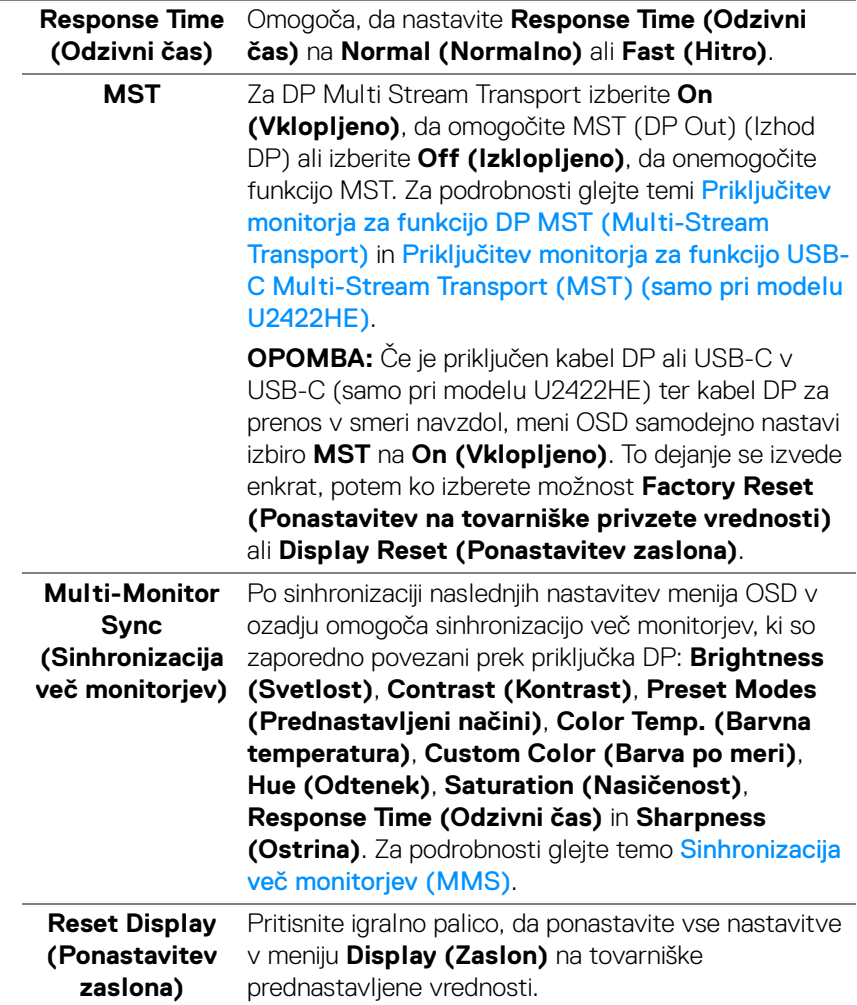

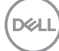

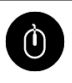

# **USB (samo pri modelu U2422HE)**

Omogoča, da dodelite vrata USB za prenos v smeri navzgor za vhodne signale (DP in HDMI), torej lahko vrata USB monitorja za prenos v smeri navzdol uporabljajo trenutne vhodne signale, če priključite računalnik v ena od vrat za prenos v smeri navzgor. Če uporabljate samo ena vrata za prenos v smeri navzgor, so povezana vrata za prenos v smeri navzgor aktivna.

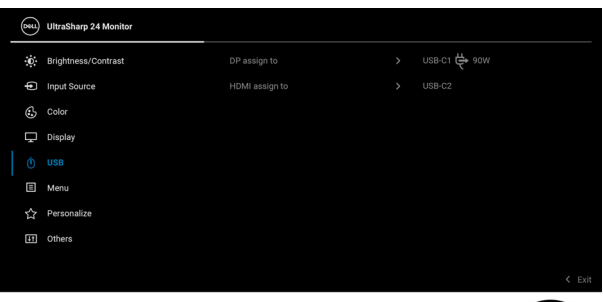

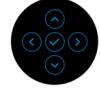

**OPOMBA:** Da bi preprečili poškodbe podatkov ali njihovo izgubo, se pred spremembo vrat USB za prenos v smeri navzgor prepričajte, da računalnik, priključen v priključek USB za prenos v smeri navzdol, ne uporablja nobene pomnilniške naprave USB.

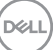

间

**Menu (Meni)** To možnost izberite, da prilagodite nastavitve menija OSD, na primer jezike, čas, ko je meni prikazan na zaslonu itd.

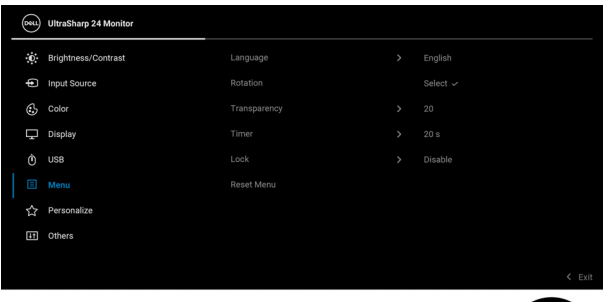

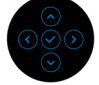

<span id="page-67-0"></span>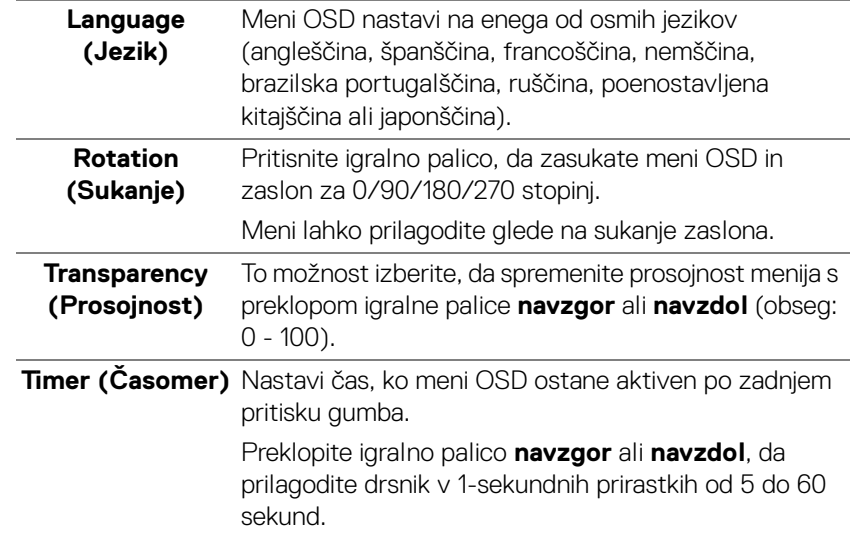

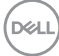

**Lock (Zakleni)** Če so kontrolni gumbi na monitorju zaklenjeni, lahko ljudem preprečite dostop do kontrolnikov. Prav tako preprečite tudi nenamerno aktiviranje več monitorjev v postavitvi več monitorjev enega zraven drugega.

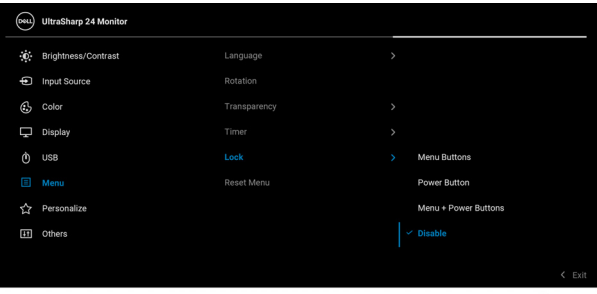

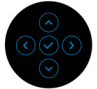

- **Menu Buttons (Menijski gumbi)**: vse funkcije igralne palice so zaklenjene in uporabnik ne more dostopati do njih.
- **Power Button (Gumb za vklop/izklop)**: zaklenjen je samo **gumb za vklop/izklop** in uporabnik ne more dostopati do njega.
- **Menu + Power Buttons (Menijski gumbi + gumb za vklop/izklop)**: igralna palica in **gumb za vklop/izklop** sta zaklenjena in uporabnik ne more dostopati do njiju.

Privzeta nastavitev je **Disable (Onemogoči)**.

Drug način zaklepanja [za menijske/funkcijske gumbe]: za nastavitev možnosti zaklepanja lahko tudi pritisnete igralno palico in jo štiri sekunde pridržite **navzgor** ali **navzdol** oziroma **v levo** ali **v desno**.

**OPOMBA:** za odklepanje gumbov pritisnite igralno palico in jo štiri sekunde pridržite **navzgor**, **navzdol**, **v levo** ali **v desno**.

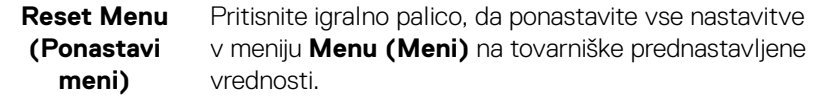

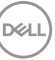

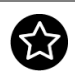

### <span id="page-69-0"></span>**Personalize (Prilagoditev)**

### Za model U2422H/U2422HX:

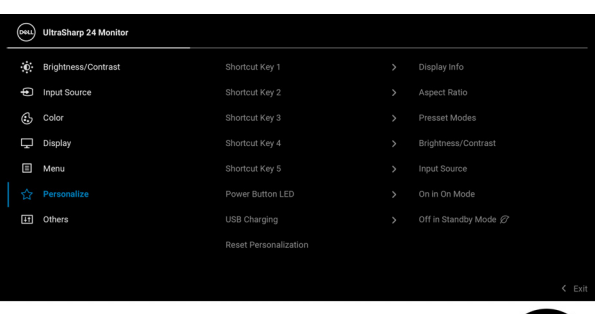

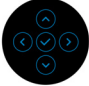

# Za model U2422HE:

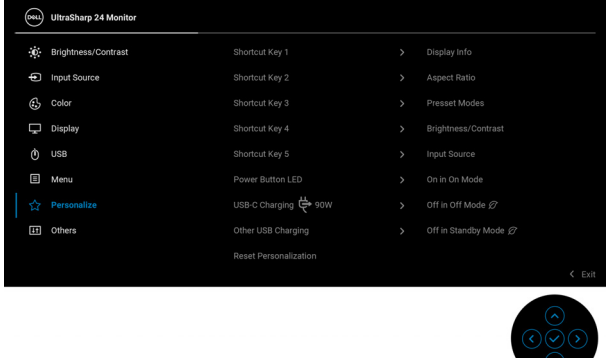

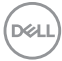

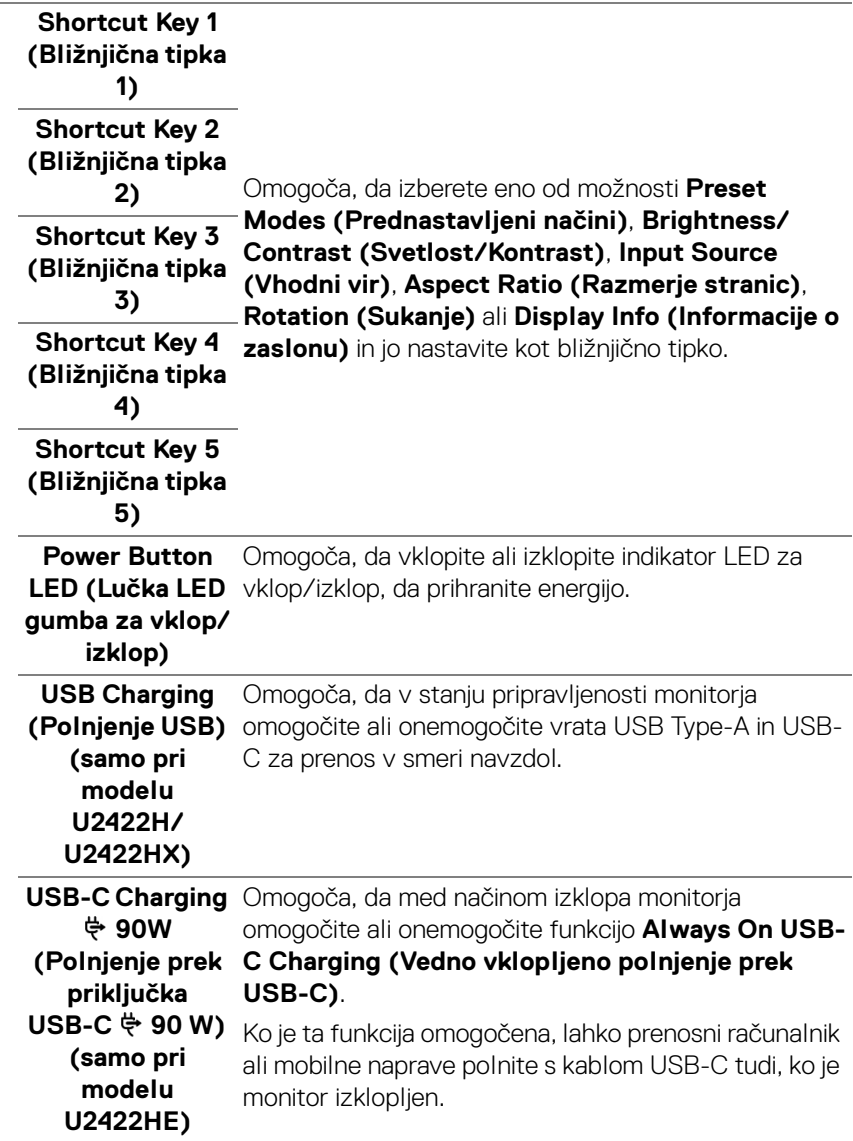

 $($ DELL

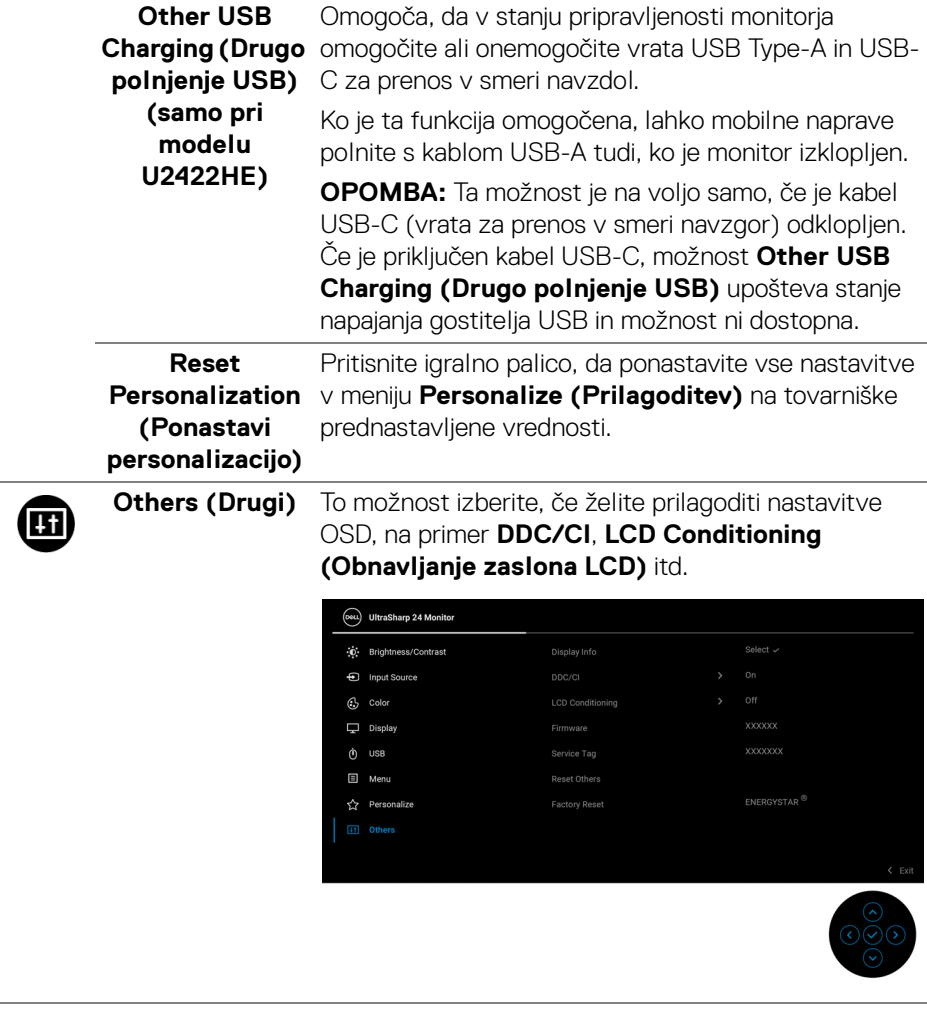

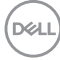
### **Display Info (Informacije o zaslonu)**

Pritisnite igralno palico, da prikažete trenutne nastavitve monitorja.

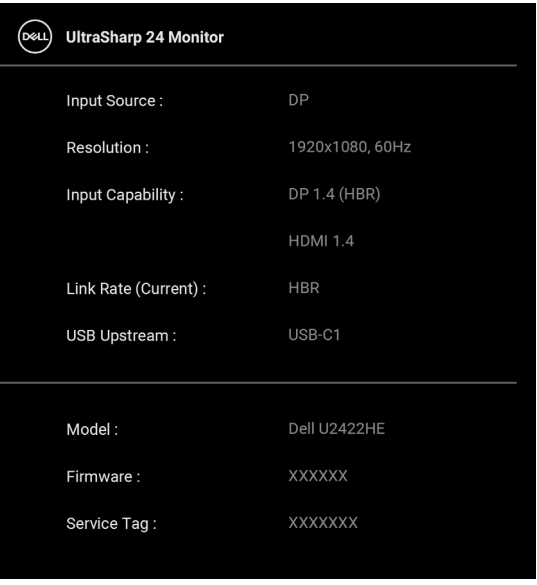

(dell

**DDC/CI DDC/CI** (Display Data Channel/Command Interface) omogoča prilagajanje parametrov monitorja (svetlost, barvno ravnotežje itd.) s programsko opremo na računalniku. To funkcijo lahko onemogočite tako, da izberete **Off (Izklopljeno)**. To funkcijo omogočite za najboljšo uporabniško izkušnjo in optimalno delovanje monitorja.

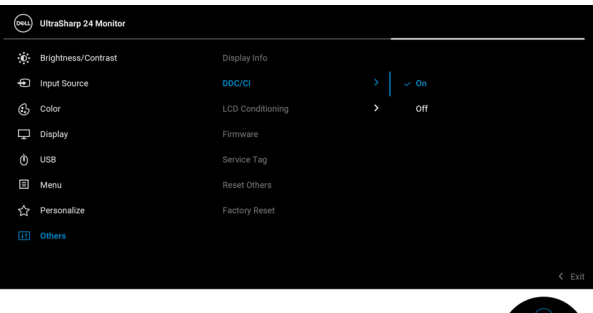

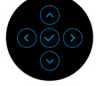

### **LCD Conditioning (Obnavljanje zaslona LCD)**

Pomaga zmanjšati manjše primere zadržanja slike. Glede na stopnjo zadržanja slike se lahko program izvaja nekaj časa. To funkcijo lahko omogočite tako, da izberete **On (Vklopljeno)**.

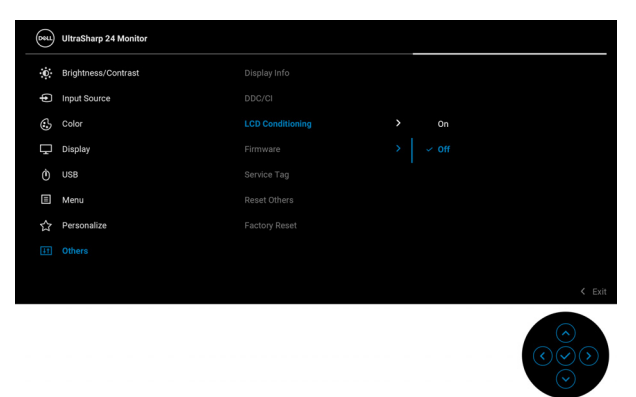

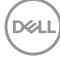

<span id="page-74-0"></span>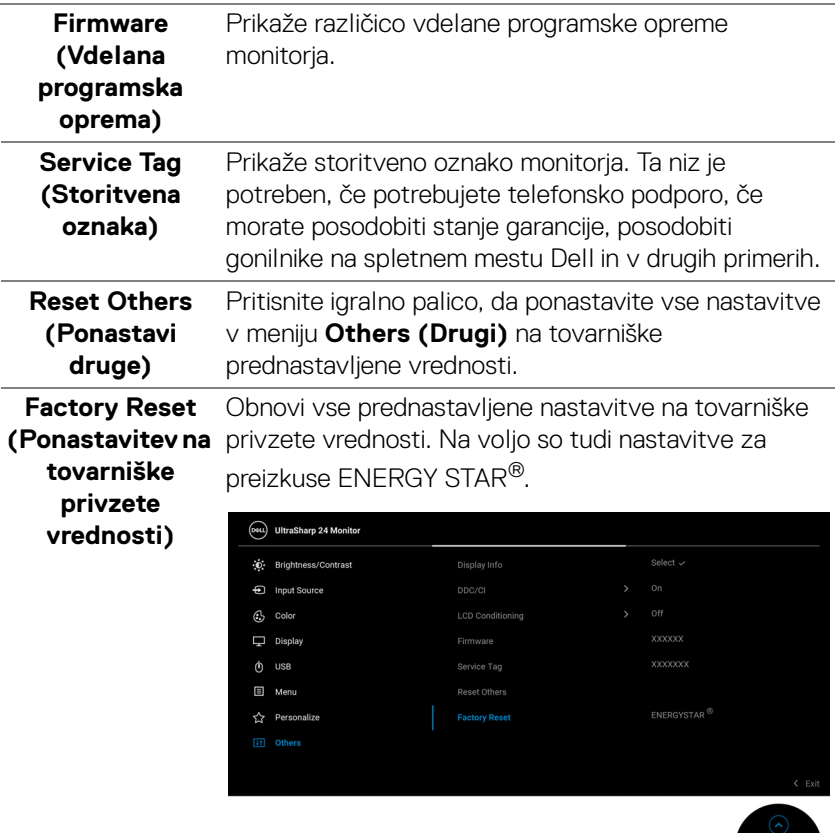

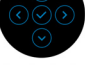

 $($ DELL

**Upravljanje monitorja │ 75**

# **Sporočila OSD**

### **Začetna nastavitev**

Če je izbrana možnost **Factory Reset (Ponastavitev na tovarniške privzete vrednosti)**, se prikaže naslednje sporočilo:

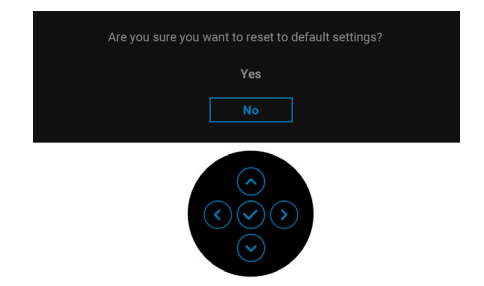

Če je izbrana možnost **Yes (Da)**, se prikaže naslednje sporočilo. Za model U2422H/U2422HX:

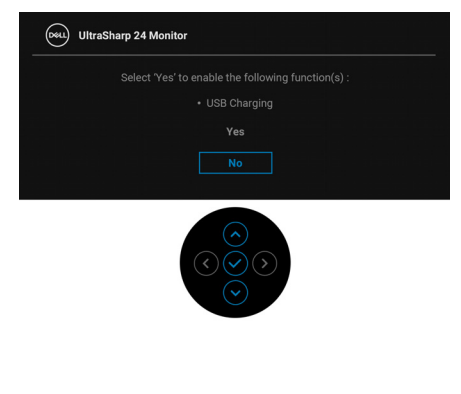

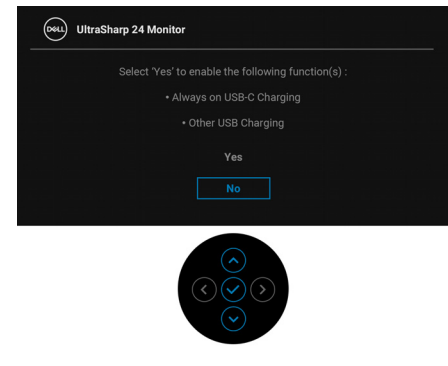

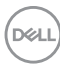

Za model U2422HE:

### **Opozorilna sporočila OSD**

Če monitor ne podpira določenega načina ločljivosti, se prikaže naslednje sporočilo:

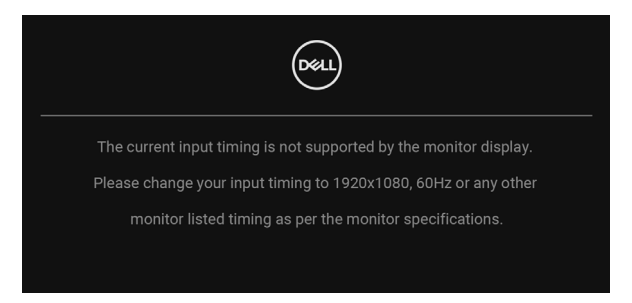

To pomeni, da se monitor ne more uskladiti s signalom, ki ga prejema iz računalnika. Za vodoravne in navpične obsege frekvence, ki jih lahko obravnava ta monitor, glejte temo [Specifikacije monitorja](#page-17-0). Priporočeni način je 1920 x 1080.

### **OPOMBA: Sporočilo je lahko nekoliko drugačno glede na priključen vhodni signal.**

Preden je funkcija **DDC/CI** onemogočena, se prikaže naslednje sporočilo:

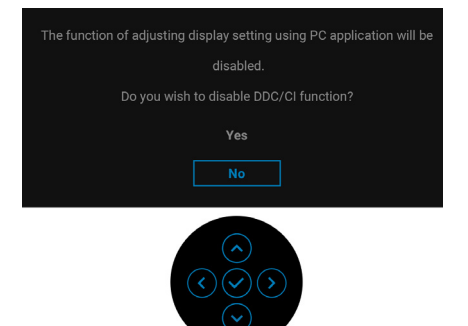

Ko prvič prilagodite raven **Brightness (Svetlost)**, se prikaže naslednje sporočilo:

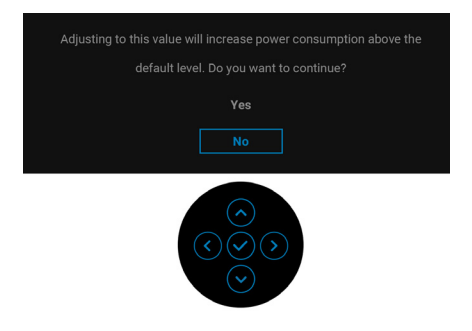

### **OPOMBA: Če je izbrana možnost Yes (Da), se sporočilo ob naslednjem poskusu spremembe nastavitve Brightness (Svetlost) ne bo prikazalo.**

Ko prvič spremenite privzeto nastavitev funkcij za varčevanje z energijo, na primer **USB-C Charging**  $\overset{\Leftrightarrow}{\bullet}$  **90W (Polnjenje prek priključka USB-C**  $\overset{\Leftrightarrow}{\bullet}$  **90 W) (samo pri modelu U2422HE)**, **Other USB Charging (Drugo polnjenje USB) (samo pri modelu U2422HE)** ali **USB Charging (Polnjenje USB) (samo pri modelu U2422H/U2422HX)**, se prikaže naslednje sporočilo:

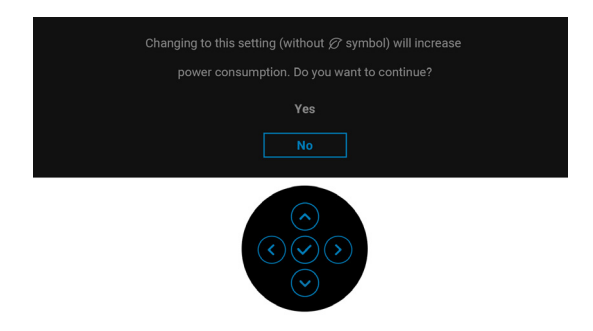

**OPOMBA: Če za katero koli od zgoraj navedenih funkcij izberete Yes (Da), se sporočilo ne bo prikazalo, ko boste naslednjič poskusili spremeniti nastavitve teh funkcij. Ko izvedete ponastavitev na tovarniške vrednosti, se sporočilo znova prikaže.**

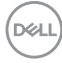

Preden se aktivira funkcija **Lock (Zakleni)**, se prikaže naslednje sporočilo:

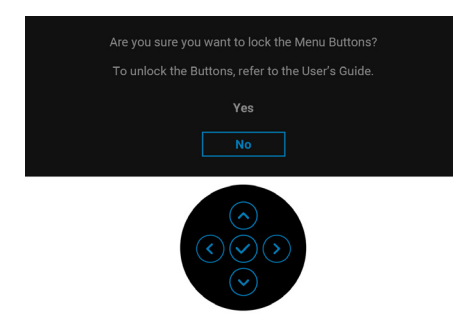

### **OPOMBA: Sporočilo je lahko nekoliko drugačno glede na izbrane nastavitve.**

Ko monitor preklopi v način pripravljenosti, se prikaže naslednje sporočilo:

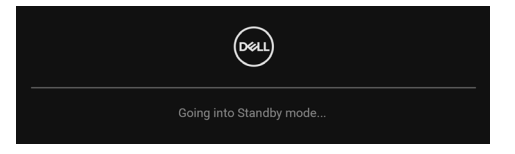

Aktivirajte računalnik in zbudite monitor, da pridobite dostop do [OSD](#page-57-0).

### **OPOMBA: Sporočilo je lahko nekoliko drugačno glede na priključen vhodni signal.**

Meni OSD deluje samo v načinu običajnega delovanja. Če med načinom pripravljenosti pritisnete kateri koli gumb, razen **gumba za vklop/izklop**, se glede na izbran vhod prikaže naslednje sporočilo:

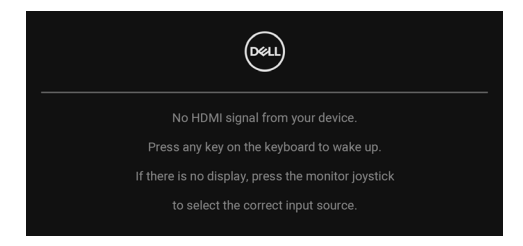

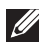

**OPOMBA: Sporočilo je lahko nekoliko drugačno glede na priključen vhodni signal.**

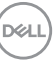

Aktivirajte računalnik in monitor, da pridobite dostop do [OSD](#page-57-0).

### **OPOMBA: Sporočilo je lahko nekoliko drugačno glede na priključen vhodni signal.**

Če je izbran vhod USB-C (samo pri modelu U2422HE), DisplayPort ali HDMI in ustrezen kabel ni priključen, se prikaže plavajoče pogovorno okno, prikazano spodaj.

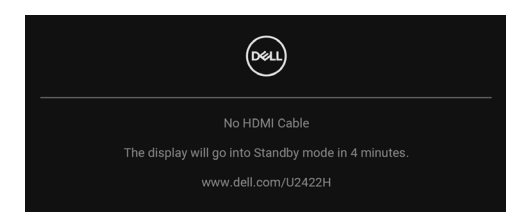

### **OPOMBA: Sporočilo je lahko nekoliko drugačno glede na priključen vhodni signal.**

Ko monitor U2422HE uporablja vhod DP/HDMI in je v prenosni računalnik priključen kabel USB-C, ki podpira DP z izmeničnim načinom, in je omogočena možnost Auto [Select for USB-C \(Samodejna izbira za USB-C\) \(samo pri modelu U2422HE\)](#page-61-0), se prikaže naslednje sporočilo:

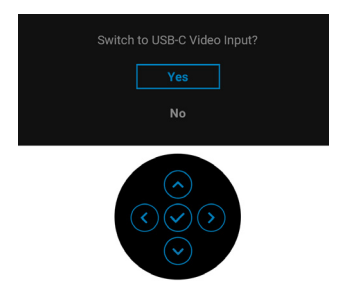

Za dodatne informacije glejte temo [Odpravljanje težav](#page-87-0).

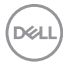

# **Nastavitev stikala KVM (samo pri modelu U2422HE)**

Vgrajeno stikalo KVM omogoča nadzorovanje do dveh računalnikov z enim nizom tipkovnice in miške, priključene v monitor.

**a.** Pri priključevanju **HDMI** + **USB-C2** v računalnik 1 in **DP** + **USB-C1 90W**  v računalnik 2 upoštevajte naslednje:

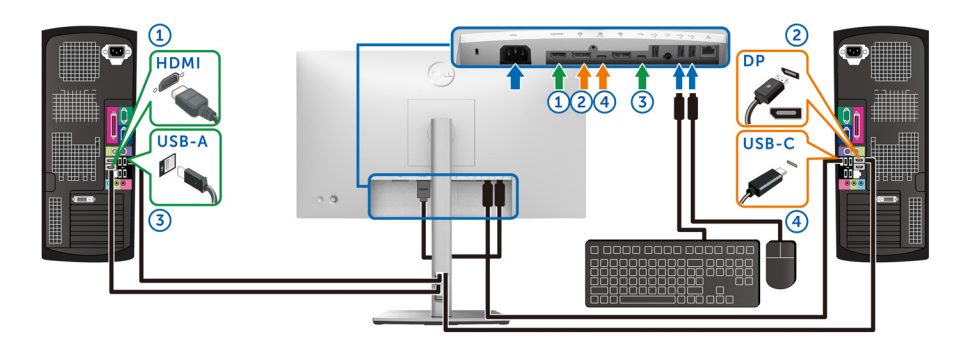

**OPOMBA: Povezava USB Type-C trenutno podpira samo prenos podatkov.**

Prepričajte se, da je **USB** za **HDMI** dodeljen vratom **USB-C2**, **DP** pa vratom **USB-C1**  $\Leftrightarrow$  **90W.** 

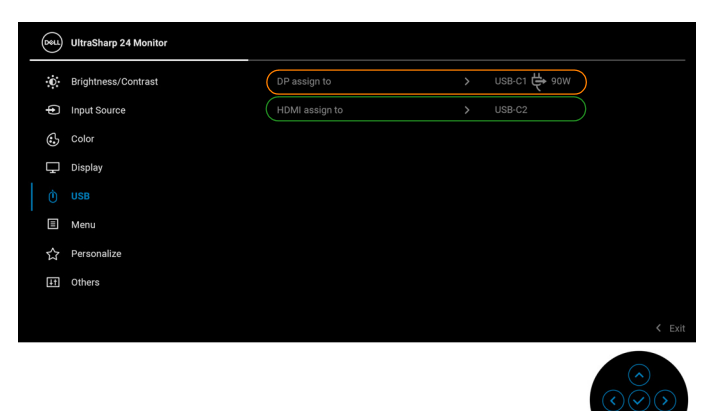

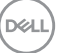

**b.** Pri priključevanju **HDMI + USB-C2** v računalnik 1 in USB-C  $\overset{\leftrightarrow}{\leftrightarrow}$  90W v računalnik 2 upoštevajte naslednje:

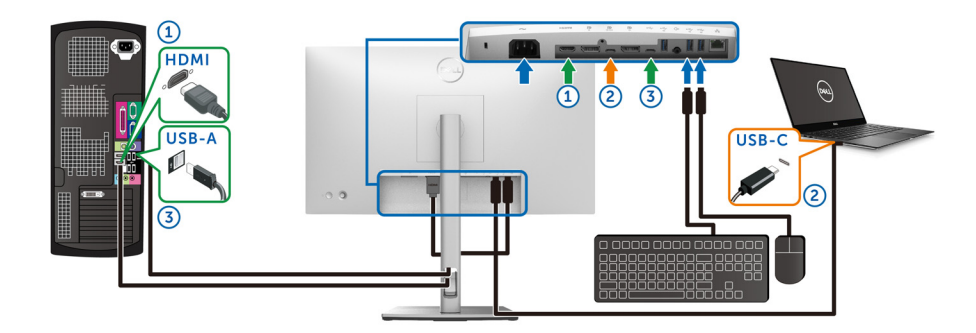

### **OPOMBA: Povezava USB-C trenutno podpira samo video in prenos podatkov.**

Prepričajte se, da je **USB** za **HDMI** dodeljen vratom **USB-C2**.

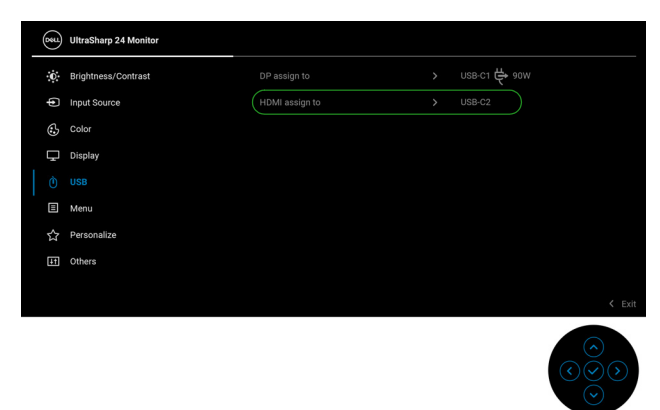

- *C* OPOMBA: Ker vrata USB-C za prenos v smeri navzgor  $\mathbb{R}$  podpirajo **DisplayPort z izmeničnim načinom, vrat USB ni treba nastaviti za USB-C**  $\Leftrightarrow$  **90W.**
- **OPOMBA: Pri priključevanju v različne vhodne vire za video, ki niso prikazani zgoraj, za določitev pravilnih nastavitev za USB za povezavo vrat upoštevajte enak način.**

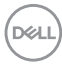

# **Nastavitev samodejnega stikala KVM (samo pri modelu U2422HE)**

Za nastavitev možnosti Samodejni KVM za svoj monitor lahko upoštevate spodnja navodila:

**1.** Prepričajte se, da je možnost **Auto Select (Samodejna izbira)** nastavljena

na **On (Vklopljeno)** in da je možnost Auto Select for USB-C  $\Leftrightarrow$  90W **(Samodejna izbira za USB-C 90 W)** nastavljena na **Yes (Da)**.

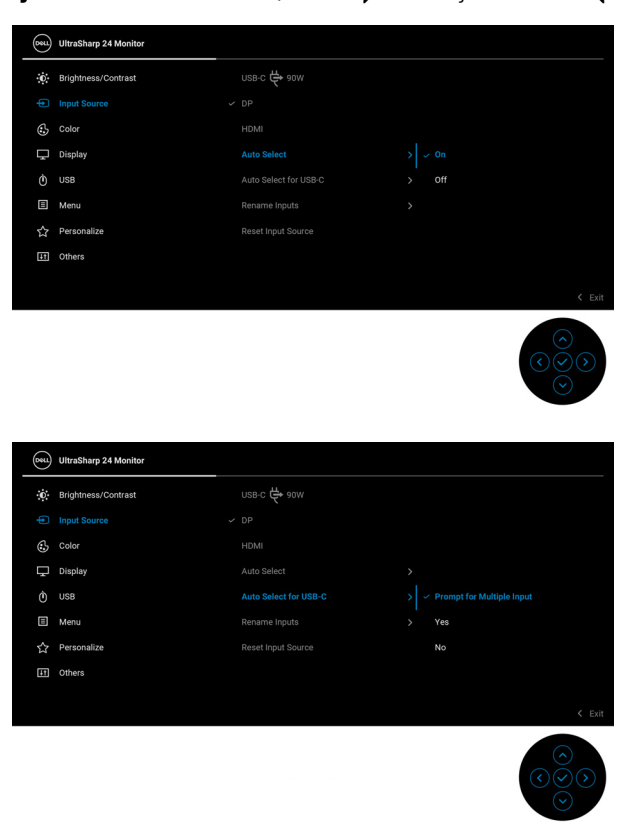

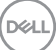

**2.** Prepričajte se, da so vrata USB in vhodi za video ustrezno povezani.

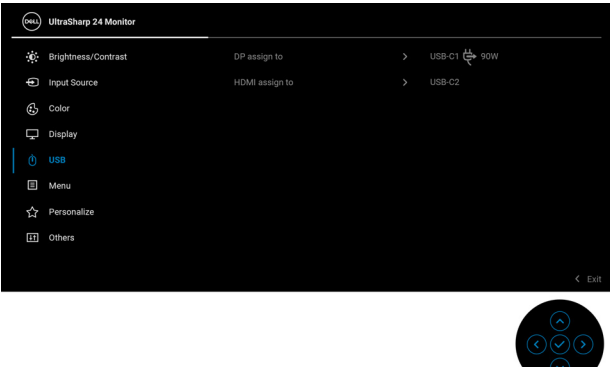

### **<u>■</u> OPOMBA: Za povezavo USB-C**  $\Leftrightarrow$  **90W ni potrebna nadaljnja nastavitev.**

# **Nastavitev največje ločljivosti**

Postopek nastavitve največje ločljivosti za monitor:

V sistemu Windows<sup>®</sup> 7, Windows<sup>®</sup> 8 in Windows<sup>®</sup> 8.1:

- **1.** Samo v operacijskih sistemih Windows® 8 in Windows® 8.1 izberite ploščico Namizje, da preklopite na klasično namizje.
- **2.** Z desno tipko miške kliknite namizje, nato pa kliknite **Ločljivost zaslona**.
- **3.** Kliknite spustni seznam **Ločljivost zaslona** in izberite **1920 x 1080**.
- **4.** Kliknite **V redu**.

V sistemu Windows® 10:

- **1.** Z desno tipko miške kliknite namizje, nato pa kliknite **Nastavitve zaslona**.
- **2.** Kliknite **Dodatne nastavitve zaslona**.
- **3.** Kliknite spustni seznam **Ločljivost** in izberite **1920 x 1080**.
- **4.** Kliknite **Uporabi**.

Če možnost 1920 x 1080 ni prikazana, morate posodobiti gonilnik grafične kartice. Glede na računalnik dokončajte enega od spodnjih postopkov:

Če imate namizni ali prenosni računalnik Dell:

• Pojdite na<http://www.dell.com/support>, vnesite storitveno oznako, nato pa prenesite najnovejši gonilnik za grafično kartico.

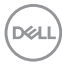

Če uporabljate računalnik, ki ni Dell (prenosni ali namizni):

- Pojdite na spletno mesto za podporo za svoj računalnik in prenesite najnovejše grafične gonilnike.
- Pojdite na spletno mesto grafične kartice in prenesite najnovejše grafične gonilnike.

# **Sinhronizacija več monitorjev (MMS)**

Možnost Sinhronizacija več monitorjev omogoča sinhronizacijo več monitorjev, zaporedno povezanih prek priključka DisplayPort, z vnaprej definirano skupino nastavitev OSD v ozadju.

Možnost OSD **Multi-Monitor Sync (Sinhronizacija več monitorjev)** v meniju Display (Zaslon) uporabniku omogoča, da omogoči/onemogoči sinhronizacijo.

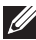

### **OPOMBA: Možnost MMS ni podprta z vrati HDMI.**

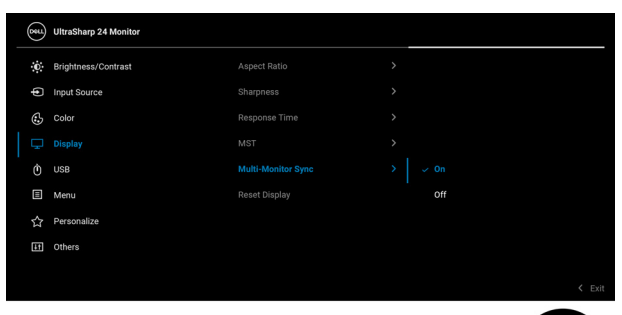

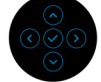

DØL

Ko prvič nastavite možnost Monitor 1 MST (MST za monitor 1) na **On (Vklopljeno)** (na primer med povezovanjem monitorja 2), se možnost MMS nastavi na **On (Vklopljeno)**.

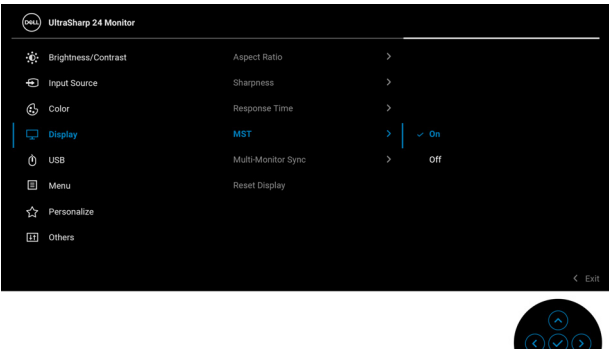

**OPOMBA: Sinhronizirane bodo naslednje nastavitve menija OSD: Brightness (Svetlost), Contrast (Kontrast), Preset Modes (Prednastavljeni načini), Color Temp. (Barvna temperatura), Custom Color (Barva po meri) (Izboljšanje RGB), Hue (Odtenek) (Način Movie (Film), Game (Igra)), Saturation (Nasičenost) (Način Movie (Film), Game (Igra)), Response Time (Odzivni čas) in Sharpness (Ostrina).**

#### **Nastavitev sinhronizacije več monitorjev (MMS)**

Med prvotnim vklopom ali povezovanjem novega monitorja se sinhronizacija nastavitve uporabnika začne samo, če je možnost MMS nastavljena na **On (Vklopljeno)**. Vsi monitorji bi morali sinhronizirati nastavitve iz monitorja 1.

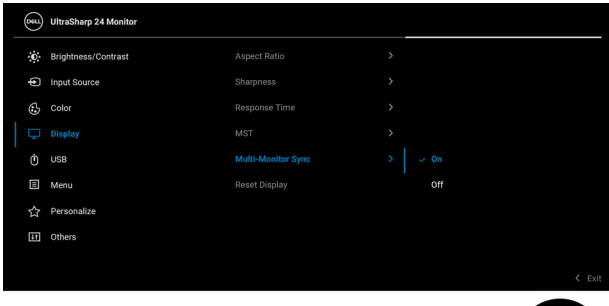

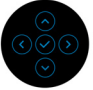

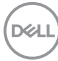

Po prvi sinhronizaciji se nadaljnje sinhroniziranje izvaja prek sprememb vnaprej definirane skupine nastavitev OSD iz katerega koli vozlišča v verigi. Spremembe v smeri navzgor in navzdol lahko sproži katero koli vozlišče.

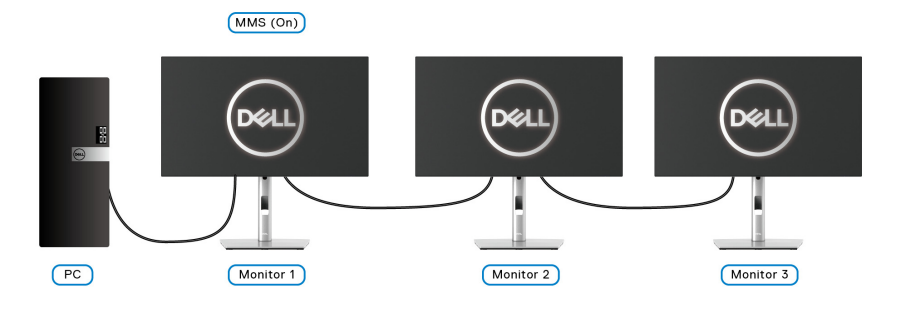

DELL

# <span id="page-87-0"></span>**Odpravljanje težav**

**OPOZORILO: Preden začnete kateri koli postopek v tem razdelku, upoštevajte temo** [Varnostna navodila](#page-98-0)**.**

## **Samopreizkus**

Monitor nudi funkcijo samopreizkusa, s katero lahko preverite, ali monitor deluje pravilno. Če sta monitor in računalnik pravilno povezana, toda zaslon monitorja ostane zatemnjen, s spodnjimi koraki opravite samopreizkus monitorja:

- **1.** Izklopite računalnik in monitor.
- **2.** Kabel za video odklopite iz hrbtne strani računalnika.
- **3.** Vklopite monitor.

Če monitor ne more zaznati video signala in deluje pravilno, se na zaslonu prikaže plavajoče pogovorno okno (na črnem ozadju). Lučka LED za vklop/izklop med načinom samopreizkusa sveti belo. Glede na izbran vhod se po zaslonu neprekinjeno pomika eno od spodaj prikazanih pogovornih oken.

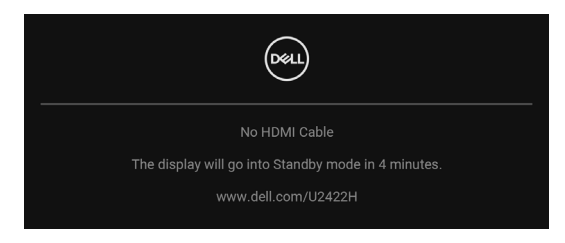

### **OPOMBA: Sporočilo je lahko nekoliko drugačno glede na priključen vhodni signal.**

- **4.** To okno se prikaže tudi med običajnim delovanjem sistema, če se povezava video kabla prekine ali se ta poškoduje.
- **5.** Izklopite monitor in znova priključite video kabel, nato pa vklopite računalnik in monitor.

Če zaslon monitorja po uporabi prejšnjega postopka ostane prazen, preglejte video kontrolnik in računalnik, ker monitor deluje pravilno.

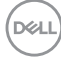

# **Zaklepanje/odklepanje menija in vgrajena diagnostika**

### **Zaklepanje gumba za vklop in gumba igralne palice**

Gumb igralne palice in gumb za vklop lahko zaklenete, da preprečite dostop do menija OSD in/ali gumba za vklop/izklop monitorja.

Postopek za zaklepanje gumbov:

**1.** Preklopite igralno palico in jo štiri sekunde pridržite **navzgor**, **navzdol**, **v levo** ali **v desno**, da se prikaže pojavni meni.

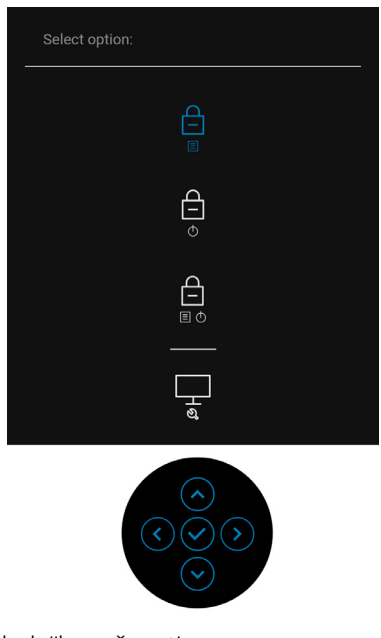

- **2.** Izberite eno od naslednjih možnosti:
	- **Menu Buttons (Menijski gumbi)**: vse funkcije igralne palice so zaklenjene in uporabnik ne more dostopati do njih.
	- **Power Buttons (Gumbi za vklop/izklop)**: zaklenjen je samo **gumb za vklop/izklop** in uporabnik ne more dostopati do njega.
	- **Menu + Power Buttons (Menijski gumbi + gumb za vklop/izklop)**: igralna palica in **gumb za vklop/izklop** sta zaklenjena in uporabnik ne more dostopati do njiju.

Za odklepanje gumba(-ov) pritisnite igralno palico in jo štiri sekunde pridržite **navzgor**, **navzdol**, **v levo** ali **v desno**. Za odklepanje gumba(-ov) izberite ikono **Odklepanja**.

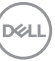

### **Vgrajena diagnostika**

Monitor ima vgrajeno diagnostično orodje, ki vam pomaga določiti, ali je nenormalno delovanje zaslona, ki ga izkušate, spremljajoča težava monitorja ali računalnika in video kartice.

Postopek zagona vgrajenega diagnostičnega orodja:

- **1.** Prepričajte se, da je zaslon čist (na površini zaslona ni prašnih delcev).
- **2.** Preklopite igralno palico in jo štiri sekunde pridržite **navzgor**, **navzdol**, **v levo** ali **v desno**, da se prikaže pojavni meni.

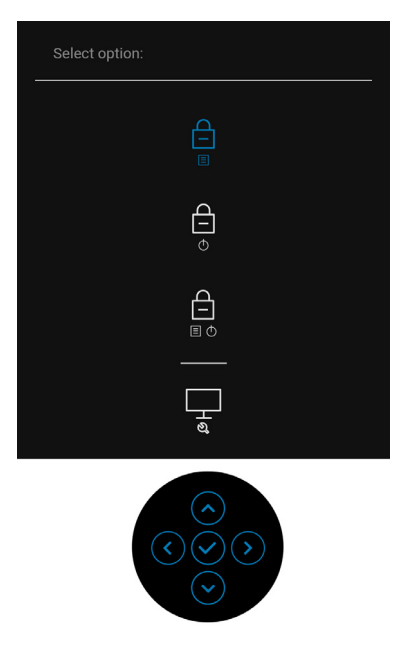

$$
\left(\widehat{\text{DCLL}}\right)
$$

**3.** Preklopite igralno palico, da označite ikono Diagnostics (Diagnostika), nato pa pritisnite igralno palico, da se prikaže siv zaslon.

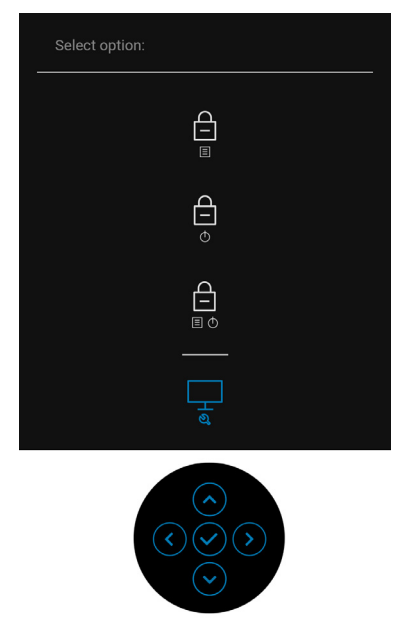

- **4.** Natančno preglejte, ali so na zaslonu kakršni koli nenormalni pojavi.
- **5.** Preklopite igralno palico **navzgor**. Barva zaslona se spremeni v rdečo.
- **6.** Preglejte, ali so na zaslonu kakršni koli nenormalni pojavi.
- **7.** Ponovite 5. in 6. korak, da pregledate zaslon v zeleni, modri, črni in beli barvi ter zaslon z besedilom.

Preizkus je končan, ko se prikaže zaslon z besedilom. Za izhod znova preklopite igralno palico **navzgor**.

# **Vedno vklopljeno napajanje USB-C (samo pri modelu U2422HE)**

Monitor omogoča polnjenje prenosnega računalnika ali mobilnih naprav prek kabla USB-C tudi, ko je monitor izklopljen. Za dodatne informacije glejte temo [USB-C](#page-70-0)  [Charging 90W \(Polnjenje prek priključka USB-C 90 W\) \(samo pri modelu](#page-70-0)  [U2422HE\)](#page-70-0).

## **Posodabljanje vdelane programske opreme monitorja**

Trenutno revizijo vdelane programske opreme lahko preverite z upoštevanjem navodil v temi [Firmware \(Vdelana programska oprema\)](#page-74-0). Če ta ni na voljo, obiščite spletno mesto za podporo Dell, kjer poiščite najnovejši namestitveni program aplikacije (**Monitor Firmware Update Utility.exe**) in glejte Uporabniški priročnik z navodili za posodobitev vdelane programske opreme:<www.dell.com/U2422H>[,](www.dell.com/U2422HX) <www.dell.com/U2422HX> ali <www.dell.com/U2422HE>.

### **Pogoste težave**

Spodnja tabela vsebuje splošne informacije o pogostih težavah z monitorjem, na katere lahko naletite, in možne rešitve:

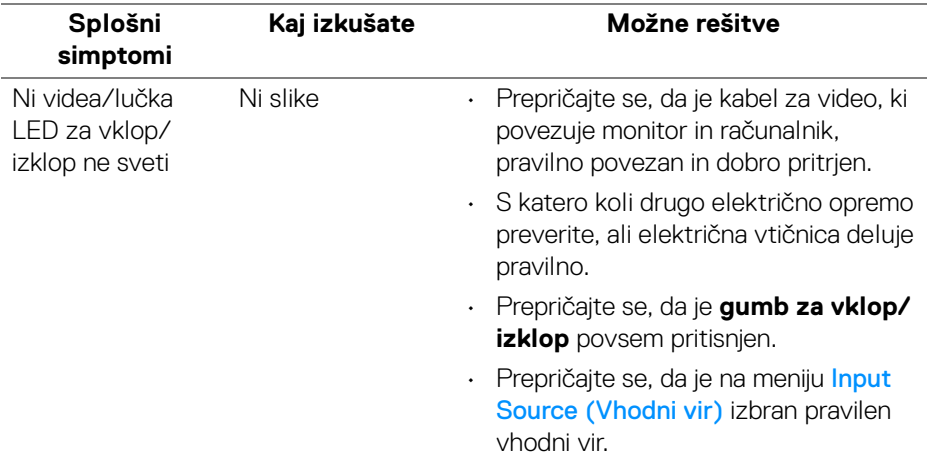

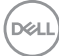

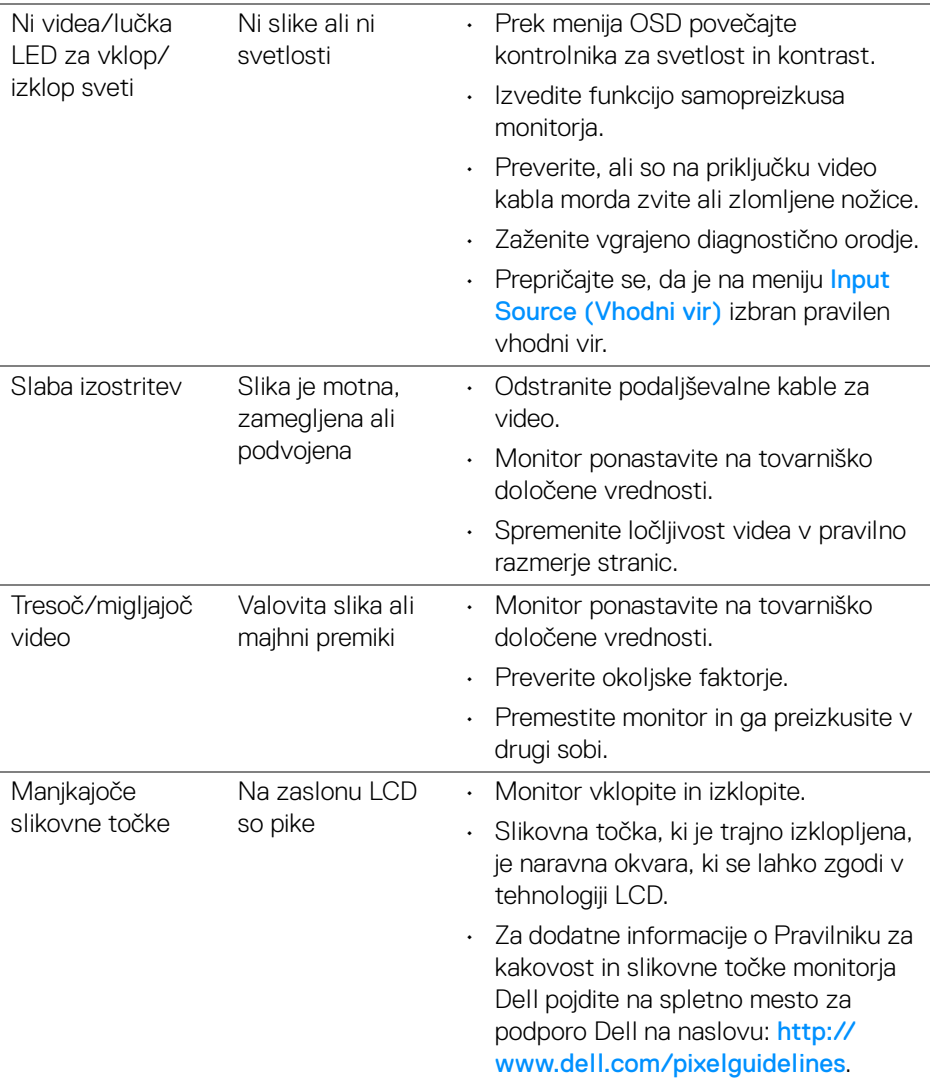

 $(\nabla \times L)$ 

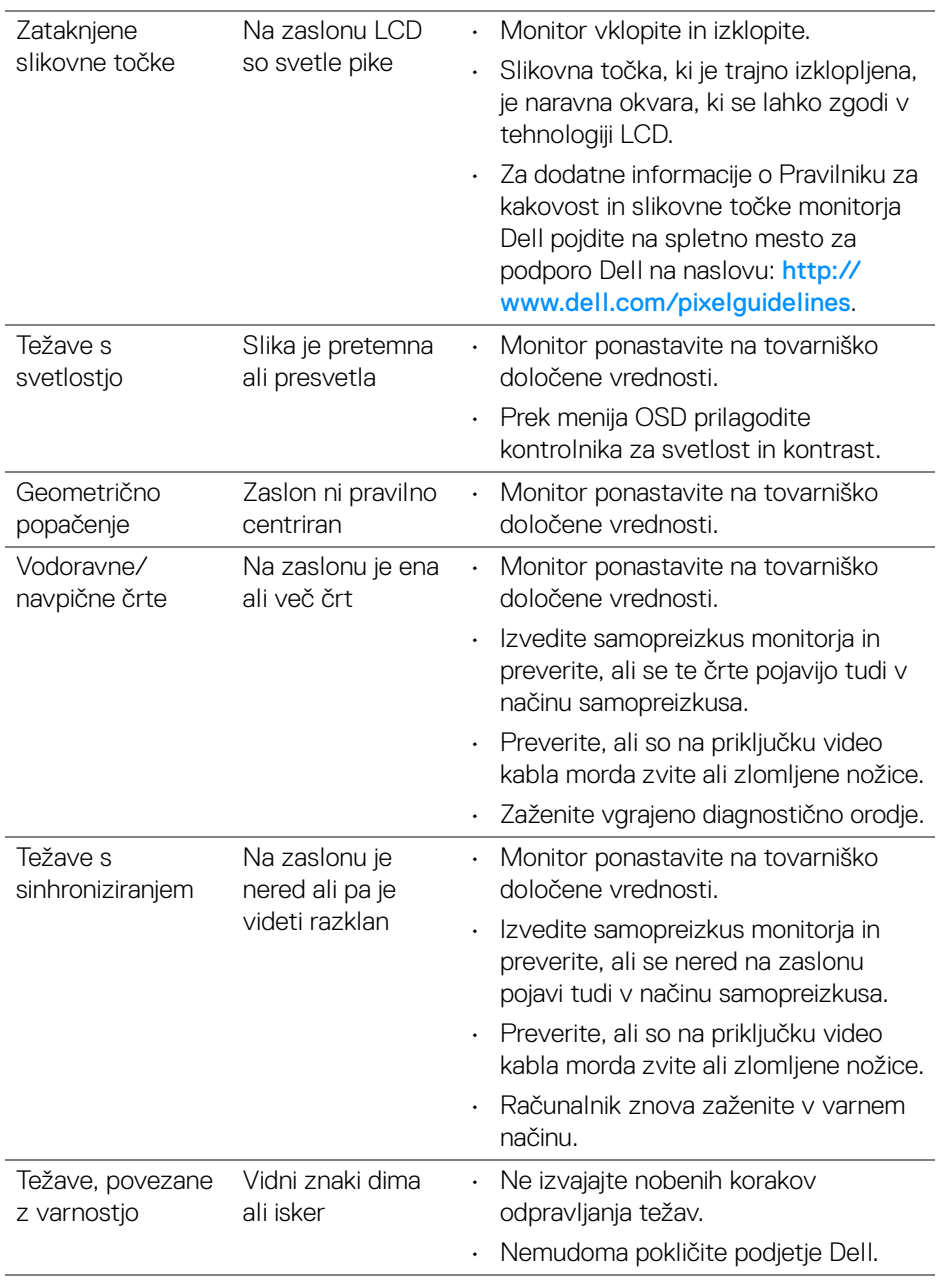

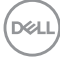

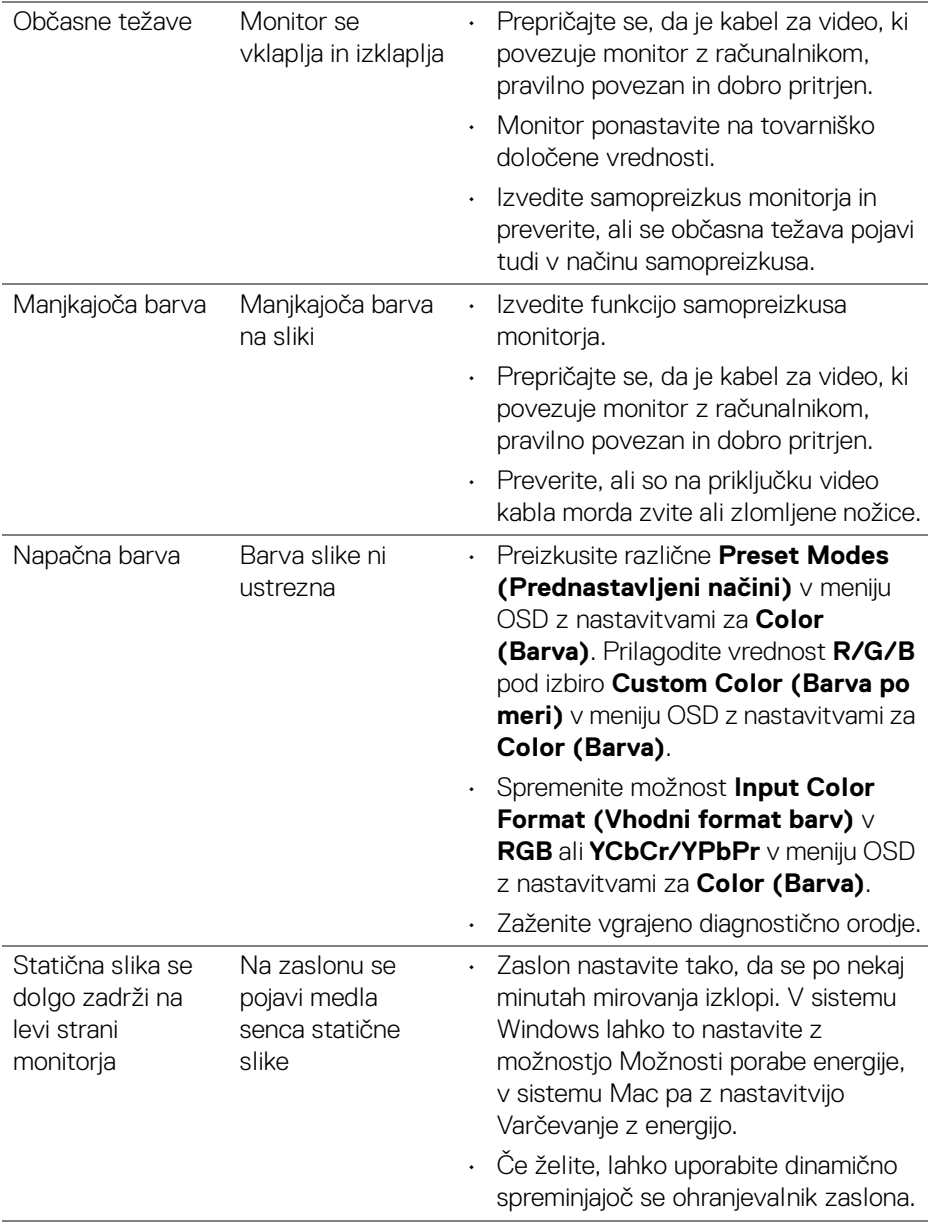

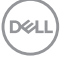

# **Težave, specifične za izdelek**

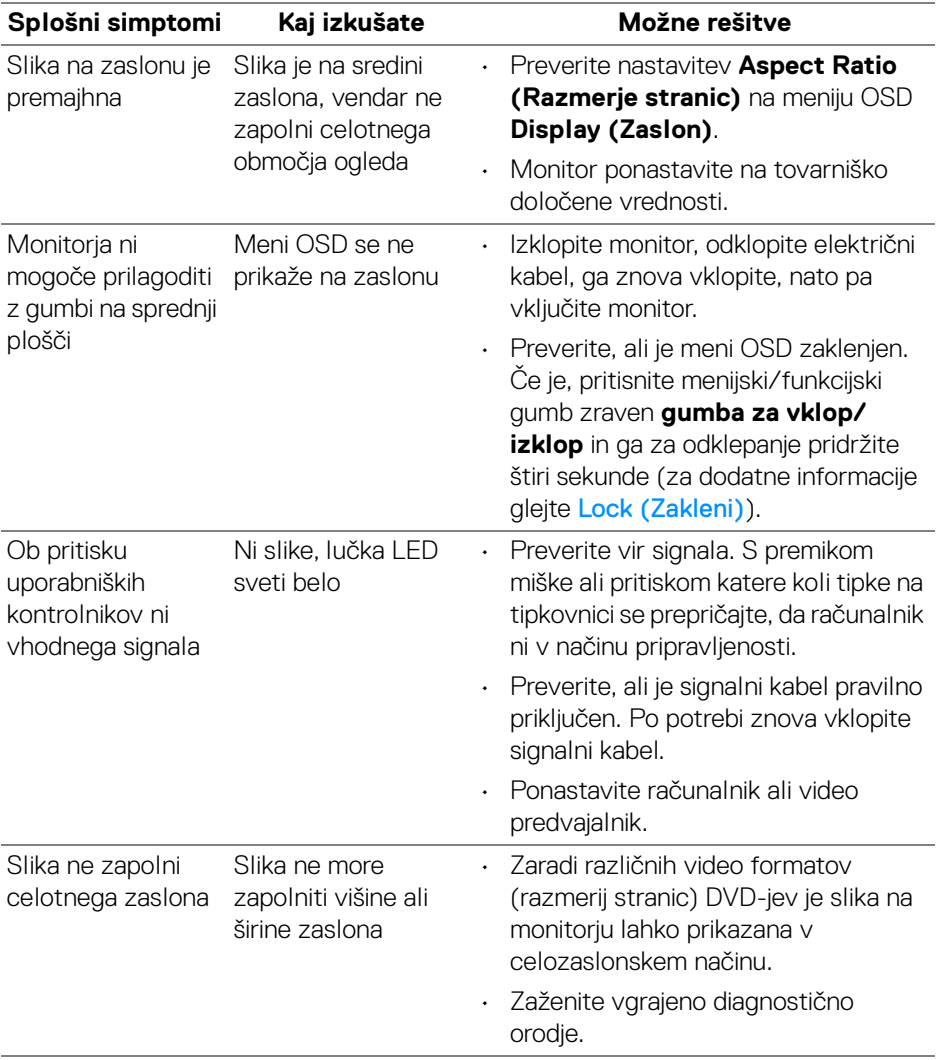

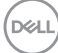

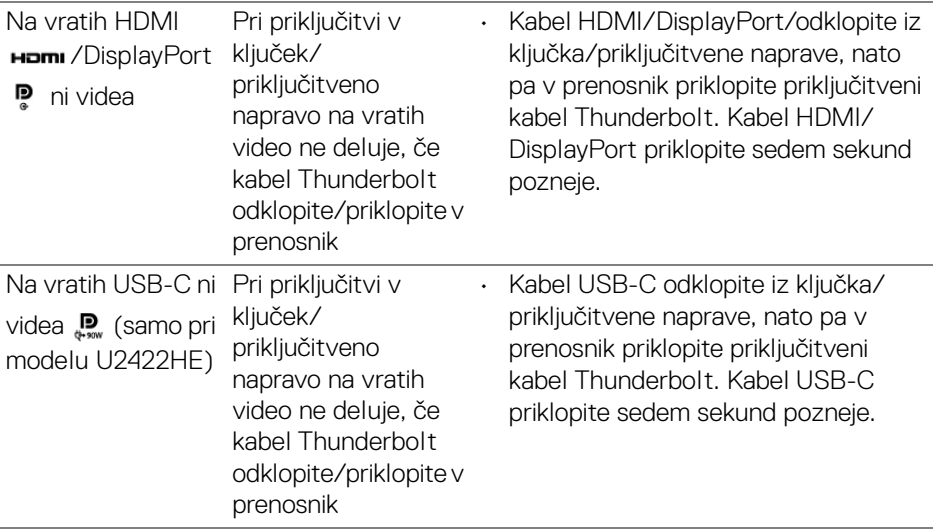

# **Težave, specifične za vmesnik USB (Universal Serial Bus)**

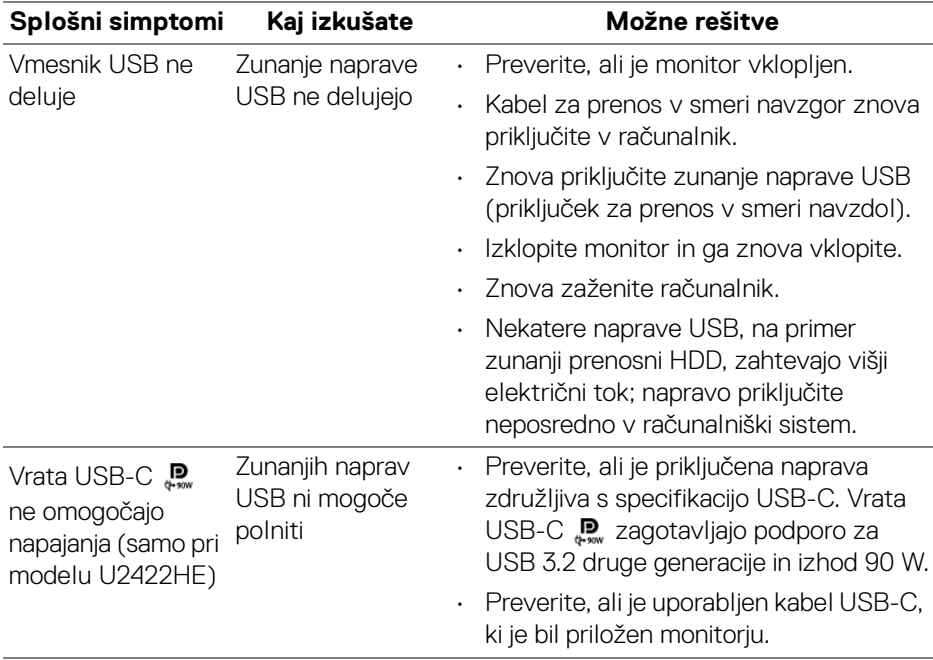

(dell

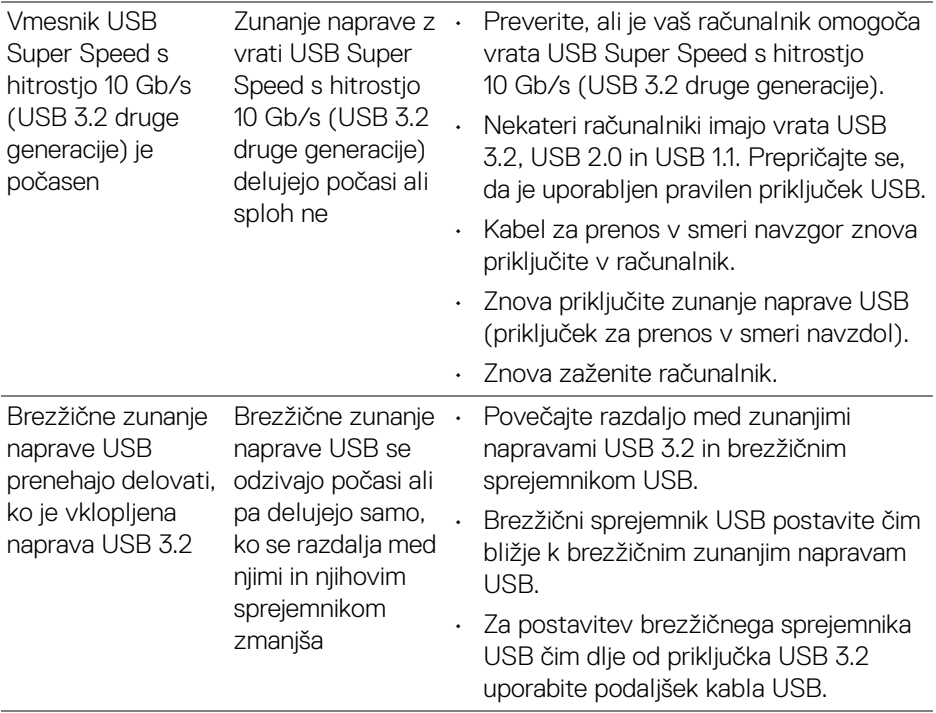

# **Dodatek**

### <span id="page-98-0"></span>**OPOZORILO: Varnostna navodila**

**OPOZORILO: Uporaba kontrolnikov, prilagoditev ali postopkov razen tistih, ki so navedeni v tej dokumentaciji, lahko povzroči izpostavljenost električnemu udaru ter električnim in/ali mehanskim nevarnostim.**

Za informacije o varnostnih navodilih glejte Varnostne, okoljevarstvene in upravne informacije (SERI).

# **Obvestila FCC (samo za ZDA) in druge upravne informacije**

Za obvestila FCC in druge upravne informacije glejte spletno mesto združljivosti z upravnimi zahtevami na naslovu [www.dell.com/regulatory\\_compliance](www.dell.com/regulatory_compliance).

# **Stik s podjetjem Dell**

Stranke v ZDA naj pokličejo na številko 800-WWW-DELL (800-999-3355).

**OPOMBA: Če nimate aktivne internetne povezave, lahko poiščete podatke za stik na računu, potrdilu o plačilu ali v katalogu izdelkov Dell.**

**Podjetje Dell nudi več spletnih in telefonskih možnosti podpore in servisa. Razpoložljivost je odvisna od države in izdelka, nekatere storitve pa morda ne bodo na voljo v vašem območju.**

- Spletna tehnična podpora <www.dell.com/support/monitors>
- Stik s podjetjem Dell <www.dell.com/contactdell>

## **Zbirka podatkov izdelkov v EU za energijsko oznako in list z informacijami o izdelku**

U2422H:<https://eprel.ec.europa.eu/qr/414164> U2422H WOST:<https://eprel.ec.europa.eu/qr/419925> U2422HE:<https://eprel.ec.europa.eu/qr/414161>

DØLI